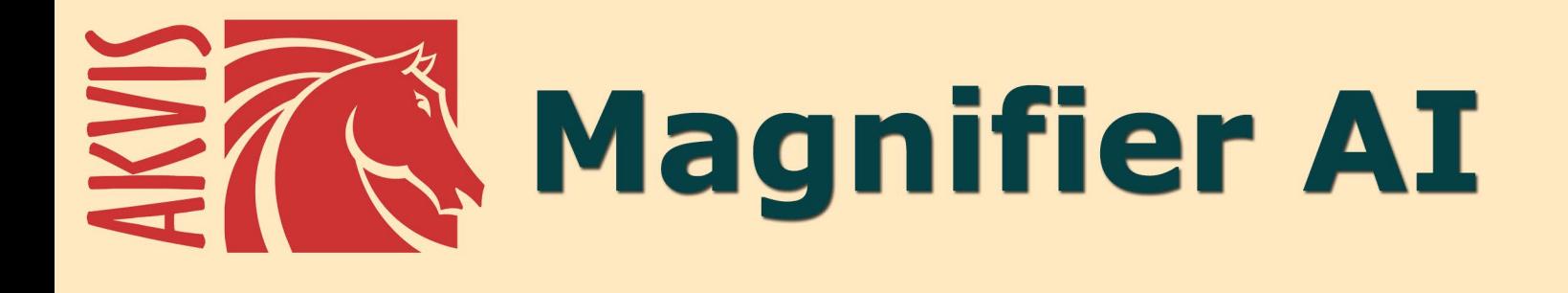

# Bilder vergrößern ohne Verluste

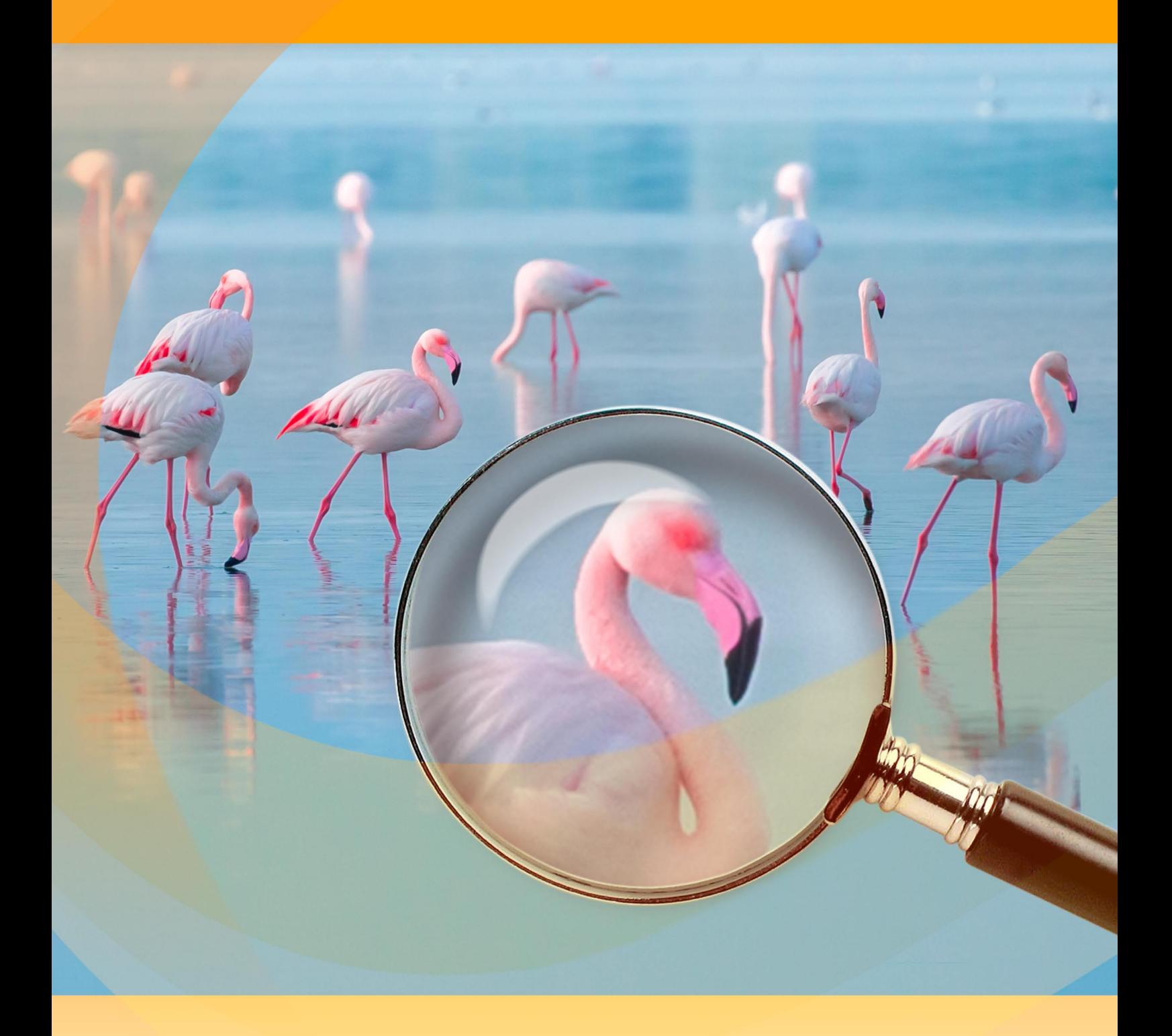

# akvis.com

# **INHALT**

- **[Anwendung](#page-2-0)**
- [Installation unter Windows](#page-7-0)
- **.** [Installation unter Mac](#page-10-0)
- [Installation unter Linux](#page-12-0)
- [Programmregistrierung](#page-14-0)
- Funktionsweise
	- [Arbeitsbereich](#page-17-0) [Funktionsweise](#page-22-0)
	-
	- [Optionen](#page-28-0)
	- [Stapelverarbeitung](#page-29-0) [Drucken des Bildes](#page-30-0)
- Beispiele
	- [Bildvergrößerungsmodi](#page-33-0)
	- [Lustige Flöhe: Bildskalierung](#page-41-0)
	- [Auf der Jagd nach der Sensation](#page-43-0)
	- [Der kleine Däumling](#page-45-0)
- [AKVIS Software](#page-47-0)

# <span id="page-2-0"></span>**AKVIS MAGNIFIER AI 12.0** | BILDER VERGRÖSSERN UND BILDQUALITÄT VERBESSERN

Mit **AKVIS Magnifier AI** können Sie Bilder vergrößern und verbessern. Die Software verwendet trainierte neuronale Netze für das Hochskalieren von Bildern. Mit Hilfe des Programms können Sie einen Ansatz für jedes Bild finden und es optimieren: sei es ein Foto, ein Kunstwerk, ein Webbild von geringer Qualität, ein Bild mit Text usw. Genießen Sie hochqualitative Bilder ohne Kompromisse!

**AKVIS Magnifier AI** ist ein effizientes Werkzeug zur Erhöhung der Bildauflösung. Egal, ob Sie Bilder in Postergröße erstellen oder die Bildauflösung für eine bessere Druckqualität erhöhen möchten - das Programm lässt Ihr vergrößertes Bild gestochen scharf und klar erscheinen!

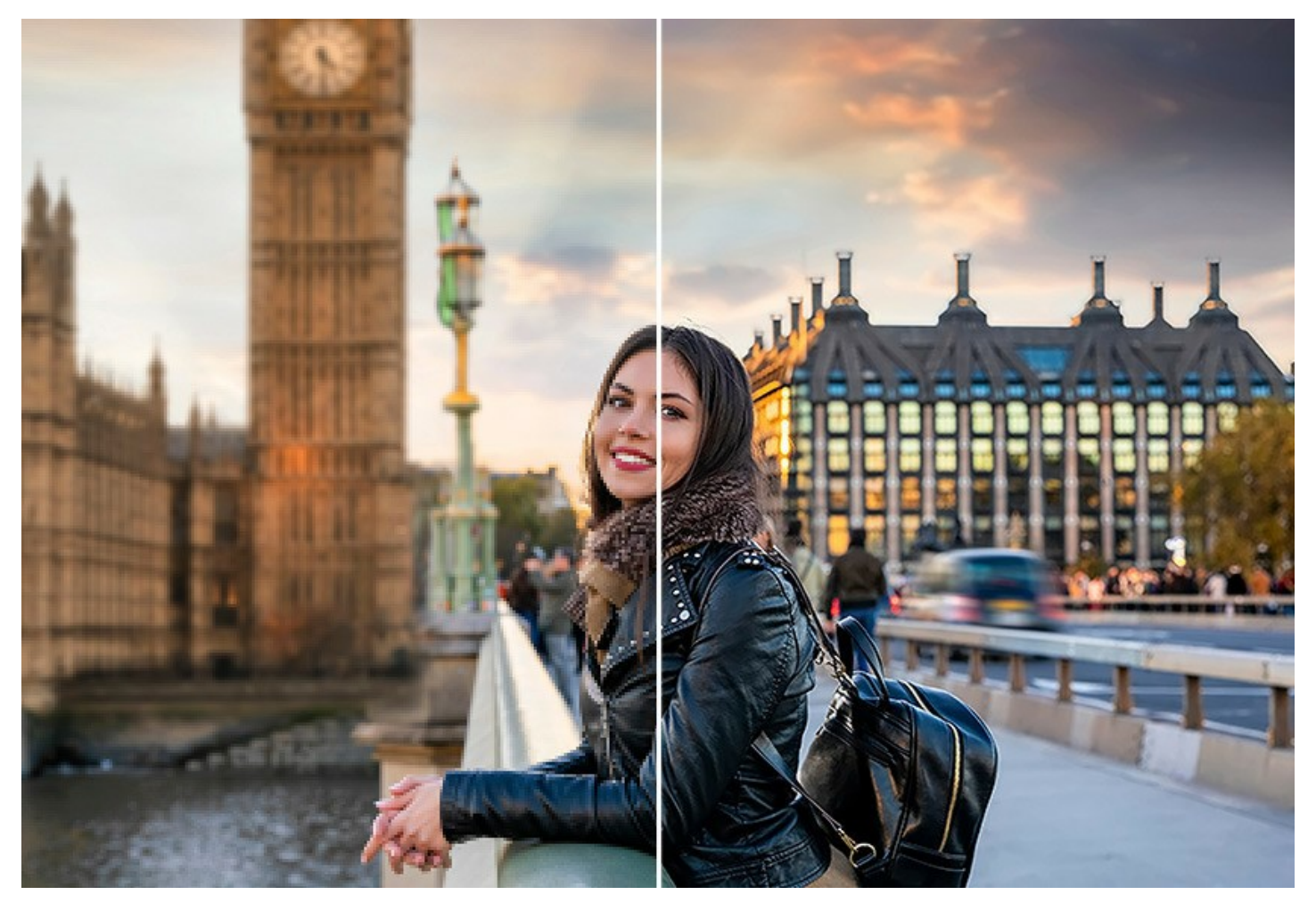

Wenn Sie versuchen, ein Bild mit dem Standardbefehl eines Bildbearbeitungsprogramms zu vergrößern, werden Sie feststellen, dass das Ergebnis unscharf und verpixelt ist. Der Grund dafür ist es, dass das Originalfoto nicht genügend Information für die neue Größe enthalten hat.

AKVIS Magnifier AI bewältigt dieses Problem und liefert hervorragende Ergebnisse. Das Programm erlaubt die Erhöhung der Bildauflösung bis zu **800%**!

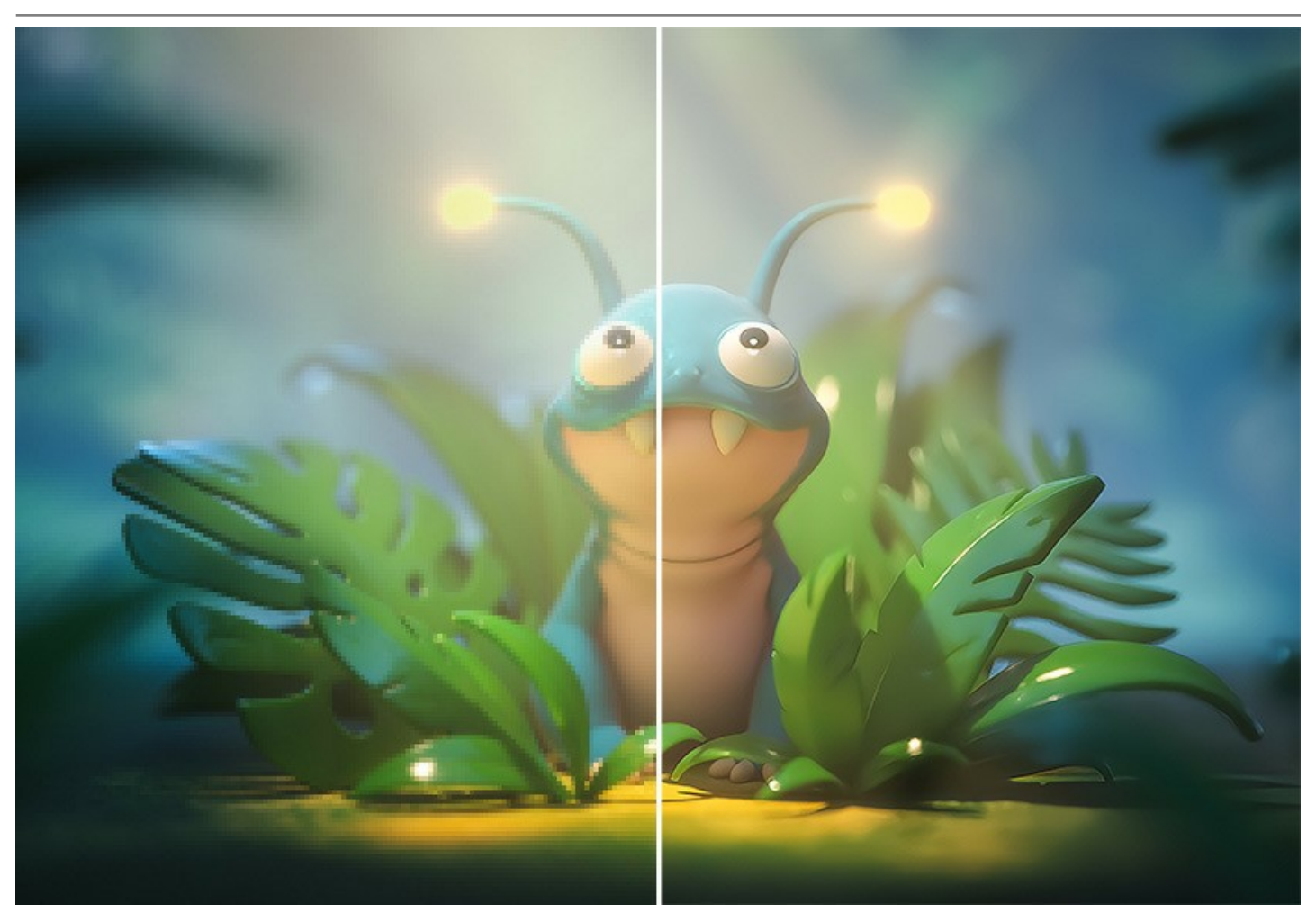

Das Programm verwendet innovative Technologien der künstlichen Intelligenz und des maschinellen Lernens und ermöglicht es Ihnen, klare, detaillierte Bilder ohne Qualitätsverlust zu erstellen.

**AKVIS Magnifier AI** bietet zwei KI-basierte Modi zur Bildvergrößerung:

**Standard**. Der Modus wird empfohlen, um Fotos in guter Qualität ohne starkes Rauschen und Kompressionsartefakte zu verarbeiten. Der KI-Algorithmus vergrößert Bilder unter Beibehaltung feiner Details und Texturen.

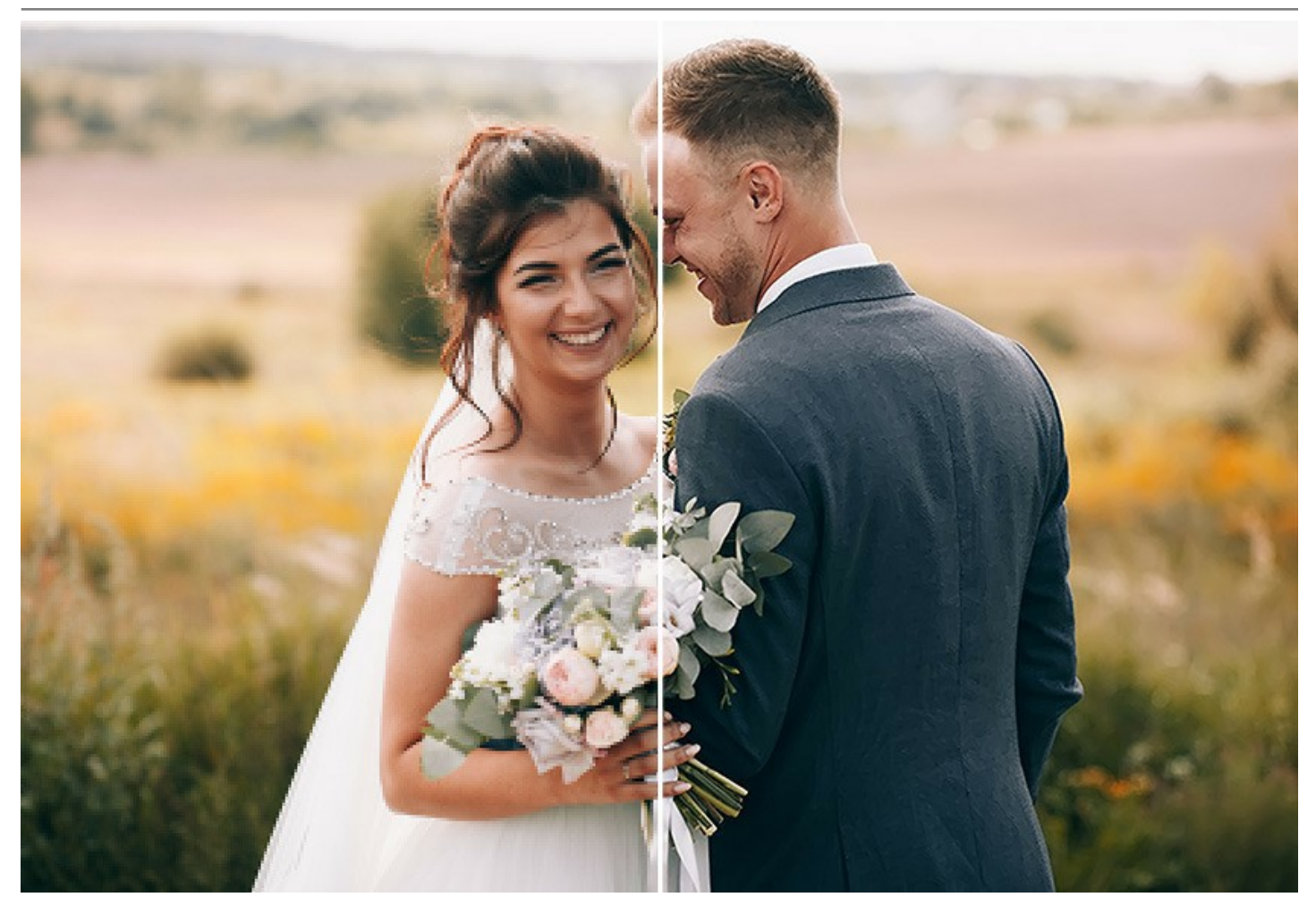

**Verstärkt**. Der Modus eignet sich hervorragend für Fotos in geringer Qualität, Illustrationen, Zeichnungen und Bilder mit Text. Beim Vergrößern des Bildes mit diesem KI-Algorithmus werden Rauschen und Komprimierungsfehler entfernt und Kanten im Bild werden hervorgehoben.

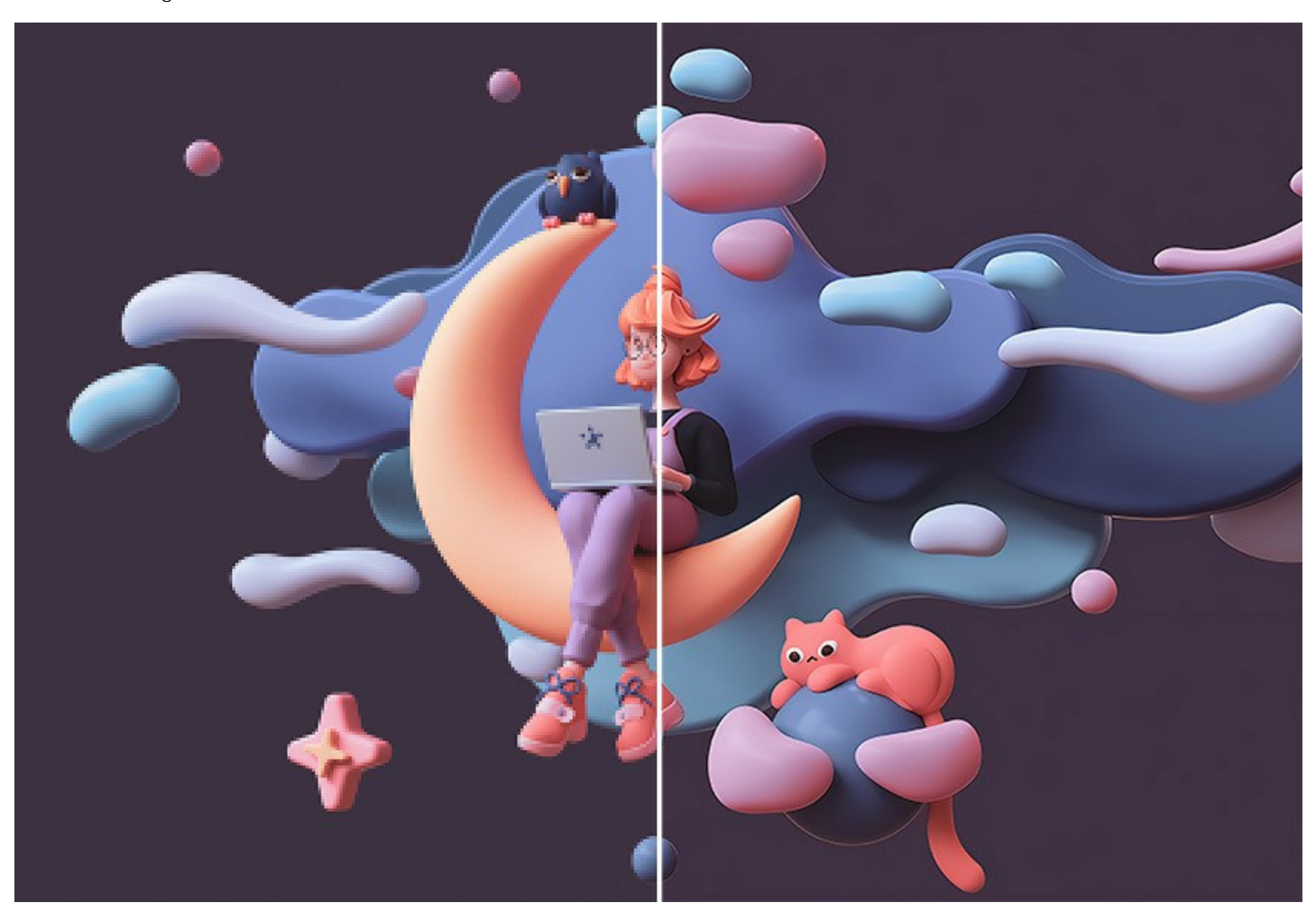

Mit der Software lassen sich Bilder verlustfrei hochrechnen, ohne die Farben zu verfälschen und fiktive Details hinzuzufügen, was ein Nachteil vieler anderer neuronaler Netze ist.

Dieses auf künstlicher Intelligenz basierende Programm ermöglicht es Ihnen, Bilder mit ultrahoher Auflösung, Gigapixel-Poster und großformatige Panoramen zu erstellen. Es ist ein unverzichtbares Werkzeug für Profis.

Das Programm erlaubt eine mehrfache Vergrößerung des Fotos ohne Artefakte und Verzerrungen. Es hält Kanten glatt und scharf; dabei wird die Qualität des Bildes durch das Entfernen unerwünschter Kompressions-Artefakte und Bildrauschens verbessert.

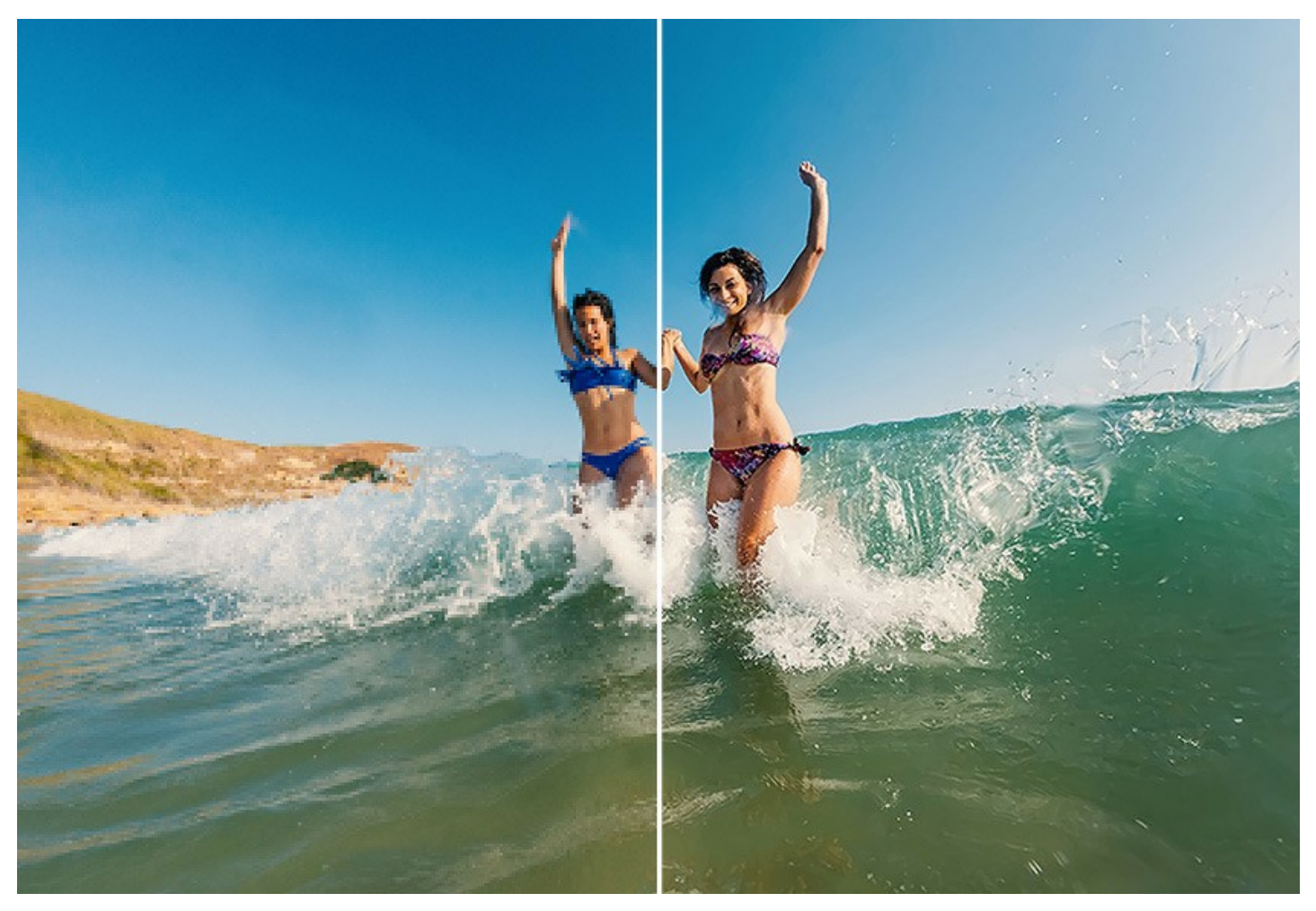

Mit **Magnifier AI** kann man schnell und einfach höchstaufgelöste Bilder erstellen. Mit dem Programm lassen sich Bilder vergrößern, die Sie aus dem Internet geladen haben oder mit einer Digitalkamera mit [geringer Auflösung](https://akvis.com/de/magnifier-tutorial/examples/power-magnifier.php?utm_source=help) aufgenommen haben. Wenn Sie kleine Bilder haben, die Sie gerne in einer besseren Auflösung hätten, um diese zu drucken, ist das ein Werkzeug für Sie!

**AKVIS Magnifier AI** unterstützt **Stapelverarbeitung** von Bildern. Sie brauchen nur einmal die Einstellungen anzupassen und danach wird das Programm den ganzen Stapel der Fotos automatisch bearbeiten.

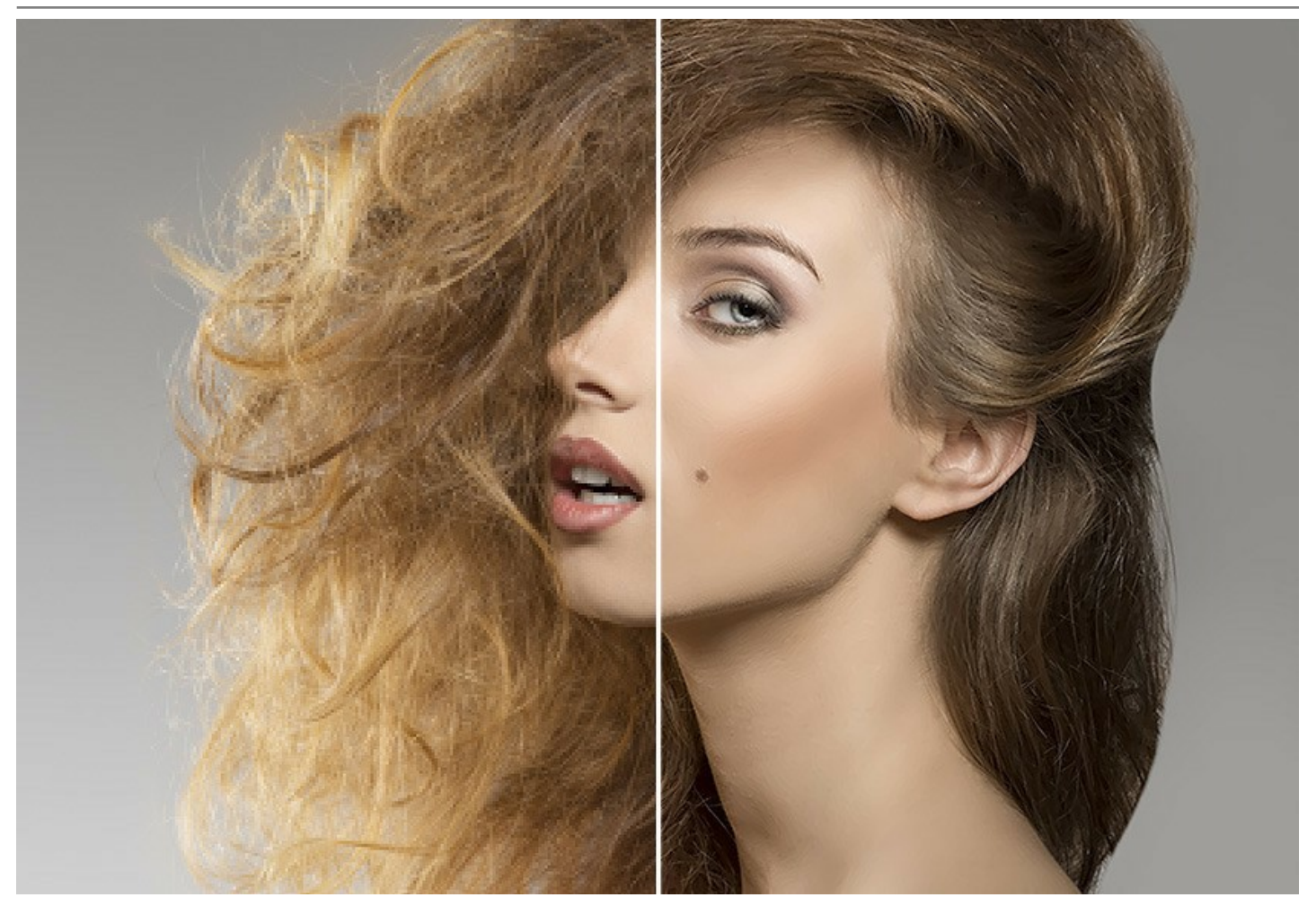

Das Programm steht in [zwei Versionen](https://akvis.com/de/magnifier/comparison.php?utm_source=help) zur Verfügung – als eigenständige Anwendung (**Standalone**-Programm) und als Zusatzprogramm (**Plugin**) für Adobe Photoshop und Photoshop Elements. [Um die Plugin-Version aufzurufen](https://akvis.com/de/magnifier/launch-plugin.php?utm_source=help), wählen Sie den Befehl **Datei -> Automatisieren -> AKVIS Magnifier AI** in Photoshop.

#### <span id="page-7-0"></span>**INSTALLATION UNTER WINDOWS**

Nachfolgend finden Sie Anweisungen zur Installation der Programme von AKVIS unter Windows. Wir haben **AKVIS Magnifier AI** als Beispiel genommen. Andere AKVIS-Programme lassen sich auf die gleiche Weise installieren.

Sie müssen über Administratorrechte verfügen, um das Programm auf Ihrem Computer zu installieren.

Bevor Sie die AKVIS-Plugins installieren, vergewissern Sie sich bitte, dass der Bildeditor, in dem Sie die Plugins installieren möchten, geschlossen ist. Oder führen Sie den Bildeditor nach der Installation des Plugins erneut aus.

- 1. Starten Sie die ausführbare Setupdatei (mit **.exe**-Dateiendung).
- 2. Wählen Sie die Sprache aus und klicken Sie auf **Installieren**, um den Installationsvorgang zu starten.
- 3. Um den Installationsvorgang fortzusetzen, müssen Sie die **Lizenzbedingungen** durchlesen und akzeptieren.

Aktivieren Sie das Kontrollkästchen **"Ich stimme den Bedingungen der Lizenzvereinbarung zu"** und klicken Sie auf **Weiter**.

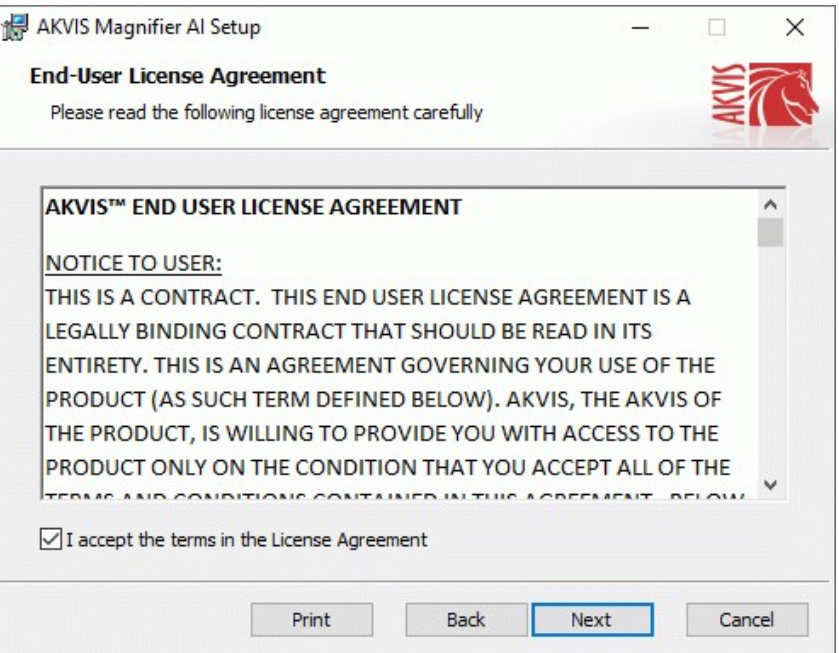

4. Um das **Plugin** zu installieren, wählen Sie Ihre Bildbearbeitungssoftware aus der Liste aus.

Um die **Standalone**-Version zu installieren, stellen Sie sicher, dass das Kontrollkästchen **Standalone** aktiviert ist. Um eine Verknüpfung des Programms auf dem Desktop zu erstellen, aktivieren Sie den Punkt **Verknüpfung auf Desktop**.

Klicken Sie auf die Schaltfläche **Weiter**.

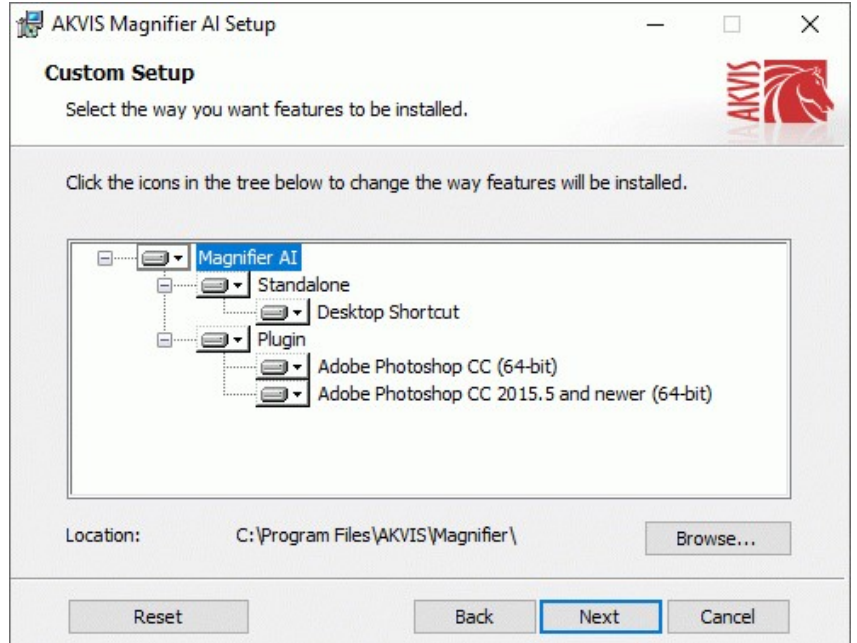

5. Klicken Sie auf die Schaltfläche **Installieren**.

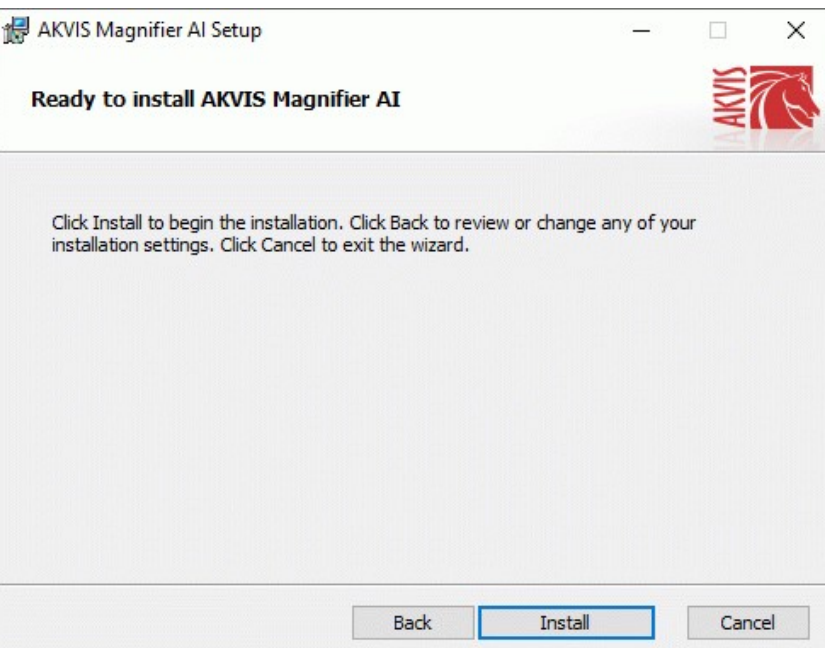

6. Die Installation ist gerade im Gange.

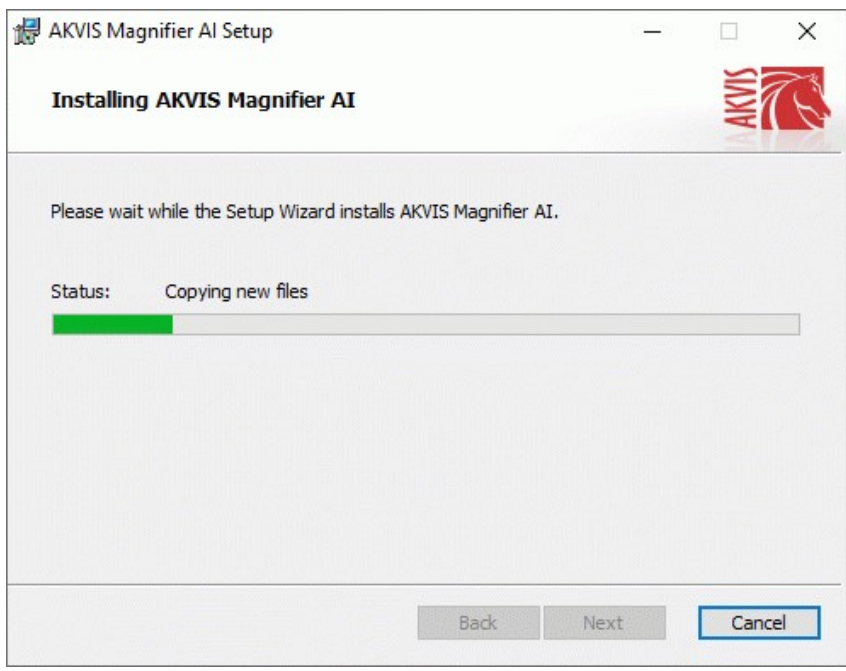

7. Die Installation ist beendet.

Sie können **AKVIS Newsletter** abonnieren, um Informationen über neue Produkte und spezielle Angebote aus erster Hand zu erhalten. Geben Sie Ihre Email-Adresse ein.

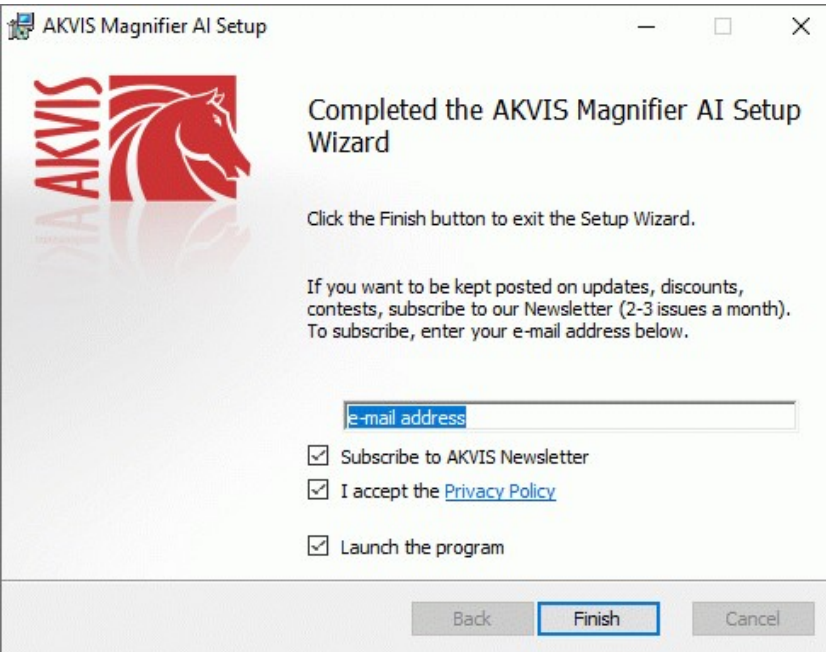

8. Klicken Sie auf **Fertig stellen**, um das Setup zu beenden.

Nach der Installation der **Standalone**-Version von AKVIS Magnifier AI sehen Sie einen neuen Eintrag im Menü **Start**: **AKVIS** - **Magnifier AI**. Auf dem Desktop erscheint das Symbol der Verknüpfung, wenn Sie während der Installation das Kästchen **Verknüpfung auf Desktop** aktiviert haben.

**Hinweis:** Um das Plugin Magnifier AI in **Photoshop** aufzurufen, benutzen Sie den Befehl **Datei -> Automatisieren -> AKVIS Magnifier AI**, in **Photoshop Elements**: **File -> Automatisierungswerkzeuge -> AKVIS Magnifier AI**. Das Plugin ist nicht kompatibel mit anderen Bildbearbeitungsprogrammen.

#### <span id="page-10-0"></span>**INSTALLATION UNTER MAC**

Befolgen Sie die Anweisungen zur Installation der AKVIS-Software unter Mac. Wir haben **AKVIS Magnifier AI** als Beispiel genommen. Andere AKVIS-Programme lassen sich auf die gleiche Weise installieren.

Sie müssen über Administratorrechte verfügen, um das Programm auf Ihrem Computer zu installieren.

- 1. Öffnen Sie die virtuelle **dmg**-Disk:
	- **akvis-magnifier-app.dmg**, um die eigenständige **Standalone**-Version zu installieren.
	- **akvis-magnifier-plugin.dmg**, um die **Plugin**-Version in einem Bildbearbeitungsprogramm zu installieren.
- 2. Lesen Sie die **Lizenzvereinbarung** und klicken Sie auf **Akzeptieren**, wenn Sie die Bedingungen annehmen.

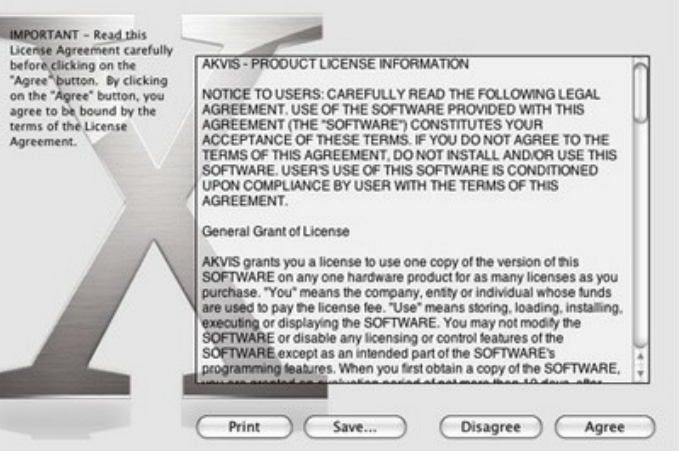

3. **Finder** öffnet sich und Sie sehen einen Ordner mit Dateien: **AKVIS Magnifier AI Application** oder **AKVIS Magnifier AI Plugin**.

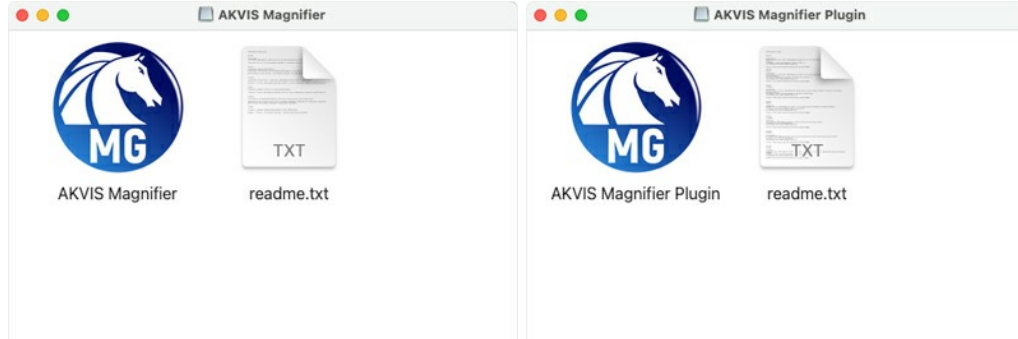

4. Um die **Standalone**-Version zu installieren, ziehen Sie **AKVIS Magnifier AI Application** in den Ordner **Programme** oder ein Verzeichnis Ihrer Wahl.

Um die **Plugin**-Version zu installieren, ziehen Sie den ganzen Ordner **AKVIS Magnifier AI Plugin** in den **Plug-Ins** Ordner Ihres Bildbearbeitungsprogramms:

**AliveColors**: Sie können den Ordner für Plugins in den **Optionen** des Programms auswählen.

**Photoshop CC 2023, CC 2022, CC 2021, CC 2020, CC 2019, CC 2018, CC 2017, CC 2015.5**: **Library/Application Support/Adobe/Plug-Ins/CC**.

**Photoshop CC 2015**: **Applications/Adobe Photoshop CC 2015/Plug-ins**.

**Photoshop CS6**: **Applications/Adobe Photoshop CS6/Plug-ins**.

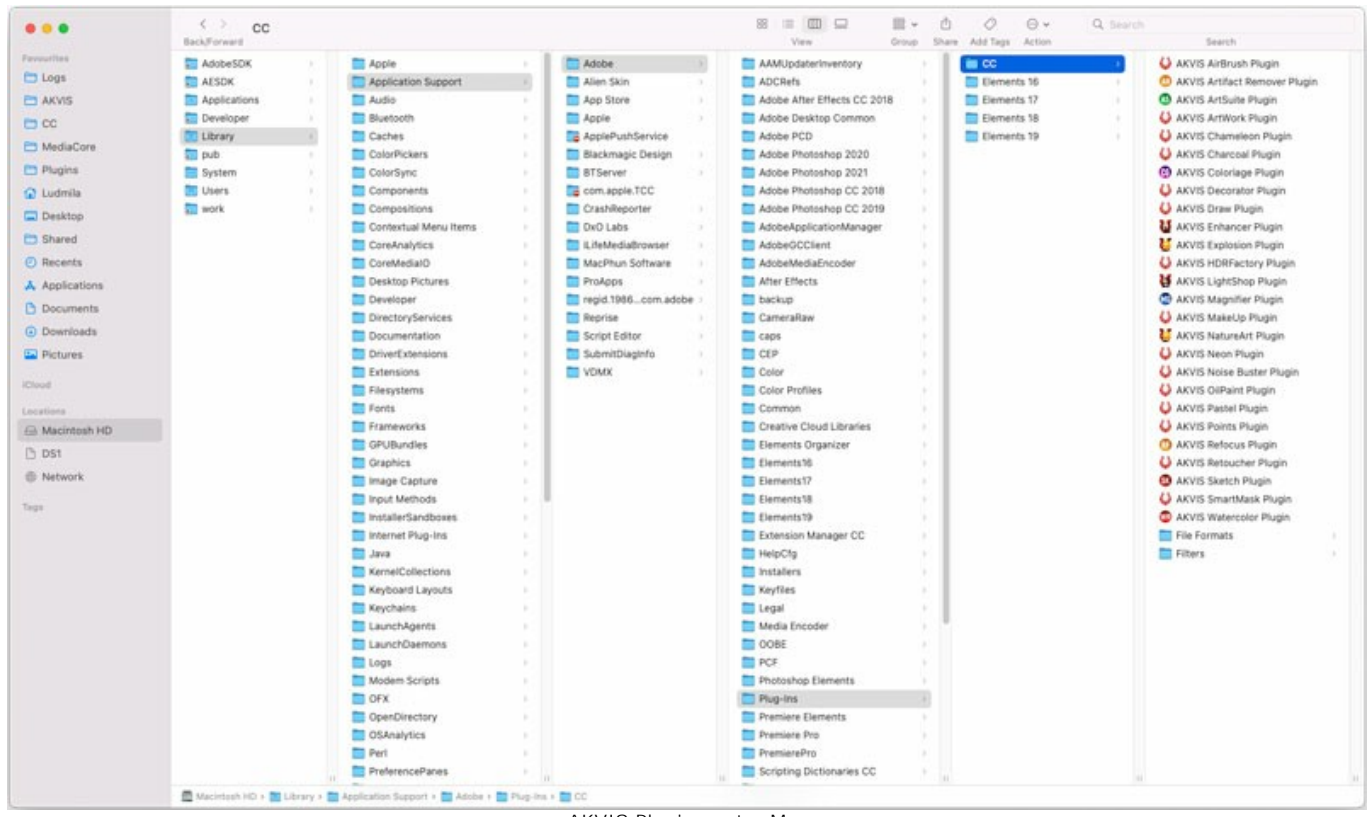

AKVIS Plugins unter Mac (klicken um zu vergrößern)

**Hinweis:** Fast alle AKVIS Plugins lassen sich aus dem **Filter**-Menü aufrufen, die einzige Ausnahme ist **AKVIS Magnifier AI**. Um das Plugin Magnifier AI in **Photoshop** aufzurufen, benutzen Sie den Befehl **Datei -> Automatisieren -> AKVIS Magnifier AI**, in **Photoshop Elements**: **Datei -> Automatisierungswerkzeuge -> AKVIS Magnifier AI**. Das Plugin ist nicht kompatibel mit anderen Bildbearbeitungsprogrammen.

Führen Sie die Standalone-Version aus, indem Sie im **Finder** auf das entsprechende Symbol doppelklicken.

Sie können das AKVIS-Programm auch über die **Photos**-App ausführen, indem Sie den Befehl **Bild -> Bearbeiten mit** auswählen (in High Sierra und späteren Versionen von macOS).

#### <span id="page-12-0"></span>**INSTALLATION UNTER LINUX**

Folgen Sie den Anweisungen, um die AKVIS-Software unter Linux zu installieren. Wir haben **AKVIS Magnifier AI** als Beispiel genommen. Andere AKVIS-Programme lassen sich auf die gleiche Weise installieren.

Sie können nur die eigenständigen Anwendungen von AKVIS auf Computern mit Linux-Betriebssystem verwenden. Wir arbeiten an der Plugin-Kompatibilität.

**Hinweis:** Die AKVIS-Programme sind mit **Linux kernel 5.0+ 64-Bit** kompatibel. Sie können die Kernel-Version mit dem Befehl **uname -srm** herausfinden.

**AKVIS**-Installer sind für mehrere Linux-Distributionen verfügbar:

- ► [DEB-Paket: Debian/Ubuntu](#deb)
- ► [RPM-Paket: Red Hat/CentOS/Fedora](#rpm)
- ► [openSUSE](#opensuse)

Installation auf **Debian**-basierten Systemen:

**Hinweis:** Sie benötigen apt-install- oder apt-get-Berechtigungen, um Software zu installieren.

- 1. Führen Sie das Terminal aus.
- 2. Erstellen Sie ein Verzeichnis zum Speichern von Schlüsseln: **sudo mkdir -p /usr/share/keyrings**
- 3. Laden Sie den Schlüssel herunter, mit dem das Repository signiert wurde: **curl -fsSL https://akvis.com/akvis.gpg | sudo tee /usr/share/keyrings/akvis.gpg >/dev/null** oder **wget -O - https://akvis.com/akvis.gpg | sudo tee /usr/share/keyrings/akvis.gpg >/dev/null**
- 4. Fügen Sie das Repository der Liste hinzu, in der das System nach zu installierenden Paketen sucht: **echo 'deb [arch-=i386 signed-by=/usr/share/keyrings/akvis.gpg] https://akvisdeb.sfo2.cdn.digitaloceanspaces.com akvis non-free' | sudo tee /etc/apt/sources.list.d/akvis.list**
- 5. Aktualisieren Sie die Liste der bekannten Pakete:
- **sudo apt-get update** 6. Installieren Sie AKVIS Magnifier AI:
- **sudo apt-get install akvis-magnifier**
- 7. Die Installation ist abgeschlossen.

Starten Sie das Programm über das Terminal oder über die Programmverknüpfung.

8. Für automatische Updates verwenden Sie den Befehl: **sudo apt-get upgrade**

So entfernen Sie das Programm: **sudo apt-get remove akvis-magnifier --autoremove**

Installation auf **RPM**-basierten Systemen (**CentOS**, **RHEL**, **Fedora**):

- 1. Führen Sie das Terminal aus.
- 2. Registrieren Sie den Schlüssel, mit dem das Repository signiert wurde:
- **sudo rpm --import https://akvis.com/akvis.asc** 3. Fügen Sie das Repository dem System hinzu:
- **sudo wget -O /etc/yum.repos.d/akvis.repo https://akvis.com/akvis.repo** 4. Aktualisieren Sie die Paketliste:

beim Verwenden des **dnf**-Paketmanagers: **sudo dnf update**

beim Verwenden des **yum**-Paketmanagers: **sudo yum update**

5. Installieren Sie AKVIS Magnifier AI:

beim Verwenden des **dnf**-Paketmanagers: **sudo dnf install akvis-magnifier**

beim Verwenden des **yum**-Paketmanagers: **sudo yum install akvis-magnifier**

6. Die Installation ist abgeschlossen.

Starten Sie das Programm über das Terminal oder über die Programmverknüpfung.

7. Für automatische Updates verwenden Sie den Befehl:

beim Verwenden des **dnf**-Paketmanagers: **sudo dnf upgrade**

beim Verwenden des **yum**-Paketmanagers: **sudo yum upgrade**

8. So entfernen Sie das Programm:

beim Verwenden des **dnf**-Paketmanagers: **sudo dnf remove akvis-magnifier**

beim Verwenden des **yum**-Paketmanagers: **sudo yum remove akvis-magnifier**

Installation auf **openSUSE**.

- 1. Führen Sie das Terminal aus.
- 2. Melden Sie sich als Root-Benutzer an.
- 3. Fügen Sie den Schlüssel hinzu, mit dem das Repository signiert wurde: **rpm --import http://akvis.com/akvis.asc**
- 4. Fügen Sie das Repository dem System hinzu:
- **zypper ar -r https://akvis.com/akvis.repo akvis** 5. Aktualisieren Sie die Paketliste:
- **zypper ref**
- 6. Installieren Sie AKVIS Magnifier AI: **zypper install akvis-magnifier**
- 7. Die Installation ist abgeschlossen.

Starten Sie das Programm über das Terminal oder über die Programmverknüpfung.

8. Für automatische Updates: **zypper update**

> So entfernen Sie das Programm: **zypper remove akvis-magnifier**

Um die Programmoberfläche korrekt anzuzeigen, empfiehlt es sich, den Compton oder Picom Composite-Manager zu installieren.

#### <span id="page-14-0"></span>**SO AKTIVIERT MAN AKVIS SOFTWARE**

**Achtung!** Während des Aktivierungsvorgangs muss Ihr Computer mit dem Internet verbunden sein.

Wenn Ihr Computer keinen Internetzugang hat, bieten wir Ihnen eine alternative Aktivierungsmöglichkeit an (siehe unten [Aktivierung ohne Internetzugang](#no-inet)).

Laden Sie **[AKVIS Magnifier AI](#page-2-0)** herunter und installieren Sie das Programm. Bevor Sie mit der Installation beginnen, lesen Sie die [Installationsanleitung](https://akvis.com/de/tutorial/install-akvis/index.php?utm_source=help).

Jedes Mal, wenn Sie eine unregistrierte Version starten, wird das Anfangsfenster angezeigt. Hier finden Sie allgemeine Informationen über die Version des Programms und die Anzahl der restlichen Tage bis zum Ablauf der Testzeit.

Außerdem können Sie das Fenster **Über das Programm** öffnen, indem Sie auf die Schaltfläche **in der Optionsleiste des** Programms klicken.

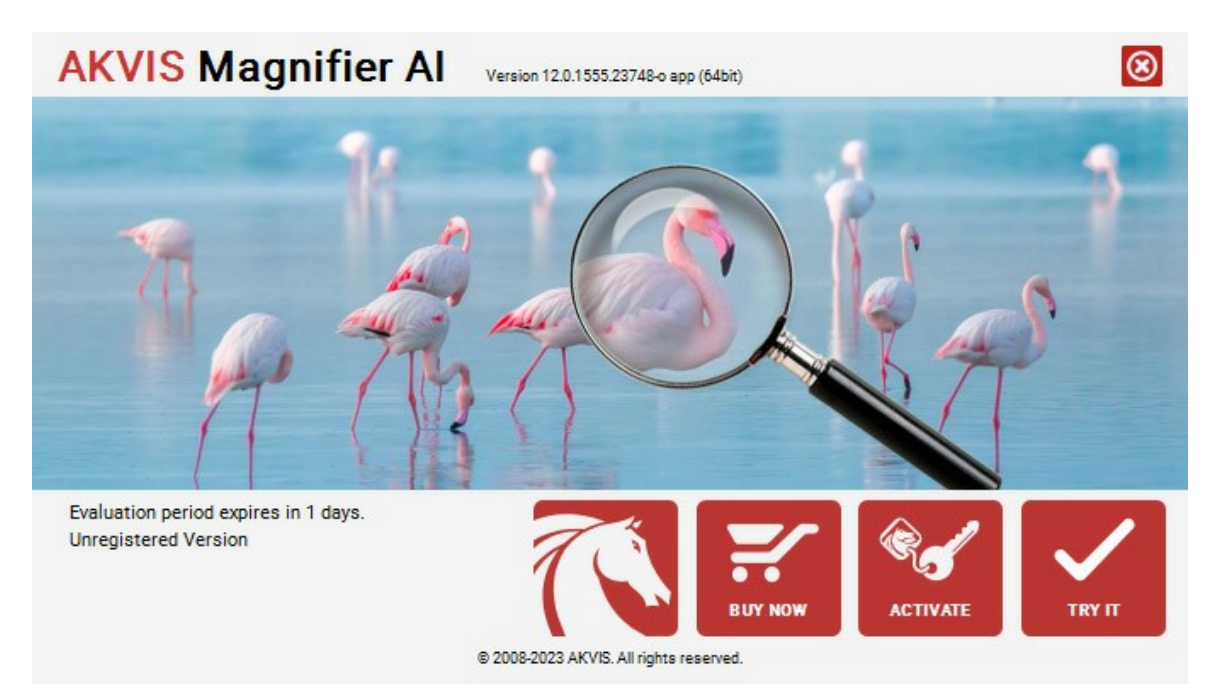

Klicken Sie auf **TESTEN**, um die Software zu evaluieren. Ein neues Fenster mit Lizenz-Varianten zum Testen wird angezeigt.

Sie können das Programm ohne Anmeldung und Registrierung während der Testperiode ausprobieren (10 Tage nach dem ersten Start).

Während der Testperiode können Sie alle Optionen testen und entscheiden, welcher Lizenztyp Ihren Bedürfnissen am besten entspricht. Wählen Sie eine der angebotenen Lizenztypen: **Home** (Plugin oder Standalone), **Home Deluxe**, oder **Business**. Die Funktionalität des Programms hängt von einem Lizenztyp ab. Für eine detailliertere Übersicht konsultieren Sie bitte die [Vergleichstabelle](https://akvis.com/de/magnifier/comparison.php?utm_source=help).

Klicken Sie auf **KAUFEN**, um eine Lizenz zu bestellen.

Sobald die Zahlung erfolgt ist, erhalten Sie Ihre persönliche Seriennummer an Ihre E-mail-Adresse innerhalb weniger Minuten.

Klicken Sie auf **AKTIVIEREN**, um den Aktivierungsvorgang zu starten.

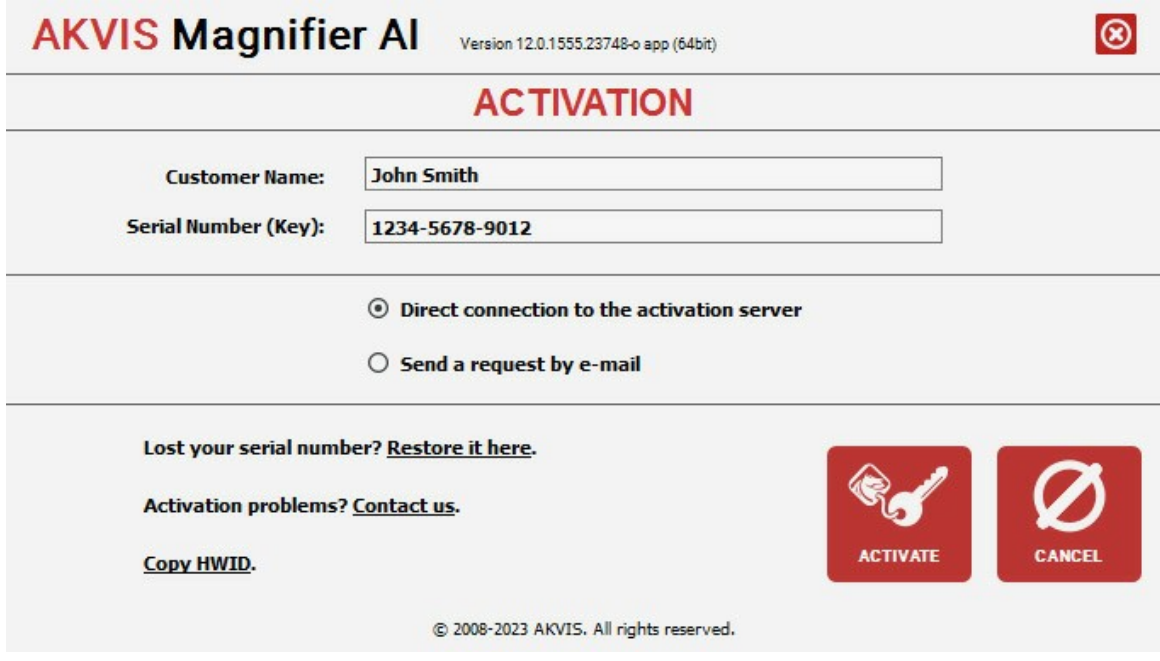

Geben Sie Ihren Namen ein (das Programm wird auf diesen Namen registriert).

Geben Sie Ihre Seriennummer (Ihren Lizenzschlüssel) ein.

Wählen Sie eine Aktivierungsmethode — entweder direkte Verbindung zum Aktivierungsserver oder per E-Mail.

#### **Direkte Verbindung zum Aktivierungsserver**:

Es ist die einfachste Möglichkeit der Aktivierung.

Bei dieser Aktivierungsmethode muss Ihr Computer mit dem Internet verbunden sein.

#### Drücken Sie auf **AKTIVIEREN**.

Die Aktivierung ist nun abgeschlossen!

#### **Aktivierungsanfrage per E-Mail senden**:

Falls Sie die Aktivierung per E-Mail ausgewählt haben, erstellt das Programm eine Nachricht mit allen notwendigen Informationen.

**HINWEIS**: Sie können diese Methode auch bei der **Aktivierung ohne Internetzugang** nutzen.

Wenn Ihr Computer nicht mit dem Internet verbunden sind, übertragen Sie die Aktivierungsanfrage auf einen anderen Computer mit Internetzugang, z.B. per USB-Stick. Senden Sie uns diese Anfrage an: [activate@akvis.com](mailto:activate@akvis.com).

**Bitte senden Sie keine Screenshots!** Man muss den Text einfach kopieren und speichern.

Wir brauchen Ihre Seriennummer für die Software, Ihren Namen und Hardware ID (HWID) Ihres Computers.

Eine Lizenzdatei (**Magnifier.lic**) wird erstellt und Ihnen per E-Mail übersendet.

Speichern Sie die erhaltene .**lic**-Datei auf einen USB Stick und verlegen sie auf den Computer, auf welchem Sie das Programm aktivieren möchten. Öffnen Sie die Datei nicht! Legen Sie die Lizenzdatei im **AKVIS**-Ordner ab:

**Windows**:

#### **C:\Users\Public\Documents\AKVIS**

(Dieser PC > Lokale Festplatte (C:) > Benutzer > Öffentlich > Dokumente > AKVIS)

**Mac**:

# **/Users/Shared/AKVIS**

Öffnen Sie den **Finder**, wählen Sie das Menü **Gehe zu**, wählen Sie dann **Gehe zum Ordner...** (⌘ +Shift +G ), geben Sie "/Users/Shared/AKVIS" ein und klicken Sie auf **Öffnen**.

**Linux**:

#### **/var/lib/AKVIS**

Die Aktivierung ist nun abgeschlossen!

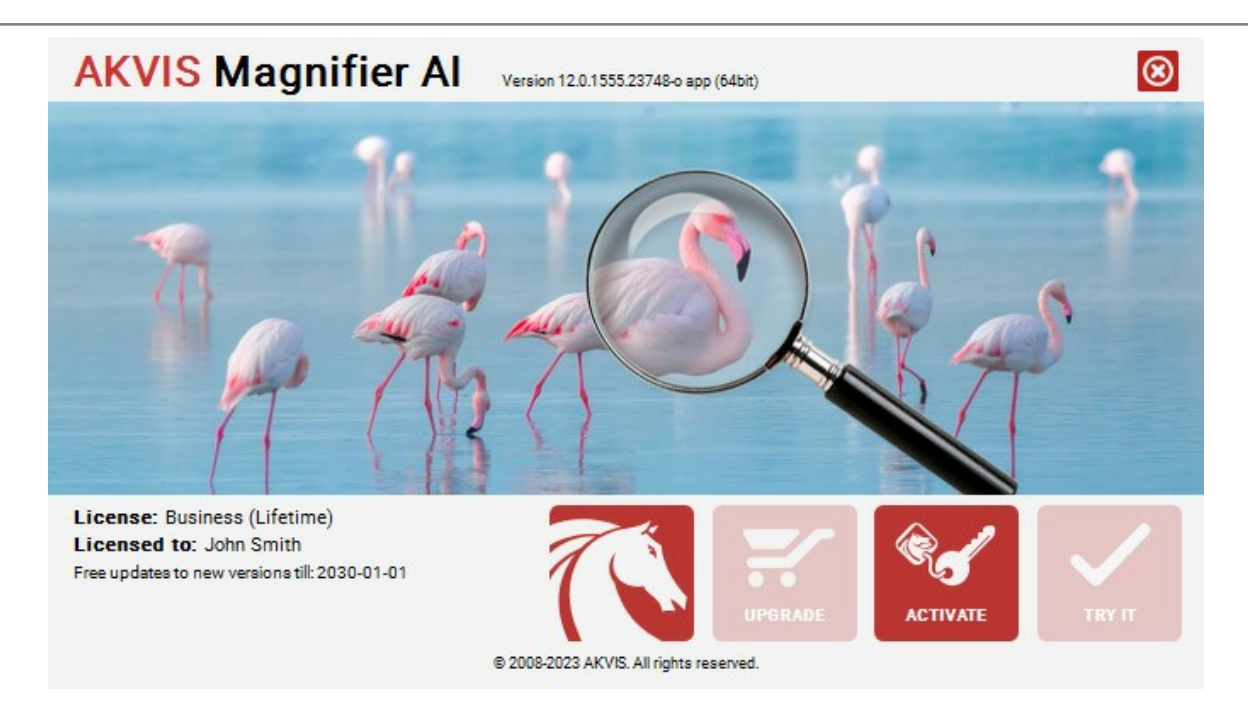

Nach der Aktivierung wird die Schaltfläche **KAUFEN** durch die Schaltfläche **UPGRADE** ersetzt. Mithilfe dieses Buttons können Sie Ihre Lizenz verbessern (beispielsweise **Home**-Lizenz auf **Home Deluxe** oder **Business** upgraden).

# <span id="page-17-0"></span>**ARBEITSBEREICH**

**[AKVIS Magnifier AI](#page-2-0)** steht in zwei Versionen zur Verfügung: als eigenständiges *Standalone*-Programm sowie als *Plugin* für Adobe Photoshop and Photoshop Elements.

- <span id="page-17-1"></span>*Standalone* ist ein eigenständiges Programm. Sie können es wie gewohnt ausführen.
- *Plugin* ist ein Zusatzmodil für Bildbearbeitungsprogramme. Magnifier AI ist kompatibel mit Adobe Photoshop und Photoshop Elements. Das Plugin ist im **Automatisieren**-Menü von Photoshop sowie in den **Automatisierungs-Tools** von Photoshop Elements zu finden (im Gegensatz zu anderen AKVIS-Plugins, die im Filter-Menü verfügbar sind). Die Ebenen müssen vor dem Aufruf des Plugins **zusammengeführt** werden.

**Windows-Version:** Wenn Sie das Programm zum ersten Mal starten, erscheint ggf. eine Meldung über die Möglichkeit, das CUDA-Modul für die Arbeit mit neuronalen Netzen herunterzuladen und zu installieren.

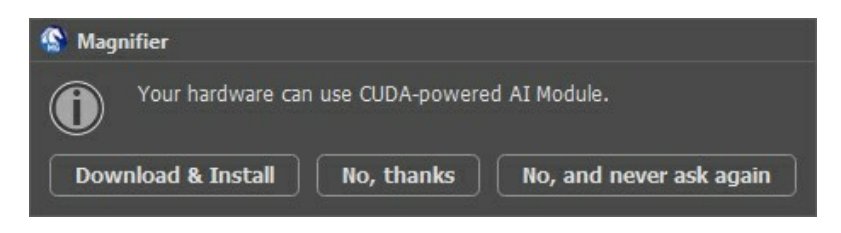

Der Arbeitsbereich von **AKVIS Magnifier AI** sieht wie folgt aus:

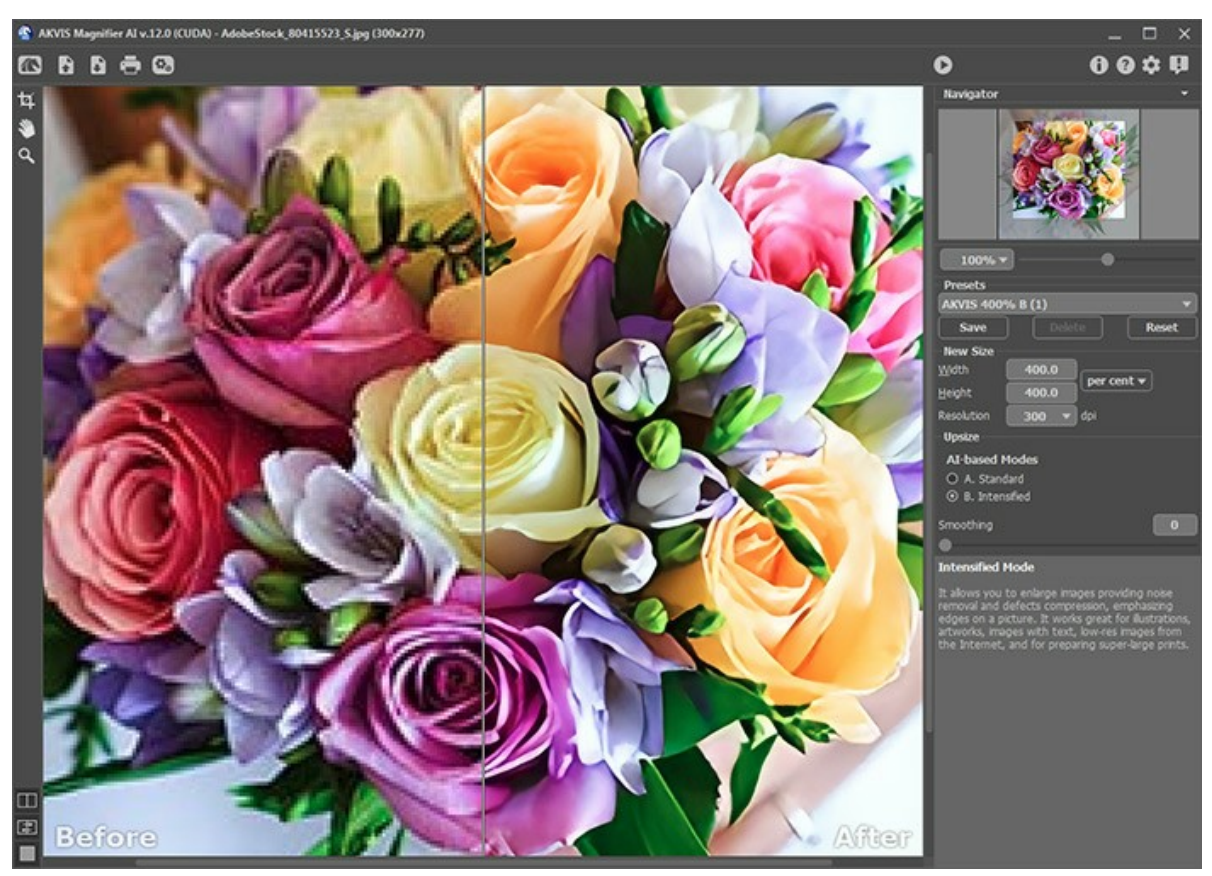

Arbeitsbereich von AKVIS Magnifier AI

Das **Bildfenster** mit den Registern **Original** und **Ergebnis** nimmt den größeren Teil des Programmfensters ein. Das Originalbild wird im **Original**-Fenster gezeigt, das bearbeitete Bild wird im **Ergebnis**-Fenster gezeigt. Um zwischen den Fenstern umzuschalten und das Ergebnis mit dem Original zu vergleichen, klicken Sie auf einen beliebigen Punkt des Bildes.

Sie können wählen, wie sich das **Bildfenster** mit dem Foto und die **Original**/**Ergebnis**-Fenster angezeigt werden indem Sie die **[Ansichtsmodi](#page-20-0)** im unteren Teil der linken **Werkzeugpalette** an-passen.

**Achtung!** Beim Umschalten zwischen den Registern kann man eine leichte Verzerrung der Bild-Proportionen beobachten. Dieser visuelle Effekt wird durch die gleichzeitige Skalierung der beiden Bilder verursacht und hat keinen Einfluss auf das Ergebnis. Um diesen Effekt zu minimieren, ist es empfohlen, mit bestimmten Skalen zu arbeiten (50%, 100%, 150% usw.).

Das **Bildfenster** mit der **Optionsleiste** nimmt den größeren Teil des Programmfensters ein.

Die Optionsleiste enthält die folgenden Schaltflächen:

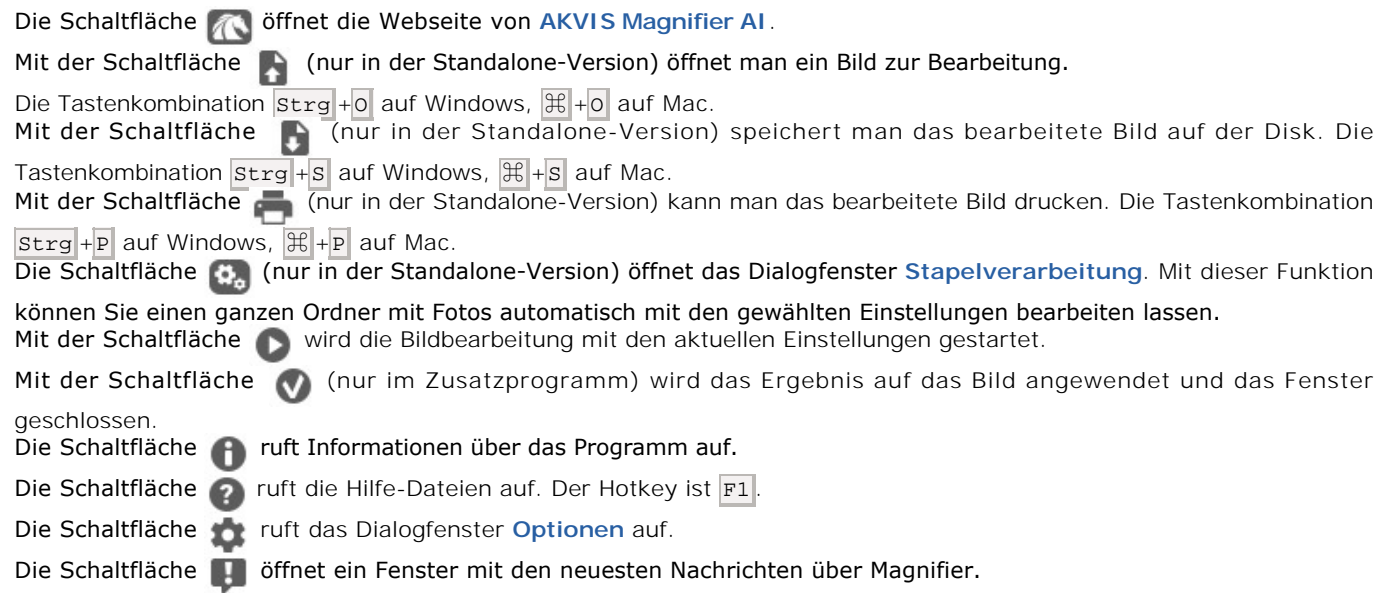

Links vom Bildfenster befindet sich die **Werkzeugpalette**:

Die Sahaltfläche | [1] (nur in der Standalone-Version) aktiviert das **Freistellen**-Werkzeug. Das Tool erlaubt es, [unerwünschte Bildbereiche zu entfernen](#page-23-0) und die Bildgröße zu reduzieren. Das Verschieben-Werkzeug wird verwendet, um den angezeigten Bereich des Bildes im Fenster zu verschieben, wenn das ganze Bild in das Fenster bei diesem Maßstab nicht passt. Um das Bild zu scrollen, klicken Sie auf diese Schaltfläche, bringen Sie den Cursor auf das Bild und verschieben Sie das Bild bei gedrückter Maustaste. Mit einem Doppelklick auf die Schaltfläche **Steine auf die Abbildung der Programmfenstergröße angepasst.** 

Das Zoom-Werkzeug **Q** ändert den Maßstab des Bildes. Um den Maßstab zu erhöhen, klicken Sie auf die Schaltfläche und klicken Sie das Bild im Arbeitsbereich an. Um den Maßstab zu verringern, klicken Sie auf das Bild mit **A1t**-Taste.

Mit einem Doppelklick auf die Schaltfläche **Q** wird die Abbildung in ihrer Originalgröße (100%) dargestellt.

Im **Navigator**-Fenster kann man das Bild skalieren. Der rote Rahmen zeigt den Bereich des Bildes, der im **Bildfenster** angezeigt wird. Wenn Sie den roten Rahmen über das Bild verschieben, ändert sich der sichtbare Bereich im **Bildfenster**. Um den roten Rahmen zu verschieben, bringen Sie den Cursor in den Rahmen hinein und ziehen Sie den Rahmen bei gedrückter Maustaste.

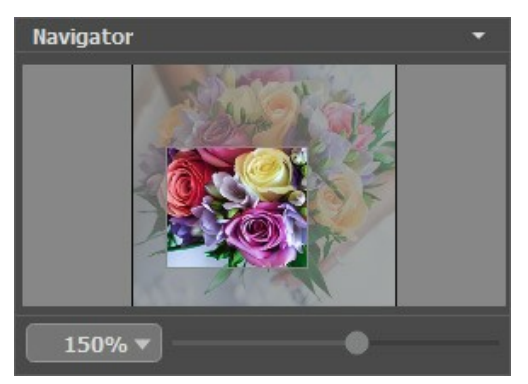

Navigator-Fenster

Außerdem ist es möglich, das Bild im **Bildfenster** zu scrollen, indem Sie die Leertaste auf der Tastatur drücken und das Bild mit der linken Maustaste ziehen. Benutzen Sie das Mausrad, um das Bild nach oben und nach unten zu verschieben; wenn die Strg -Taste gedrückt wird, wird das Bild nach links oder nach rechts verschoben; wenn die Alt -Taste gedrückt wird, kann man das Bild skalieren. Mit einem Rechtsklick auf die Bildlaufleiste kann man das Menü Schnellnavigation öffnen.

Mit dem Schieberegler können Sie die Skalierung des Hauptbildes ändern. Indem Sie den Schieberegler nach rechts verschieben, vergrößern Sie das Bild; indem Sie den Schieberegler nach links verschieben, verringern Sie das Bild im **Bildfenster**.

Außerdem können Sie einen Wert ins Feld eingeben.

Auch mit den Tasten + und  $\text{strg}_{++}$  ( $\#\,$ ++ unter Mac) können Sie die Skalierung erhöhen und mit  $-$  und  $\text{strg}_{+-}$  ( $\#\,$ -

unter Mac) die Skalierung verringern.

Unter dem **Navigator**-Fenster befinden sich die **Einstellungen**.

Im **Presets**-Bereich kann man die aktuellen Einstellungen speichern, um sie später zu verwenden. Nach dem Start des Programms werden die Einstellungen des zuletzt benutzten Presets verwendet.

Unter der **Einstellungsleiste** werden die **Hinweise** für den Parameter und den Button angezeigt, über denen der Cursor schwebt. In den **Optionen** des Programms können Sie die Hinweise ausblenden oder ihre Position festlegen.

# <span id="page-20-0"></span>**ANSICHTSMODI**

Es gibt drei Schaltflächen am Ende der **Werkzeugspalette**, die bestimmen, wie das **Bildfenster** dargestellt wird.

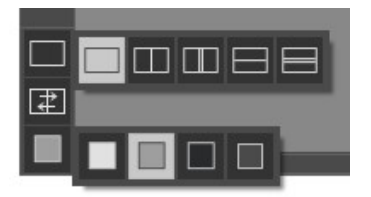

- Ein Klick auf den ersten Button öffnet ein Untermenü mit verschiedenen Optionen wie das Original und das Ergebnis angezeigt werden sollen:
	- Die Schaltfläche **Dietet das Standard-Bildfenster mit den Registern Original und Ergebnis.**

- Die Schaltflächen  $\Box$  und  $\Box$  erzeugen ein zweigeteiltes Bildfenster (je nach Auswahl vertikal oder horizontal

geteilt). Das Originalbild und die bearbeitete Fassung sind teilweise zu sehen. Die Original- und Ergebnis-Register sind zusammengelegt und erzeugen so das ganze Bild.

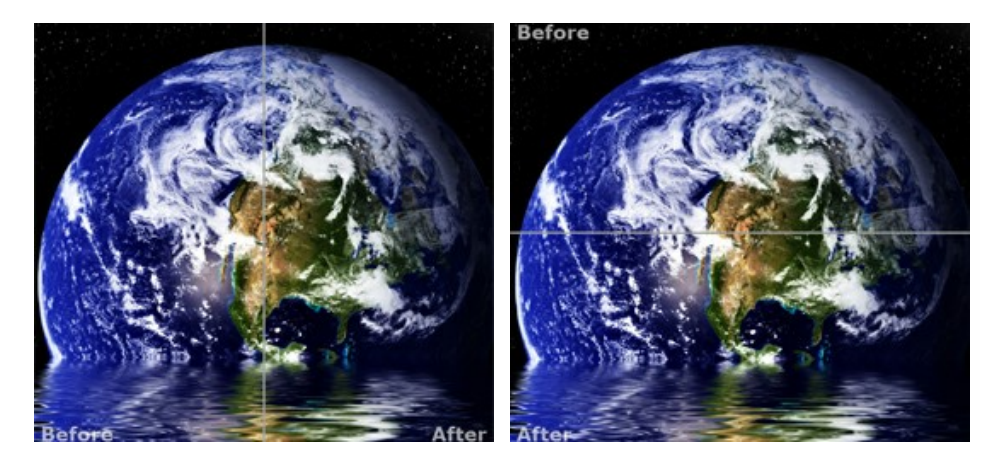

Sie können den Splitter verschieben und dadurch das Seitenverhältnis zwischen Registern **Original** und **Ergebnis** ändern.

- Die Schaltflächen **III und Eitelen das Bildfenster ebenso in zwei Hälften (vertikal oder horizontal). Im** Gegensatz zur vorherigen Option zeigen sie jedoch den selben Ausschnitt des Bildes im Original und nach der Bearbeitung an.

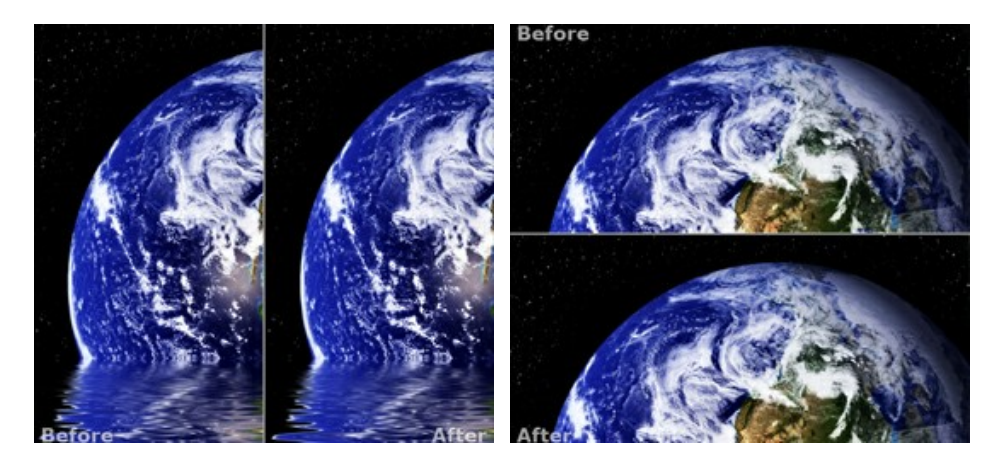

**Hinweis**: Es ist hilfreich, zwei Fenster nebeneinander zu benutzen wenn Sie sowohl das Originalbild als auch die bearbeitete Version auf einem Monitor sehen und vergleichen möchten. Wenn Sie es bevorzugen, das Resultat im Ganzen zu sehen, dann wählen Sie das Standard-Bildfenster.

Die Schaltfläche  $\Box$  tauscht die Positionen des Original- und Ergebnisbildes (wenn zwei Fenster nebeneinander zu benutzen).

Die dritte Schaltfläche lässt Sie die Hintergrundfarbe des Bildfensters bestimmen. Ein Klick auf **auf der auf der auf der klick** die Hintergrundfarbe in Weiß, Grau oder Schwarz, während ein Klick auf den **Farbauswahldialog** öffnet, in dem Sie die Farbe ihrer Wahl bestimmen können.

#### <span id="page-22-0"></span>**FUNKTIONSWEISE**

**[AKVIS Magnifier AI](#page-2-0)** erlaubt es, Fotos zu vergrößern, ohne dass das Bild an Schärfe verliert. Die Software ermöglicht das Vergrößern eines Bildes auf eine super hohe Auflösung. Die Verkleinerung geht auch ganz einfach.

Vergleichen Sie das um 800% vergrößerte Bild mit dem Originalbild.

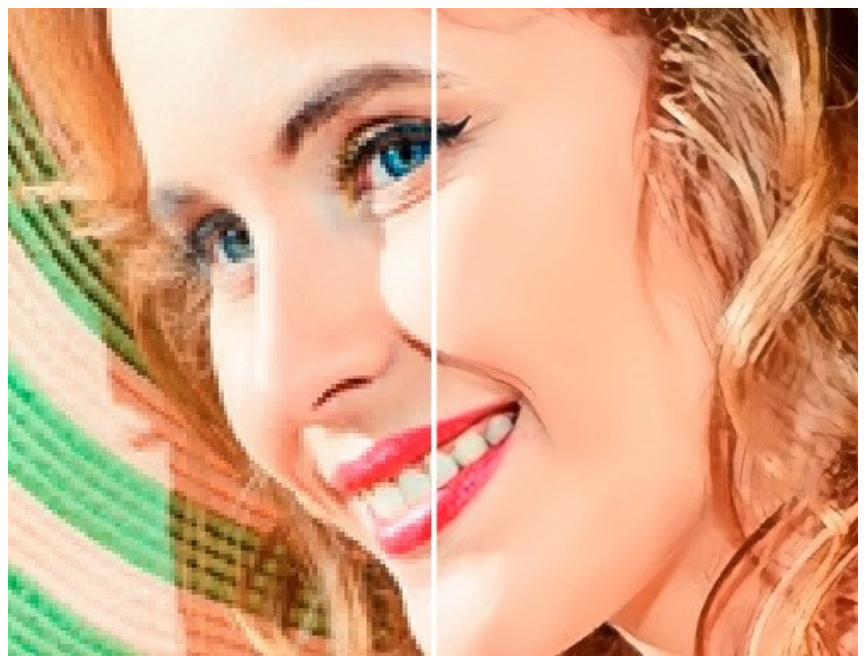

Bild vergrößert mit dem Programm

**AKVIS Magnifier AI** arbeitet als eigenständige Anwendung sowie als Plugin für Adobe Photoshop und Photoshop Elements.

Um ein Bild zu vergrößern/verkleinern, folgen Sie der Anleitung:

<span id="page-22-1"></span>**Schritt 1.** Öffnen Sie ein Bild.

- Wenn Sie mit der eigenständigen Version arbeiten (benutzen Sie eine Datei im Format **JPEG**, **RAW**, **PNG**, **BMP**, **WEBP** oder **TIFF**):

Öffnen Sie das Dialogfeld **Bild öffnen** mit einem Doppelklick auf den leeren Arbeitsbereich des Programms oder mit einem Klick auf die Schaltfläche in der **Optionsleiste**. Sie können auch das gewünschte Bild einfach in den Arbeitsbereich des Programms mit der Maus ziehen.

- Wenn Sie mit der Plugin-Version arbeiten:

Öffnen Sie ein Bild in Ihrem Bildbearbeitungsprogramm mit dem Befehl **Datei -> Öffnen** oder mit der Tastenkombination  $\text{strg} + \text{o}$  auf Windows,  $\text{H} + \text{o}$  auf Mac.

Vergewissern Sie sich, dass das Bild **auf eine Ebene reduziert** ist, sonst kann das Plugin nicht aufgerufen werden.

**Achtung!** Im Gegensatz zu anderen AKVIS Plugins (die in dem *Filter*-Menü verfügbar sind), finden Sie das Magnifier AI Plugin unter dem Befehl **Automatisieren** in Photoshop.

Stellen Sie sicher, dass die Ebenen zusammengeführt sind und wählen Sie den Menüpunkt aus:

**Datei -> Automatisieren -> AKVIS Magnifier AI** in Adobe Photoshop;

**Datei -> Automatisierungs-Tools -> AKVIS Magnifier AI** in Adobe Photoshop Elements.

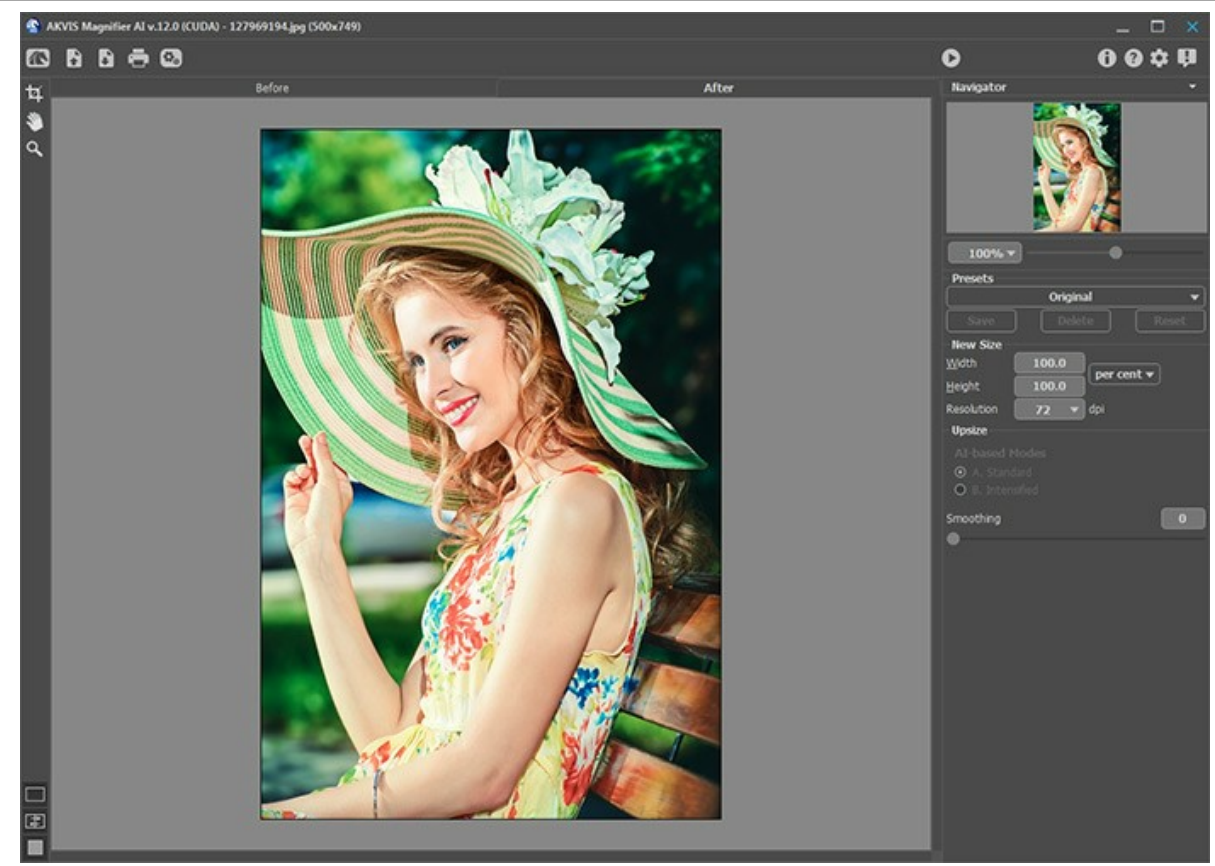

Arbeitsbereich von AKVIS Magnifier AI

<span id="page-23-0"></span>Schritt 2. Das Freistellen-Werkzeug **II erlaubt es, unerwünschte Teile von Bildern abzuschneiden und ihre Größe zu** reduzieren. Dieses Werkzeug ist in der *Standalone*-Version des Programms verfügbar und kann nur auf Originalbildbilder angewendet werden (vor der Größenänderung).

Die neue Bildgröße und die Einstellungen des Werkzeuges werden in der **Einstellungsleiste** angezeigt.

Um das Ergebnis anzuwenden und die Bereiche außerhalb des Rahmens zu entfernen, klicken Sie auf **OK** in der Einstellungsleiste oder benutzen Sie die Enter-Taste. Um den Arbeitsgang abzubrechen und das Tool zu deaktivieren, klicken Sie auf **Abbrechen** oder drücken Sie auf die Esc -Taste. Um den Ausgangsbereich beim aktiven Werkzeug wiederherzustellen, klicken Sie auf **Zurücksetzen** in der **Einstellungsleiste**.

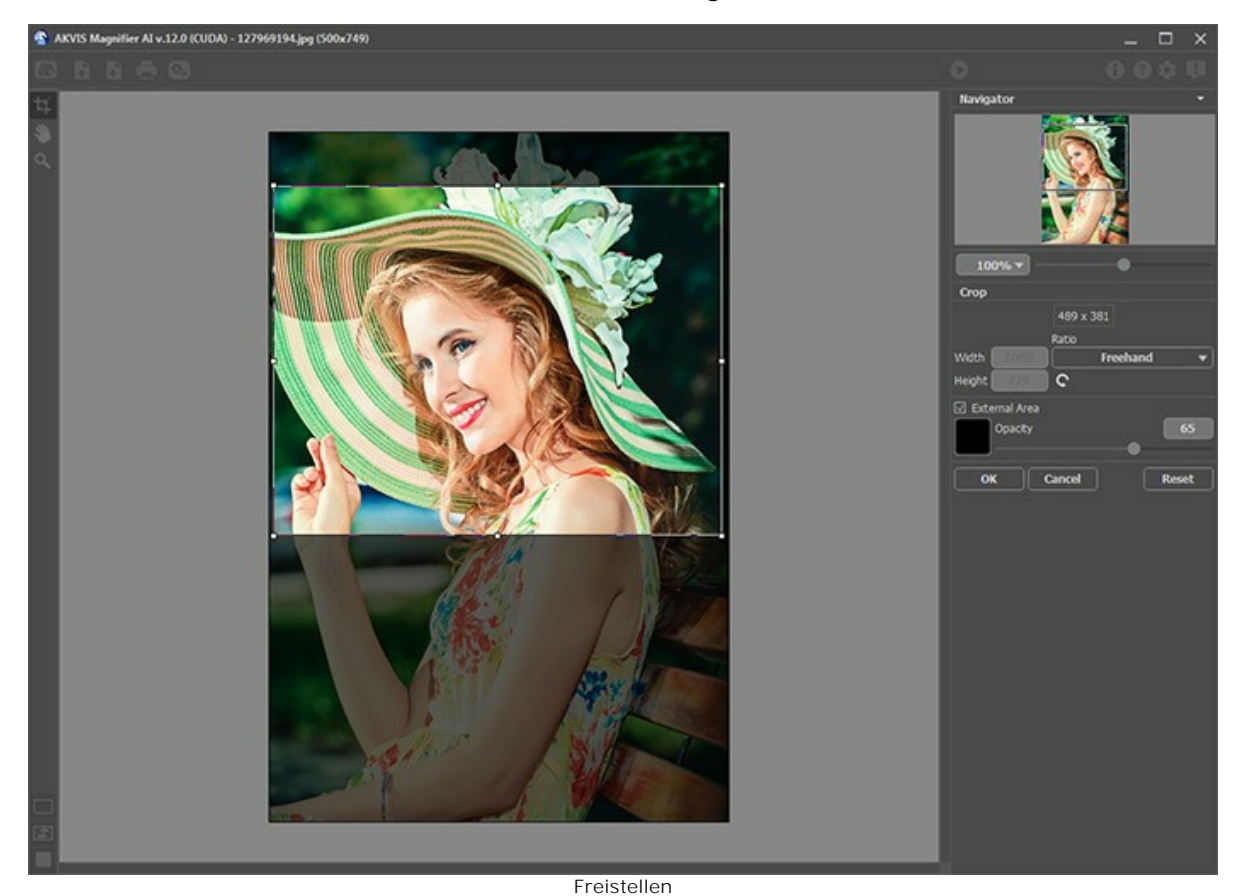

**Schritt 3.** Sie können eines der eingebauten Presets auswählen oder die erforderliche Größenänderung (**Neue Größe**) in

das Feld **Breite** oder **Höhe** (in Pixel, Prozent, cm, mm oder Zoll) eingeben. Sie können ein Bild auf bis zu 800 % vergrößern.

Passen Sie die Auflösung an. Wenn Sie das Bild drucken möchten, wird empfohlen, 300 dpi zu verwenden, für das Web - 72 dpi.

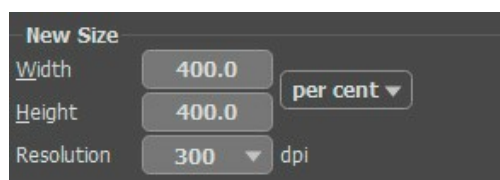

Bildgröße ändern

**Schritt 4.** Je nach dem Wert für **Neue Größe** sind verschiedene Parameter aktiv: **Bild verkleinern** oder **Bild vergrößern**.

#### ➤ **Bild vergrößern**

Für das Hochskalieren von Bildern nutzt das Programm innovative Technologien der künstlichen Intelligenz und des maschinellen Lernens. Wählen Sie einen [Bildgrößenanpassungsalgorithmus](#page-33-0) aus:

**A. Standard**. Der KI-Algorithmus vergrößert Bilder unter Beibehaltung feiner Details und Texturen. Es wird empfohlen, Fotos in guter Qualität ohne erkennbares Rauschen und Komprimierungsartefakte zu verarbeiten.

**B. Verstärkt**. Beim Vergrößern des Bildes mit diesem KI-Algorithmus werden Rauschen und Komprimierungsfehler entfernt und Kanten im Bild werden hervorgehoben. Er eignet sich hervorragend für Fotos in geringer Qualität, Illustrationen, Zeichnungen und Bilder mit Text.

Die mit einem bestimmten Modus erstellten AKVIS-Presets werden mit **A** bzw. **B** gekennzeichnet.

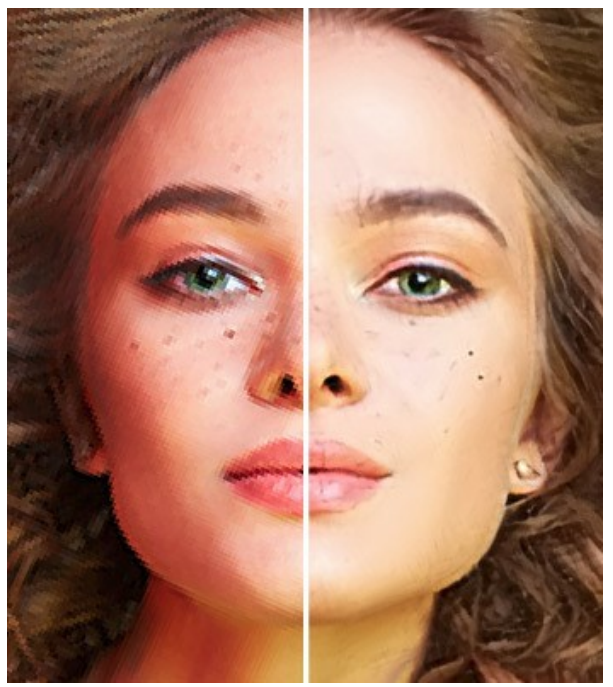

**Standardmodus** 

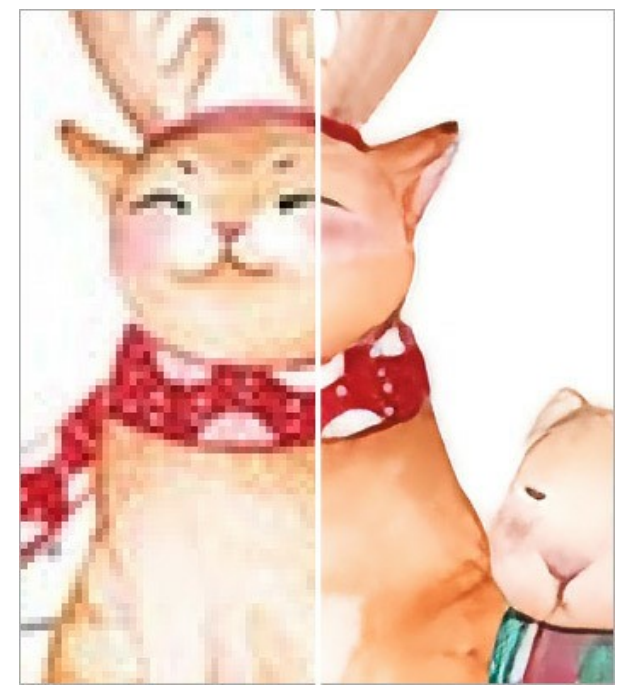

Verstärkter Modus

Für verschiedene Bilder eignen sich verschiedene Methoden. Die Wahl eines neuronalen Netzes hängt sowohl von der ursprünglichen Bildqualität als auch vom gewünschten Ergebnis ab. [Modi vergleichen.](#page-33-0)

Zusätzlich können Sie den Hilfsparameter anpassen:

**Glättung** (0-25). Vorläufiges Glätten von Unregelmäßigkeiten im Bild. Höhere Werte verursachen Unschärfe.

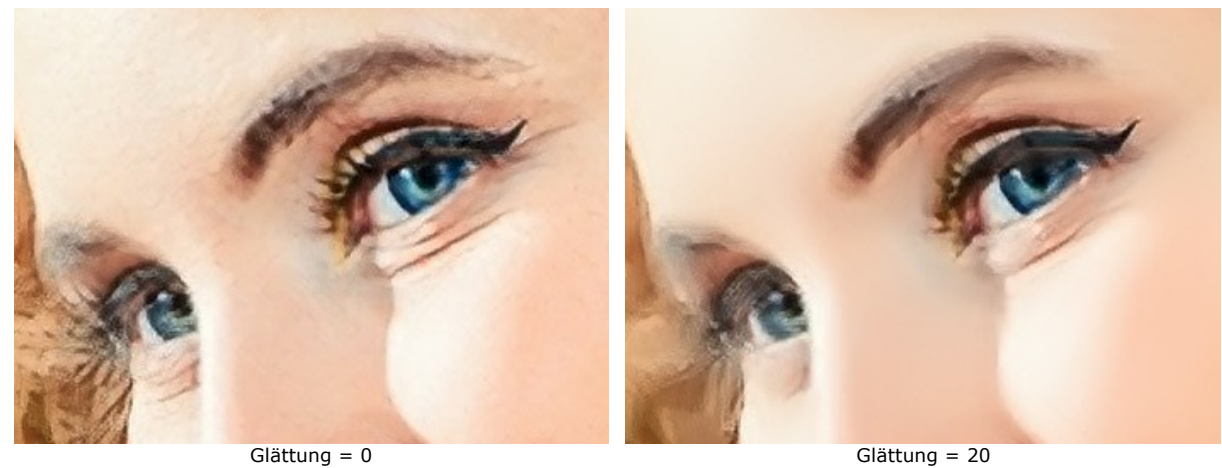

#### ➤ **Bild verkleinern**

Passen Sie die Parameter an:

**Schärfe** (0-100). Der Parameter erhöht die Schärfe des Bildes, indem der Farbkontrast zwischen den benachbarten Pixeln verstärkt wird. Je höher der Wert des Parameters, desto schärfer wird das Bild.

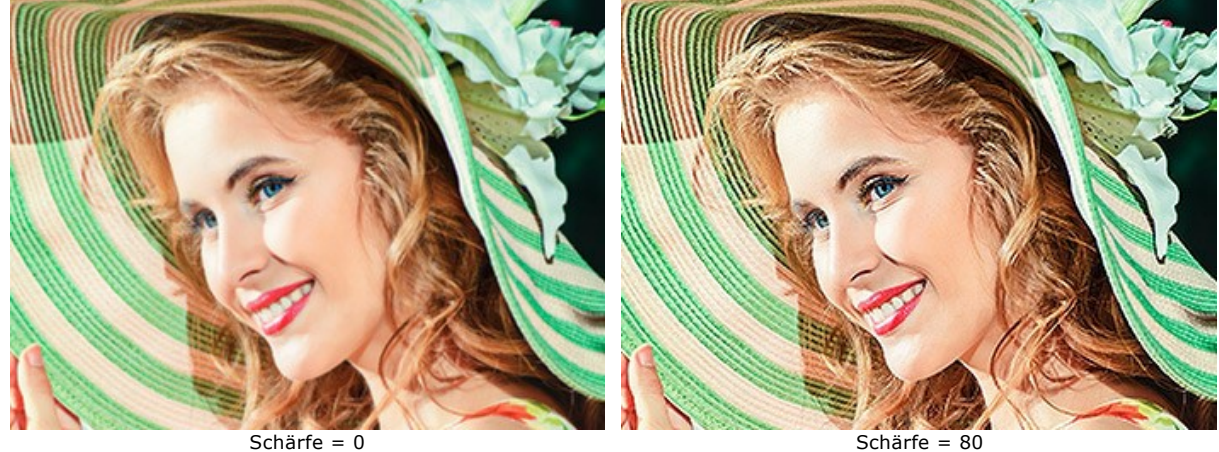

**Bildrauschen entfernen** (0-25). Der Parameter ermöglicht das Entfernen von Rauschen und Fehlern durch Erhöhen des Glättungsgrads. Je höher der Parameter, desto glätter ist das Ergebnis.

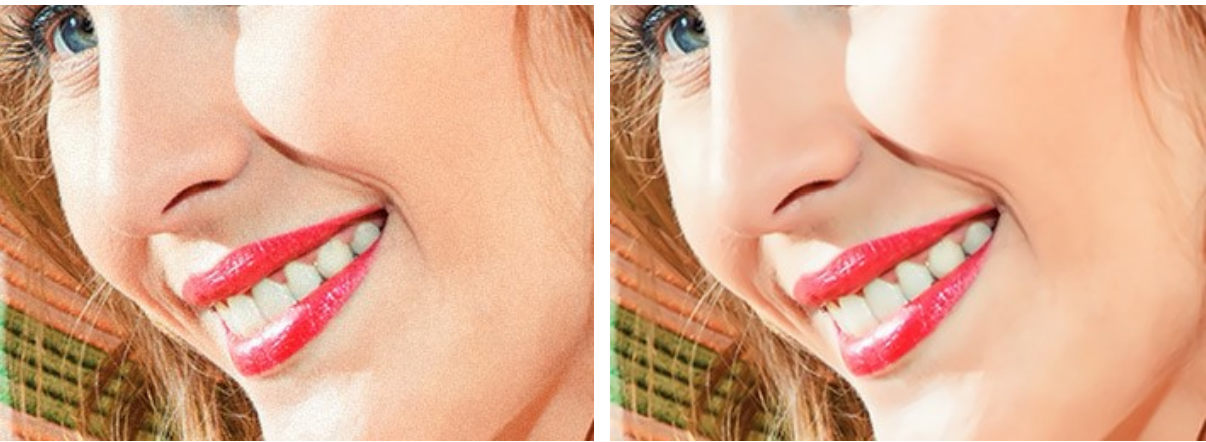

Bildrauschen entfernen = 0 Bildrauschen entfernen = 25

Schritt 5. Klicken Sie auf die Schaltfläche , um das Bild mit den neuen Einstellungen zu bearbeiten.

Um die Änderungen sofort sehen zu können, ist es empfehlenswert den **Autostart**-Modus in den **[Optionen](#page-28-0)** zu aktivieren. Das Bild wird auf 100% skaliert. Wenn diese Option gewählt ist, wird jede Änderung in den **Einstellungen** oder bei der Navigation im Fenster zu automatische Bildbearbeitung führen.

Mit der Taste **Abbrechen** kann der Bearbeitungsprozess unterbrochen werden.

**Achtung!** Die Vergrößerung eines Bildes verbraucht viele Ressourcen des Rechners und erfordert eine erhebliche RAM-Kapazität und 2-3 GB freien Speicher auf der Festplatte C:/ für Swap-Dateien. Wenn ein 5-10 Megapixel-Bild auf 400% vergrößert wird, steigt die Größe des Bildes 16 mal + 200-300 MB; in diesem Fall braucht das Programm rund **1,5 GB RAM**.

**Schritt 6.** Es ist möglich die laufenden Einstellungen als Preset zu speichern, um sie später benutzen zu können. Dafür tragen Sie einen Namen für das neue Preset ins Feld **Presets** und klicken auf **Speichern**. Wenn Sie das Programm starten, werden die Einstellungen dieses Presets benutzt. Falls Sie die Werte geändert haben und nun die Standardwerte des Presets wiederherstellen wollen, klicken Sie auf den Knopf **Zurücksetzen**. Um ein Preset zu löschen, wählen Sie es aus der Preset-Liste und klicken auf **Löschen**.

Um ein Bild mit der Einstellungen eines Presets zu bearbeiten, wählen Sie das Preset aus der Liste und klicken Sie auf . O

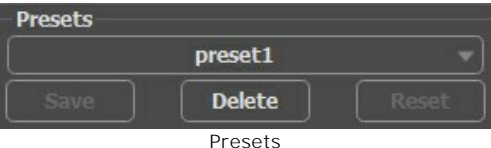

Schritt 7. Die eigenständige Version von AKVIS Magnifier AI erlaubt das [Drucken](#page-30-0) des Bildes.

**Schritt 8.** Speichern Sie das bearbeitete Bild.

- Wenn Sie mit der eigenständigen Version arbeiten:

Klicken Sie auf die Schaltfläche **beimannten Schalden under zu öffnen**. Geben Sie einen Namen ein, wählen Sie das Format (JPEG, TIFF, BMP, WEBP oder PNG) und bestimmen den Zielordner.

- Wenn Sie mit der Plugin-Version arbeiten:

Klicken Sie auf die Schaltfläche ( $\bullet$ ), um das Ergebnis anzuwenden und das Plugin-Fenster zu schließen. Das **AKVIS Magnifier AI**-Plugin wird geschlossen und das bearbeitete Bild wird im Arbeitsbereich des Bildbearbeitungsprogramms angezeigt.

Rufen Sie das Dialogfeld **Speichern unter** mit dem Befehl **Datei -> Speichern unter**, geben Sie einen Namen für die Datei, wählen Sie das Format und bestimmen den Zielordner.

Unten sehen Sie das Ergebnis der Skalierung mit den gegebenen Einstellungen.

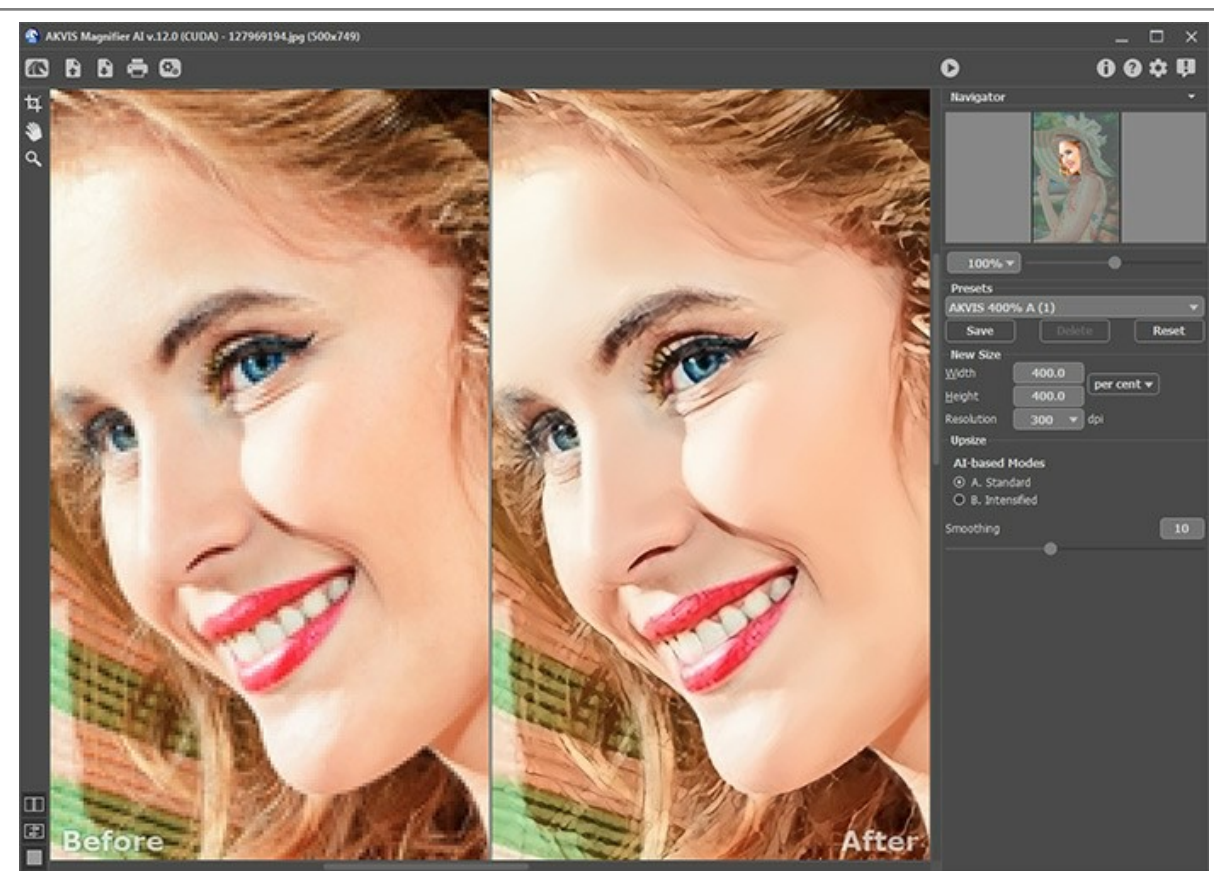

Vierfach vergrößertes Bild-Fragment

#### <span id="page-28-0"></span>**OPTIONEN**

Die Schaltfläche ruft das Dialogfenster **Optionen** auf. Es sieht so aus:

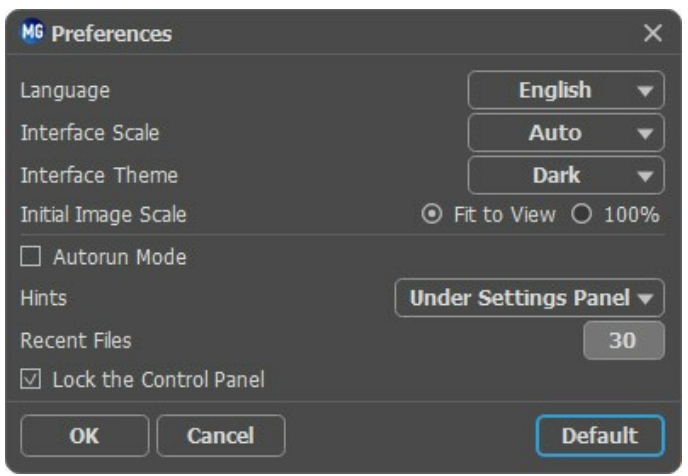

- **Sprache des Interfaces**. Wählen Sie die gewünschte Sprache aus dem Dropdown-Menü aus.
- **Skalierung des Interfaces**. Wählen Sie die Größe von Schnittstellenelementen. Wenn die **Auto**-Option ausgewählt wird, erfolgt eine automatische Skalierung des Interfaces auf Basis der Bildschirmauflösung.
- **Farbe des Interfaces**. Wählen Sie den gewünschten Stil der Programmschnittstelle: **Hell** oder **Dunkel**.
- **Skalierung**. Dieser Parameter definiert, wie das Bild im **Bildfenster** nach dem Öffnen skaliert wird. Es gibt zwei Möglichkeiten:
	- **Ans Fenster anpassen**. Das Bild wird so skaliert, dass es vollständig ins **Bildfenster** passt;
	- Bei der Option **100%** wird das Bild nicht skaliert. Beim Maßstab = 100% wird nur ein Teil des Bildes sichtbar.
- **Autostart-Modus**. Wenn diese Option gewählt ist, wird jede Änderung in den **Einstellungen** oder bei der Navigation im Fenster zu automatische Bildbearbeitung führen. Wenn der **Autostart**-Modus ausgeschaltet ist, muss man jedes Mal auf klicken, um die Bearbeitung zu starten.
- **Hinweise anzeigen**. Wenn Sie über die Parameter oder Schaltflächen mit der Maus gehen, wird im Feld **Hinweise** eine kurze Beschreibung des jeweiligen Elements angezeigt. Sie können bestimmen, wo die Hinweise erscheinen:

- **Unter dem Bildfenster**. Die Hinweise werden im Hauptfenster unter dem Bild angezeigt. Es ist zu empfehlen, wenn es nicht genug Platz unter den Einstellungen gibt.

- **Unter den Einstellungen**. Die Hinweise werden im rechten Teil des Hauptfensters unter den Parametern angezeigt.

- **Ausblenden**. Wenn Sie mit dem Programm schon vertraut sind, können Sie die Hinweise ausblenden.
- **Zuletzt verwendete Dateien** (nur in der Standalone-Version). Legen Sie die Zahl der zuletzt geöffneten Dateien fest, die mit einem Rechtsklick auf **Aufgebergen angezeigt werden. Maximum: 30 Dateien.**
- **Bedienfeld fixieren**. Das Kontrollkästchen deaktiviert die Möglichkeit, das obere Bedienfeld auszublenden/einzublenden. Wenn das Kontrollkästchen aktiviert ist, ist das Bedienfeld immer sichtbar. Deaktivieren Sie die Option zum Entsperren des Bedienfelds, und Sie können es ausblenden/anzeigen, indem Sie auf die kleine dreieckige Schaltfläche (in der Mitte des Bedienfelds) klicken. Das minimierte Panel wird angezeigt, wenn Sie den Mauszeiger darüber bewegen.

Um diese **Optionen** zu speichern, klicken Sie auf **OK**.

# <span id="page-29-0"></span>**STAPELVERARBEITUNG**

**[AKVIS Magnifier AI](#page-2-0)** unterstützt **Stapelverarbeitung**. Diese Technik gibt Ihnen die Möglichkeit, die gleichen Einstellungen auf einen Ordner voller Fotos anzuwenden und sich damit viel Zeit zu sparen.

Man braucht nur einmal die Einstellungen anzupassen und danach wird das Programm den ganzen Stapel der Fotos automatisch bearbeiten.

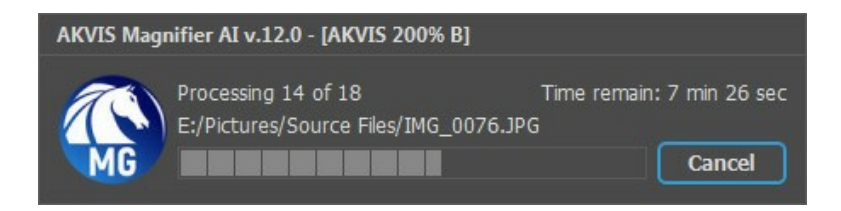

Es geht ganz einfach: [Anbei ist die Anleitung](https://akvis.com/de/tutorial/batch-processing/standalone.php?utm_source=help) für die **Standalone**-Version.

Wenn Sie eine **Plugin**-Version haben, [klicken Sie hier](https://akvis.com/de/tutorial/batch-processing/plugin.php?utm_source=help).

#### <span id="page-30-0"></span>**DRUCKEN VON BILDERN IN AKVIS MAGNIFIER AI**

Die eigenständige Version von **AKVIS Magnifier AI** erlaubt das Drucken des Bildes. Klicken Sie auf die Schaltfläche ..., um die Druckeinstellungen anzupassen.

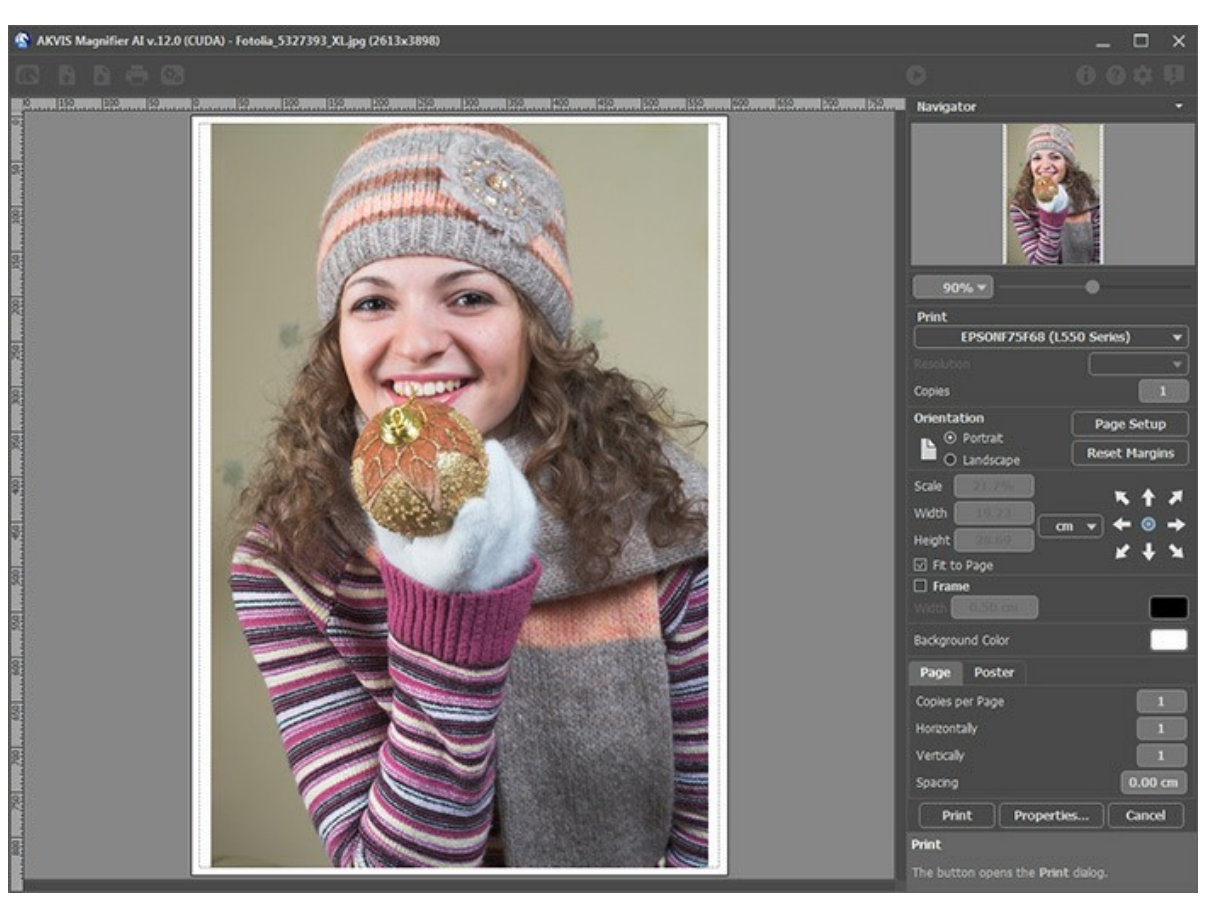

Druckeinstellungen in AKVIS Magnifier AI

Passen Sie die Parameter in der Einstellungsleiste an:

Wählen Sie aus der Liste der verfügbaren Drucker den gewünschten Drucker aus. Legen Sie die Anzahl der zu druckenden Kopien sowie die gewünschte Auflösung fest.

In der Parametergruppe **Orientierung** legen Sie die Orientierung des Bildes beim Drucken fest: **Porträt** (vertikal) oder **Album** (horizontal).

Klicken Sie auf die Schaltfläche **Seiteneinstellungen**, um das Dialogfeld zu öffnen, in dem Sie die Seitengröße, die Orientierung der Seite beim Drucken und die Breite der Kanten festlegen können.

Klicken Sie auf die Schaltfläche **Ränder zurücksetzen**, um die Standardeinstellungen wiederherzustellen.

Die Parameter **Maßstab**, **Breite** und **Höhe** und das Kästchen **Auf Mediengröße skalieren** legen die Druckgröße des Bildes fest. Sie beeinflussen nicht das Bild selbst, sondern seine gedruckte Kopie. Es ist möglich, die Größe der gedruckten Kopie zu ändern, indem man den **Maßstab** in Prozent festlegt (ein Wert unter 100% verringert das Bild, ein Wert über 100% vergrößert es) oder indem man neue Werte für **Breite** und **Höhe** einträgt.

Um das Bild auf die ausgewählte Papiergröße zu skalieren, aktivieren Sie das Kästchen **Auf Mediengröße skalieren**.

Verschieben Sie das Bild mit der Maus oder mit den Pfeiltasten.

Sie können das zu druckende Bild mit einem **Rahmen** versehen. Die Breite und Farbe des Rahmens sind einstellbar.

Wählen Sie eine **Hintergrundfarbe** durch einen Klick auf das Farbmuster.

In dem **Seite**-Register können Sie mehrere Seiten auf ein Blatt Papier drucken lassen.

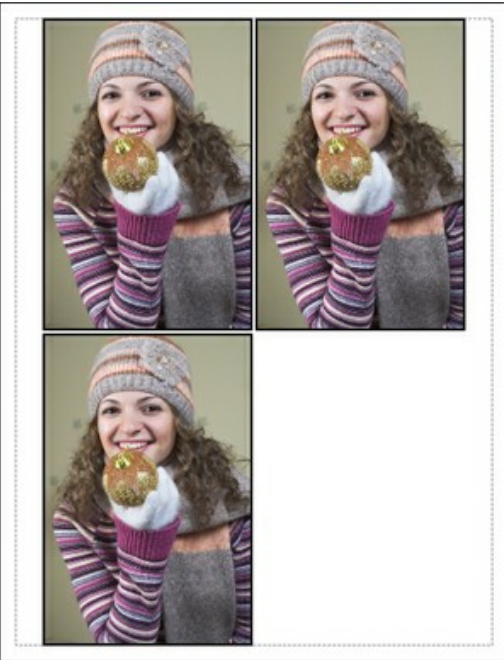

Seite drucken

- **Kopien pro Blatt**. Legen Sie fest, wie viele Kopien des Bildes auf ein Blatt Papier gedruckt werden.
- **Horizontal** und **Vertikal**. Diese Parameter bestimmen, in wie vielen Spalten und Zeilen die Kopien des Bildes dargestellt werden.
- **Abstand**. Der Parameter stellt den Abstand zwischen den Kopien des Bildes ein.

In dem **Poster**-Register können Sie ein Bild auf mehrere Blätter verteilt ausdrucken und die Ausdrücke zu einem großen Poster zusammenfügen.

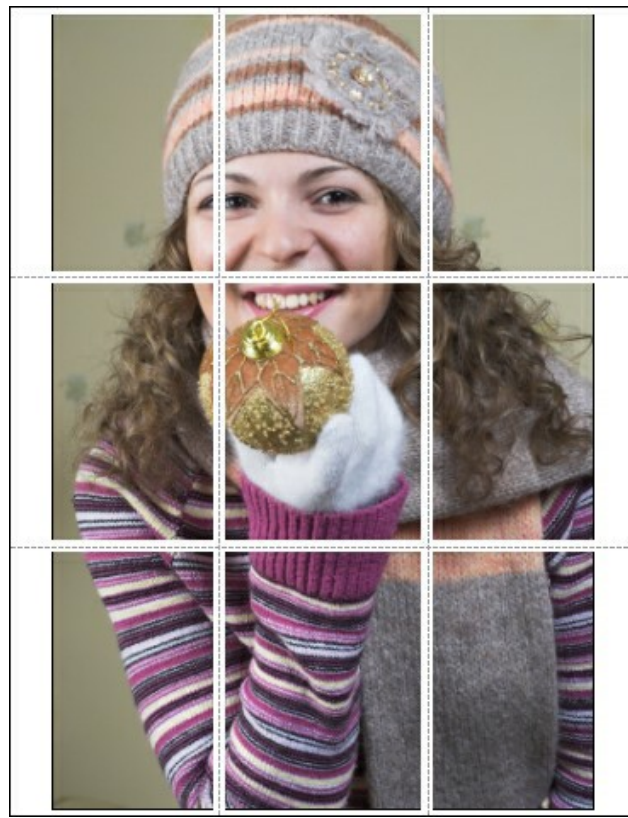

Poster drucken

- **Blätter**. Wenn das Kontrollkästchen aktiviert ist, können Sie die maximale Anzahl der Blätter festlegen, auf die das Bild gedruckt wird. Das Bild wird so skaliert, dass es auf die gewünschte Anzahl Druckseiten passt. Wenn das Kontrollkästchen deaktiviert ist, wird das Programm eine optimale Blattanzahl entsprechend der tatsächlichen Bildgröße (Maßstab = 100%) automatisch auswählen.
- **Kleberänder**. Aktivieren Sie dieses Kontrollkästchen, um die Breite der Kleberänder einzustellen. Die Ränder werden rechts und unten gesetzt.
- **Schnittlinien**. Aktivieren Sie dieses Kontrollkästchen, um die Schnittmarkierungen zu drucken. Sie helfen Ihnen beim Zusammensetzen des Bildes.
- **Seitenzählung**. Aktivieren Sie dieses Kontrollkästchen, um jedes Bildteil zu nummerieren. Nummer der Zeile und Spalte wird am Rand gedruckt.

Um den Druckprozess zu starten, klicken Sie auf die Schaltfläche **Drucken**. Um das Dialogfeld ohne Drucken des Bildes zu schließen, klicken Sie auf **Abbrechen**.

Klicken Sie auf die Schaltfläche **Eigenschaften...**, um ein Systemdialogfeld zu öffnen, wo Sie erweiterte Einstellungen anpassen und das Dokument drucken können.

# <span id="page-33-0"></span>**VERGLEICH DER BILDVERGRÖSSERUNGSMODI**

Mit **[AKVIS Magnifier AI](#page-2-0)** können Sie Bilder um bis zu 800 % vergrößern. Sie können zwischen diesen KI-Modi wählen:

**Standard**. Der Algorithmus wurde entwickelt, um in guter Qualität gespeicherte Fotos ohne extremes Rauschen und sichtbare Komprimierungsartefakte zu vergrößern. Bei der Verarbeitung eines Bildes werden feine Details und Texturen beibehalten, aber Rauschpixel können als wichtige Details betrachtet und dadurch verstärkt werden.

**Verstärkt**. Der Algorithmus wurde entwickelt, um in niedriger Qualität gespeicherte Fotos sowie Kunstwerke, Illustrationen, Zeichnungen und Bilder mit Text zu vergrößern. Beim Vergrößern eines Bildes entfernt der Modi Rauschen und Komprimierungsfehler und hebt Kanten hervor, kann aber auch feine Details oder Texturen in einem Bild glätten.

Vergleichen wir die Bildvergrößerungsmethoden in Magnifier AI für verschiedene Bilder. Je nach ursprünglicher Bildqualität und gewünschtem Ergebnis eignet sich der eine oder andere Modus besser.

**Beispiel 1.** Ein hochwertiges Landschaftsfoto mit vielen kleinen Details.

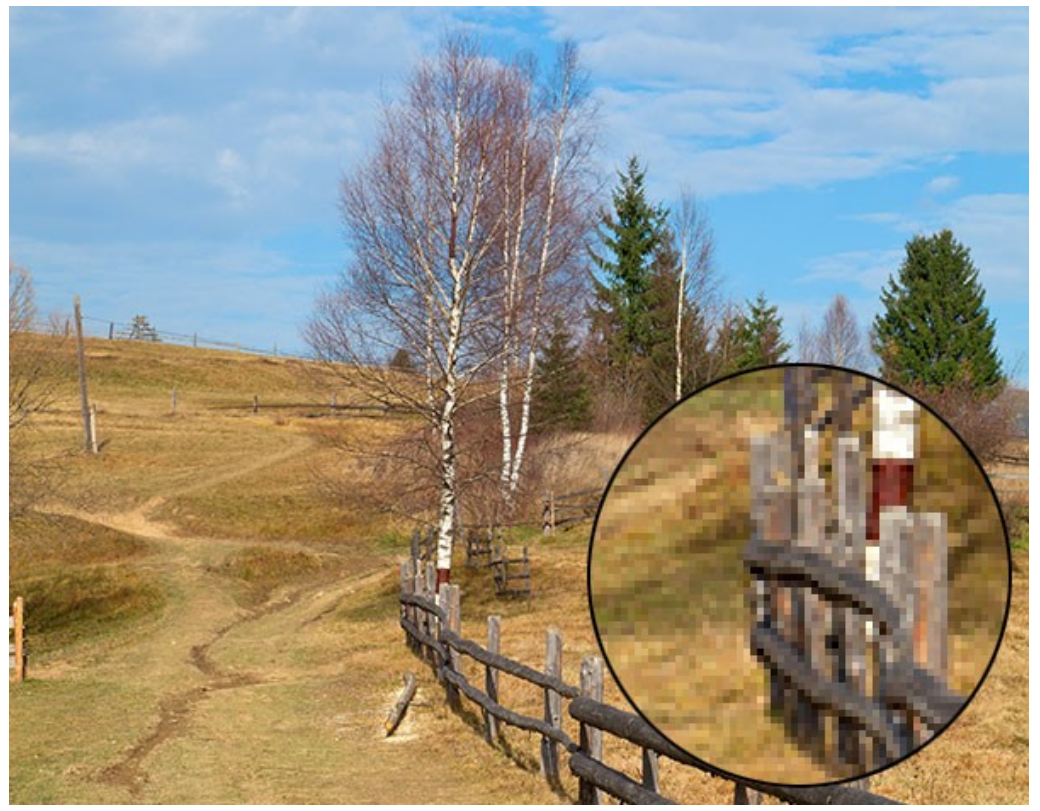

**Originalbild** (Klicken Sie auf das Bild, um eine größere Version zu öffnen)

4-fache Vergrößerung im **Standard**-Modus. Die meisten Details sind erhalten.

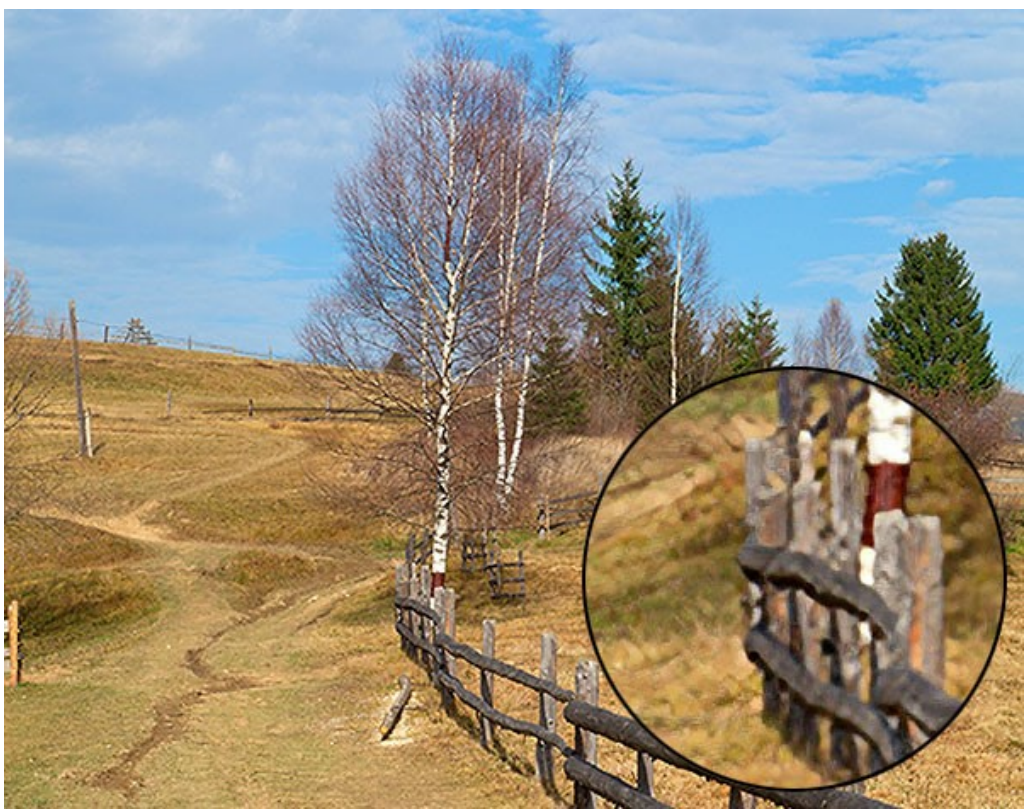

Standard-Modus (Klicken Sie auf das Bild, um eine größere Version zu öffnen)

4-fache Vergrößerung im **Verstärkten** Modus. Kleine Details werden geglättet und das Bild sieht eher wie eine Zeichnung als wie ein Foto aus.

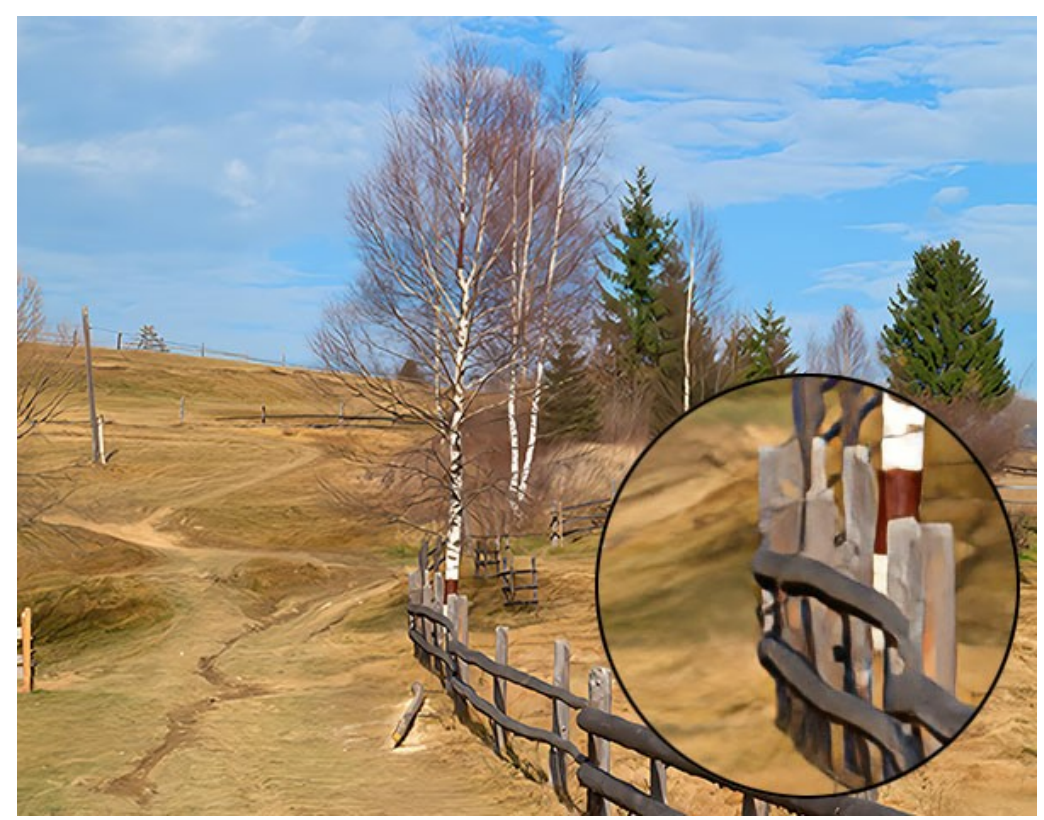

Verstärkter Modus (Klicken Sie auf das Bild, um eine größere Version zu öffnen)

**Beispiel 2.** Ein Innenraumfoto in mittlerer Qualität.

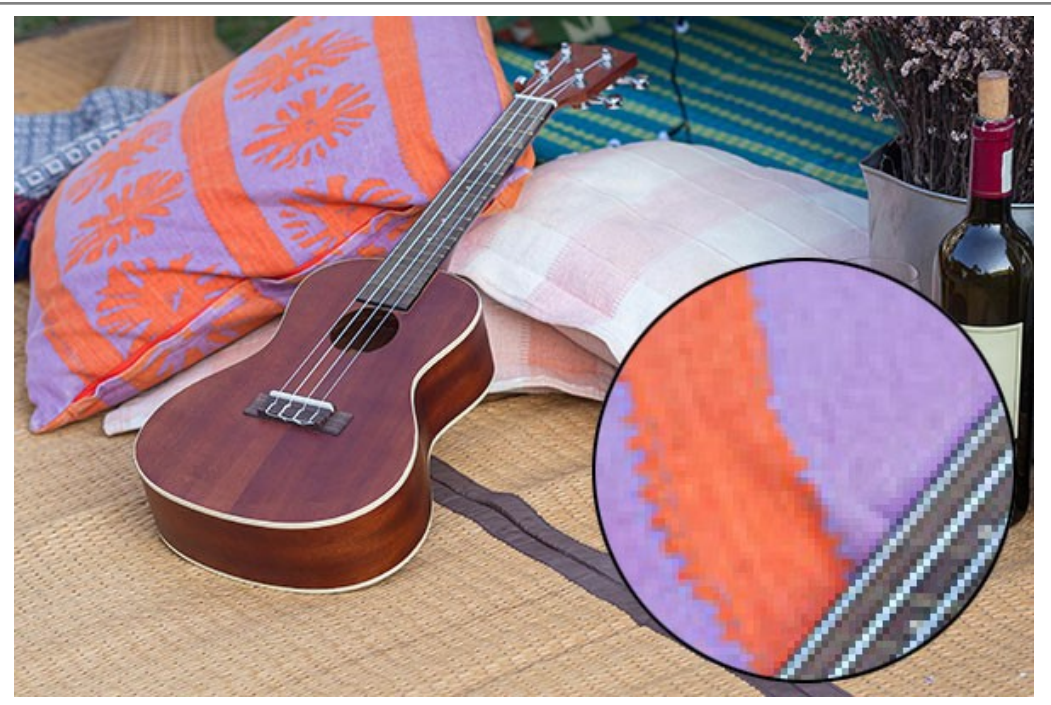

Originalbild (Klicken Sie auf das Bild, um eine größere Version zu öffnen)

4-fache Vergrößerung im **Standard**-Modus. Die Textur ist teilweise wiederhergestellt.

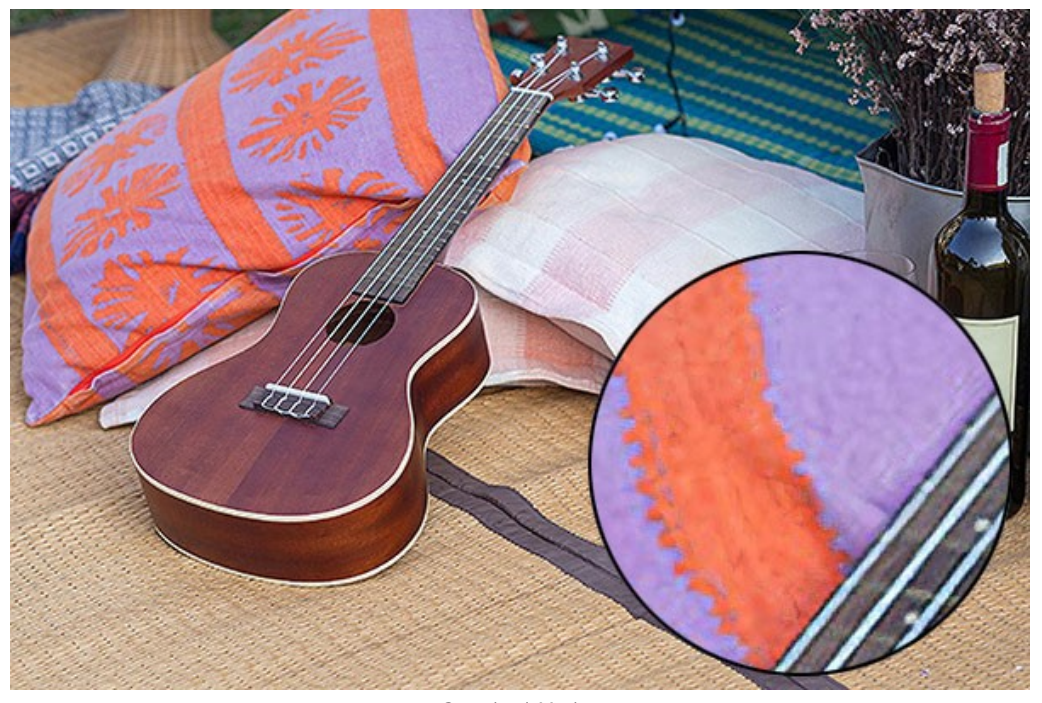

Standard-Modus (Klicken Sie auf das Bild, um eine größere Version zu öffnen)

4-fache Vergrößerung im Modus **Verstärkt**. Die meisten kleinen Details werden geglättet und die Objekte im Foto nehmen ein klares, aber plastisches Aussehen an.

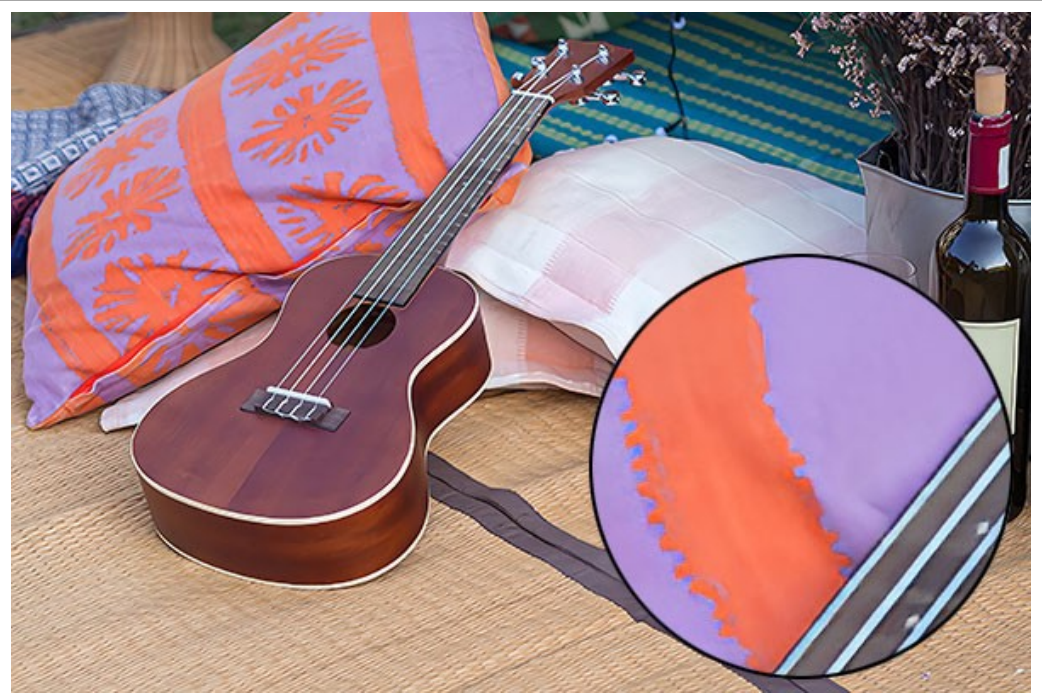

Verstärkter Modus (Klicken Sie auf das Bild, um eine größere Version zu öffnen)

**Beispiel 3.** Ein verrauschtes Porträtfoto in hoher Qualität.

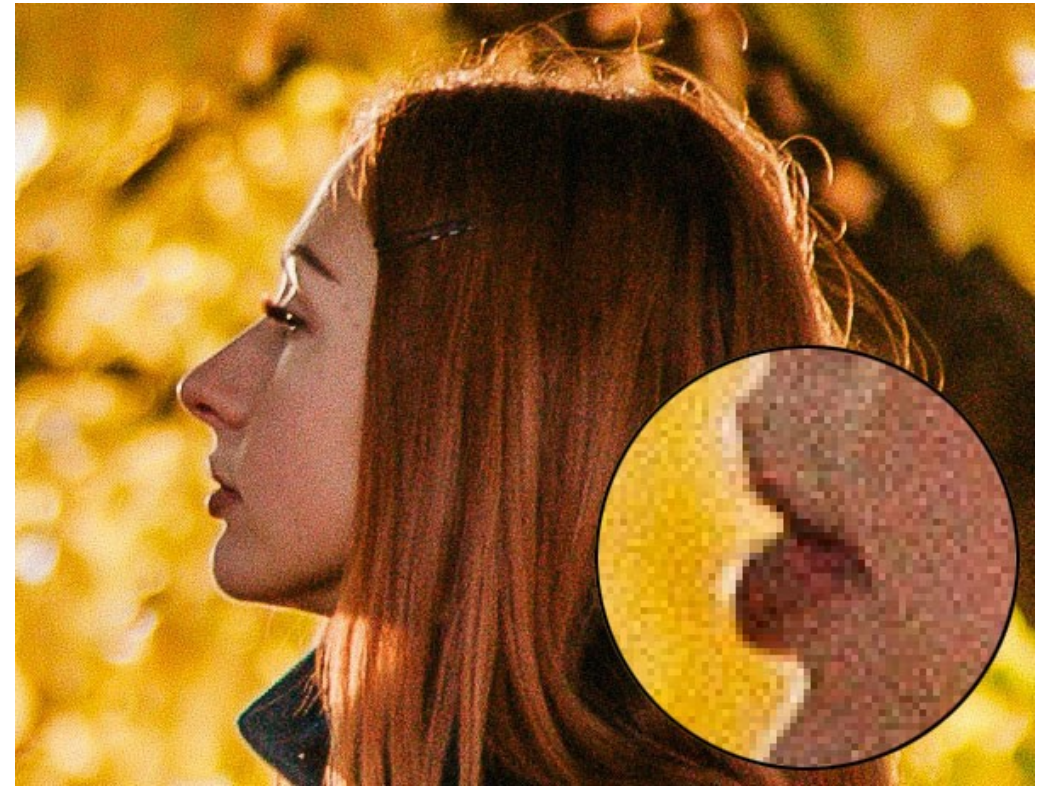

Originalbild (Klicken Sie auf das Bild, um eine größere Version zu öffnen)

4-fache Vergrößerung im **Standard**-Modus. Digitales Rauschen bleibt erhalten und nimmt die Form großer Körner an.

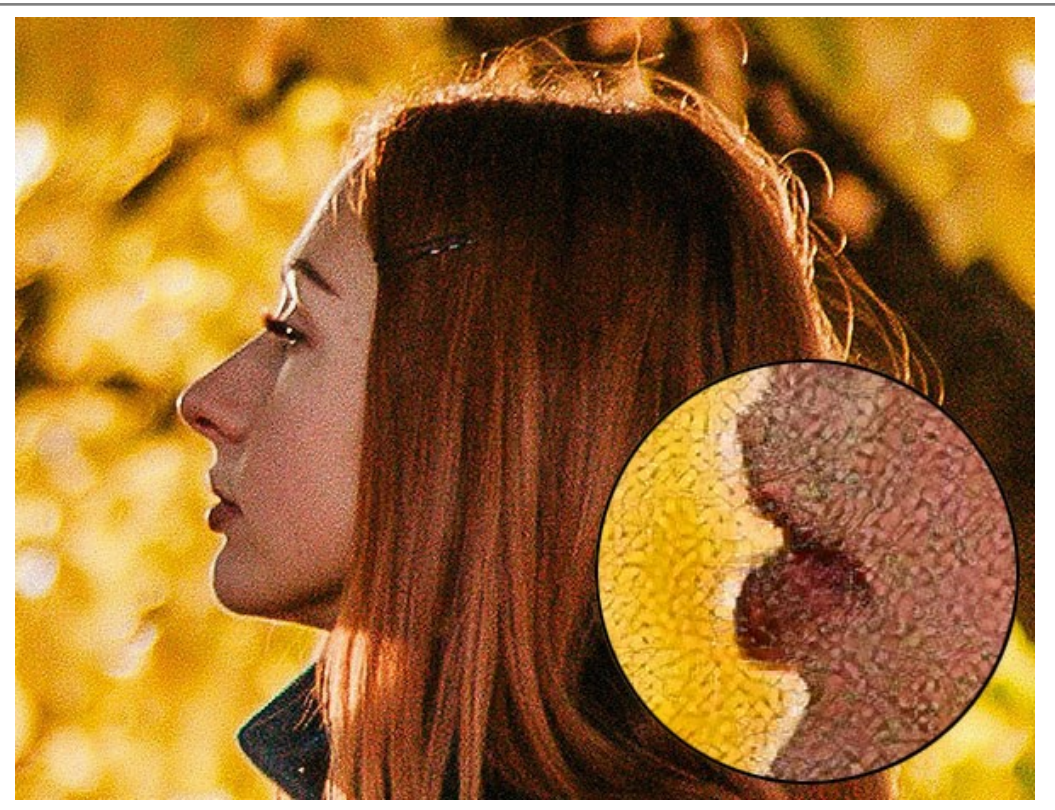

Standard-Modus (Klicken Sie auf das Bild, um eine größere Version zu öffnen)

4-fache Vergrößerung im Modus **Verstärkt**. Digitales Rauschen wird vollständig entfernt.

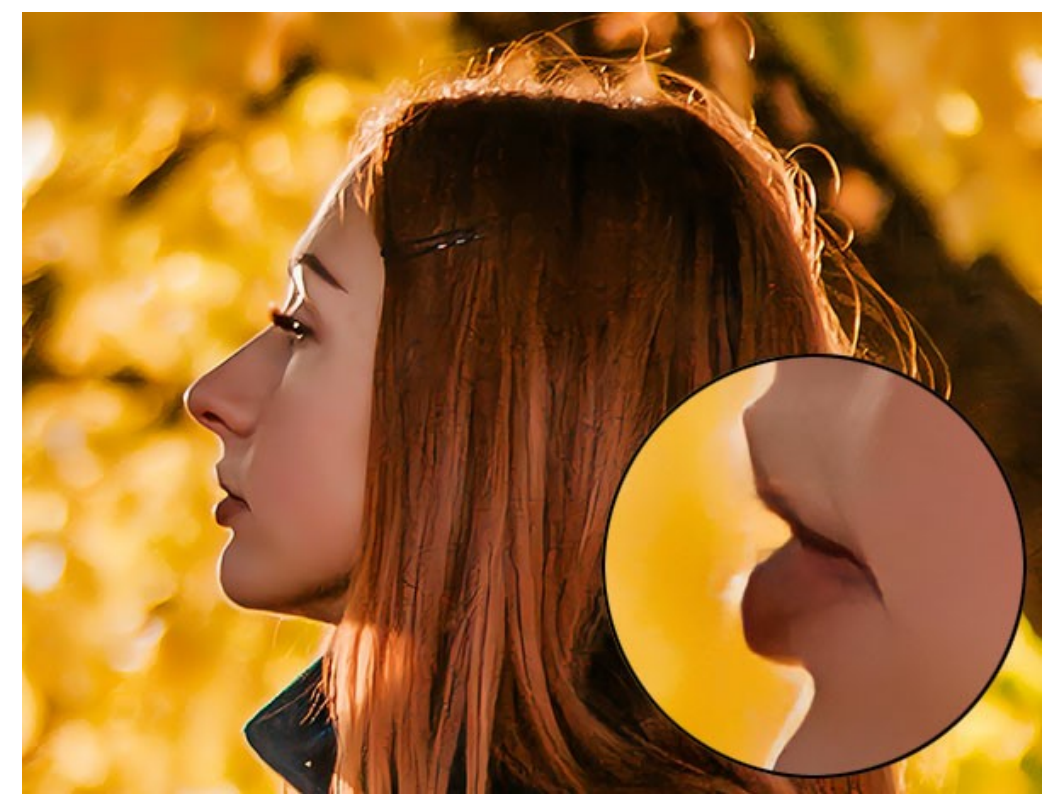

Verstärkter Modus (Klicken Sie auf das Bild, um eine größere Version zu öffnen)

**Beispiel 4.** Ein Foto einer Schlange, gespeichert in niedriger Qualität.

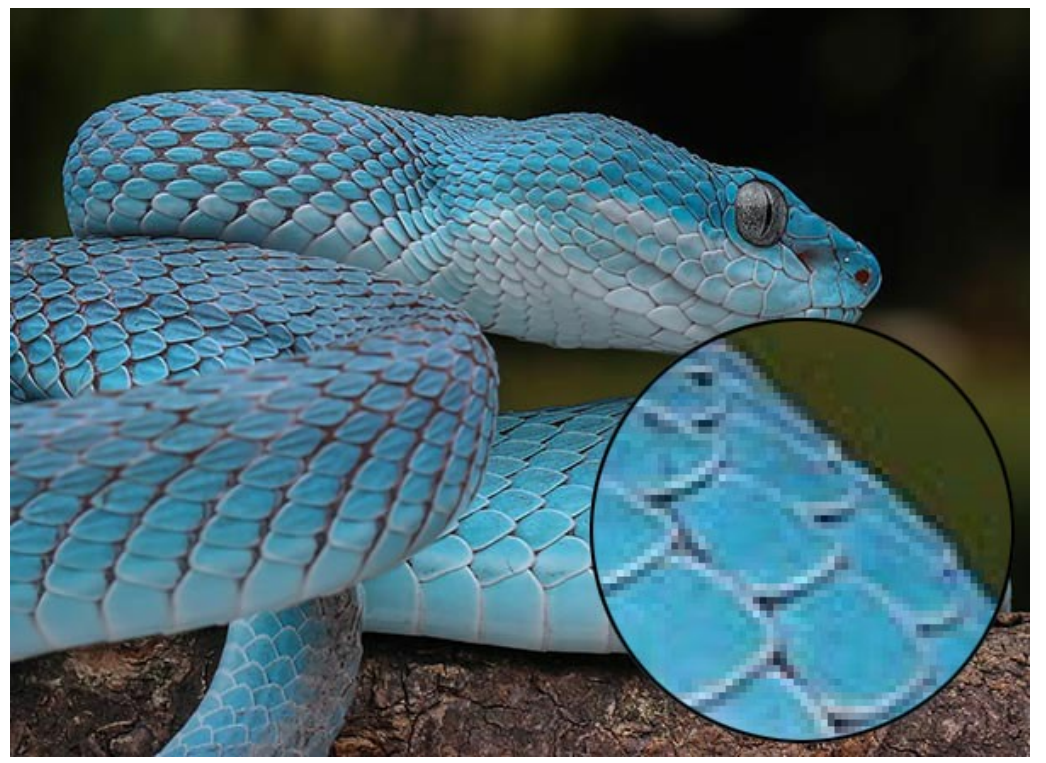

Originalbild (Klicken Sie auf das Bild, um eine größere Version zu öffnen)

4-fache Vergrößerung im **Standard**-Modus. Rausch- und Kompressionsartefakte bleiben erhalten.

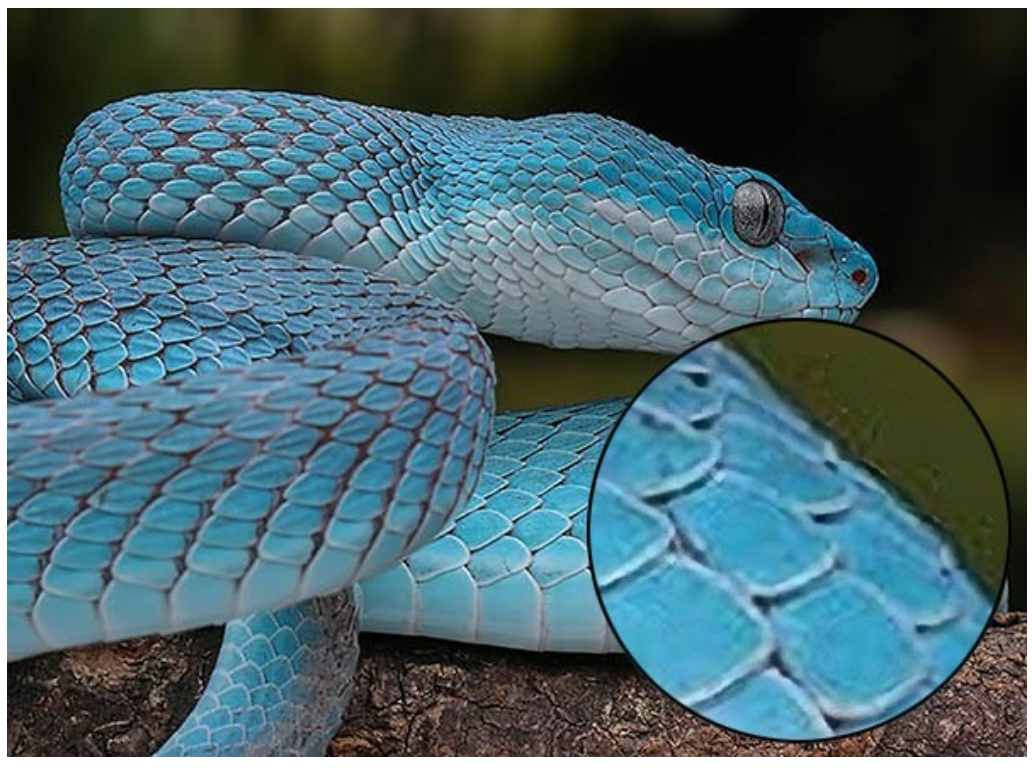

Standard-Modus (Klicken Sie auf das Bild, um eine größere Version zu öffnen)

4-fache Vergrößerung im Modus **Verstärkt**. Rauschen und Kompressionsartefakte sind verschwunden, die Schlangenschuppen und alle Konturen wirken glatt und klar.

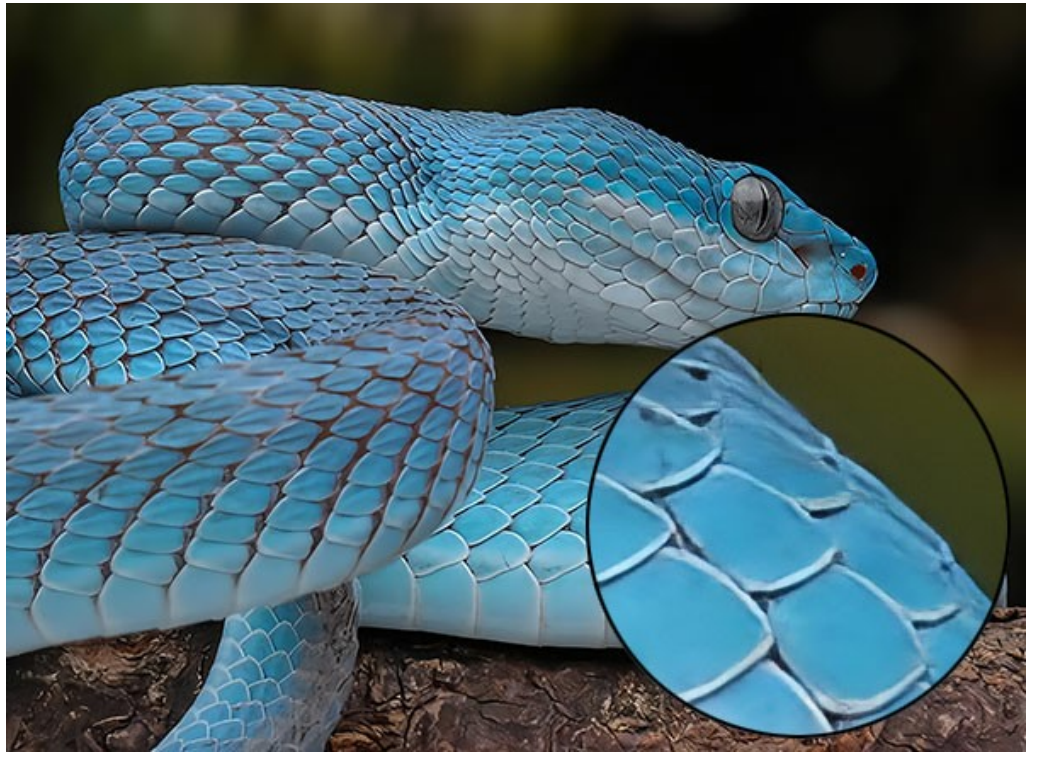

Verstärkter Modus (Klicken Sie auf das Bild, um eine größere Version zu öffnen)

**Beispiel 5.** Eine in niedriger Qualität gespeicherte Illustration.

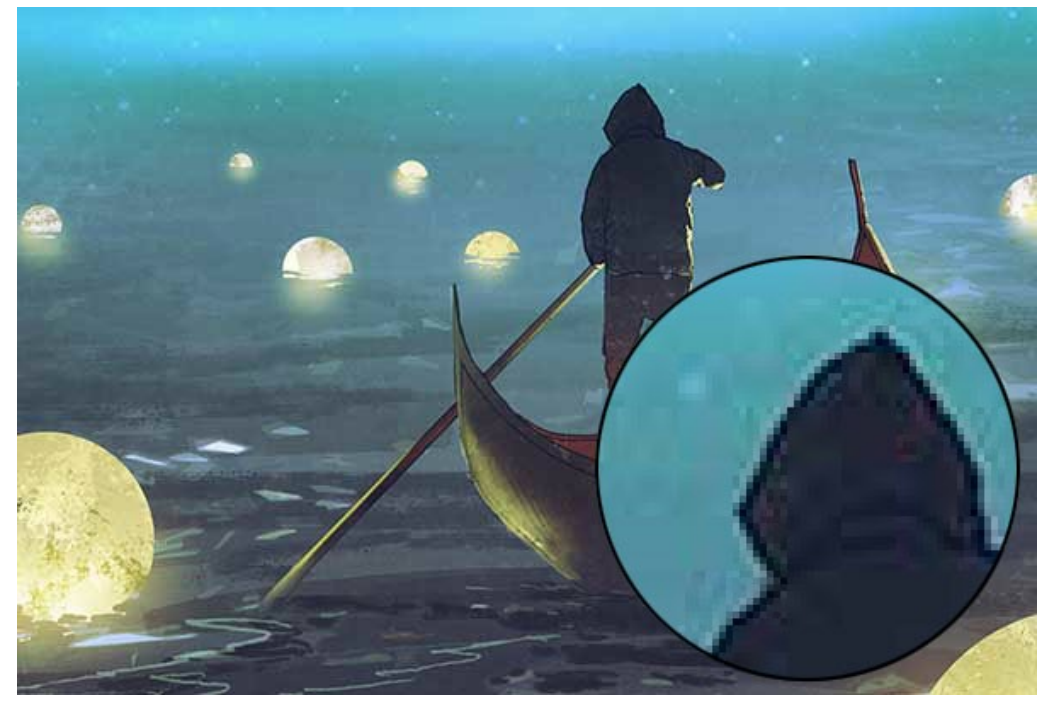

Originalbild (Klicken Sie auf das Bild, um eine größere Version zu öffnen)

4-fache Vergrößerung im **Standard**-Modus. Kompressionsartefakte bleiben erhalten.

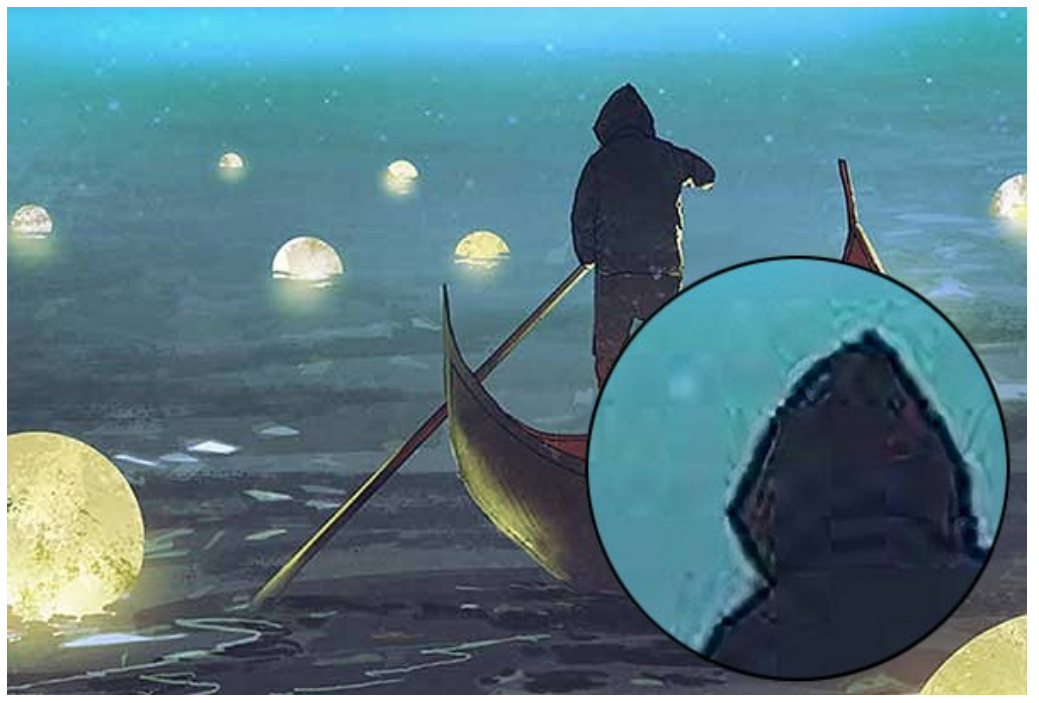

Standard-Modus (Klicken Sie auf das Bild, um eine größere Version zu öffnen)

4-fache Vergrößerung im Modus **Verstärkt**. Kompressionsartefakte sind verschwunden, die Kanten werden glatt und homogene Bereiche werden gleichmäßig.

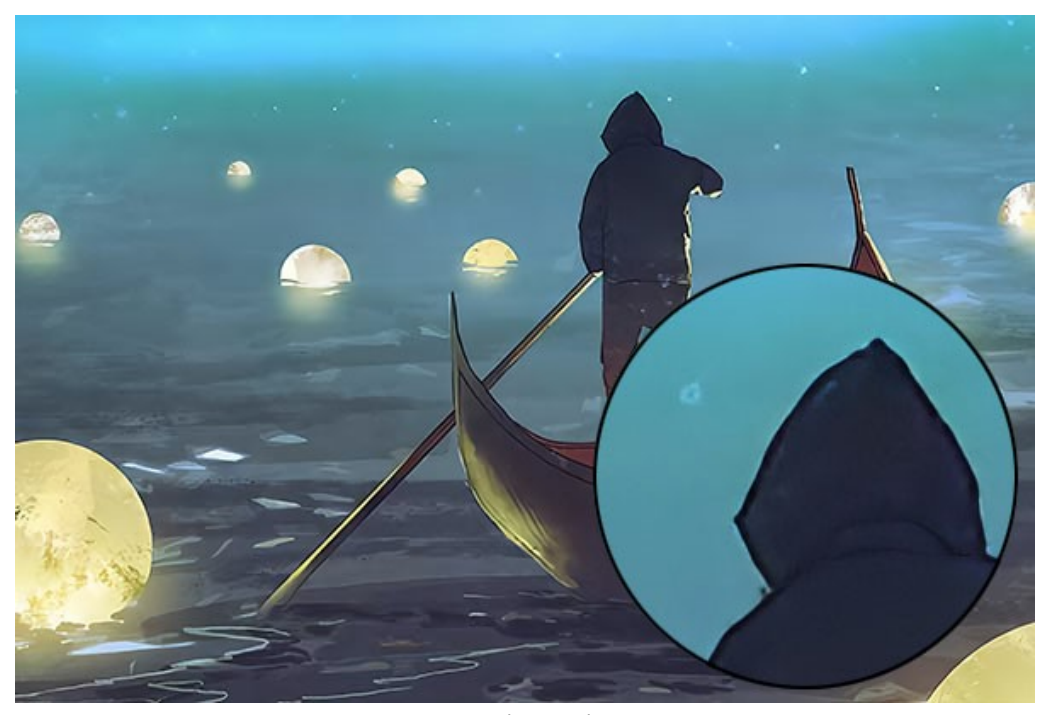

Verstärkter Modus (Klicken Sie auf das Bild, um eine größere Version zu öffnen)

**Fazit.** Wie Sie sehen, hängt die Wahl eines Vergrößerungsalgorithmus von der Qualität und dem Inhalt des Originalbildes sowie vom gewünschten Ergebnis ab. Wenn die Bildqualität hoch genug ist und Sie mehr Details speichern möchten, verwenden Sie den **Standard**-Algorithmus. Wenn die Bildqualität zu wünschen übrig lässt oder das Ergebnis keine übermäßigen Details erfordert, ist es besser, den **Verstärkten** Algorithmus zu verwenden, der besser glättet und Rauschen sowie Artefakte beseitigt.

# <span id="page-41-0"></span>**LUSTIGE FLÖHE: BILDSKALIERUNG**

Es gibt in der Logik den Begriff der unendlichen Regression, der einen Prozess des Wandels beschreibt, der sich immer wieder fortsetzt und nie aufhört. Ein anschauliches Beispiel für dieses Phänomen gibt uns ein lustiges Gedicht über Flöhe des Englischen Mathematikers **August De Morgan** (19. Jahrhundert):

> *Große Flöhe haben kleine Flöhe, Die sie kräftig beißen, Und die kleinen noch viel klein're Flöhe, Und so immer weiter. Die großen Flöhe haben leider Auch größere, die sie nicht schonen, Und die größern - es wird heiter-Immer noch größere bewohnen.*

Diese Geschichte erzählt über eine unendliche Zunahme (Verminderung) von der Größe der Flöhe, die auf einander leben. Wir werden Einsicht in diesen Prozess mit **AKVIS Magnifier AI** gewinnen.

#### **Schritt 1.** [Starten](#page-17-1) Sie das Programm **AKVIS Magnifier AI**.

**Schritt 2.** [Öffnen](#page-22-1) Sie das Originalbild mit einem Doppelklick auf das Bild mit der linken Maustaste. Aktivieren Sie den **Autostart**-Modus in den **[Optionen](#page-28-0)** des Programms, damit das Programm die Bildbearbeitung automatisch startet, jedes Mal, wenn Sie die Einstellungen ändern.

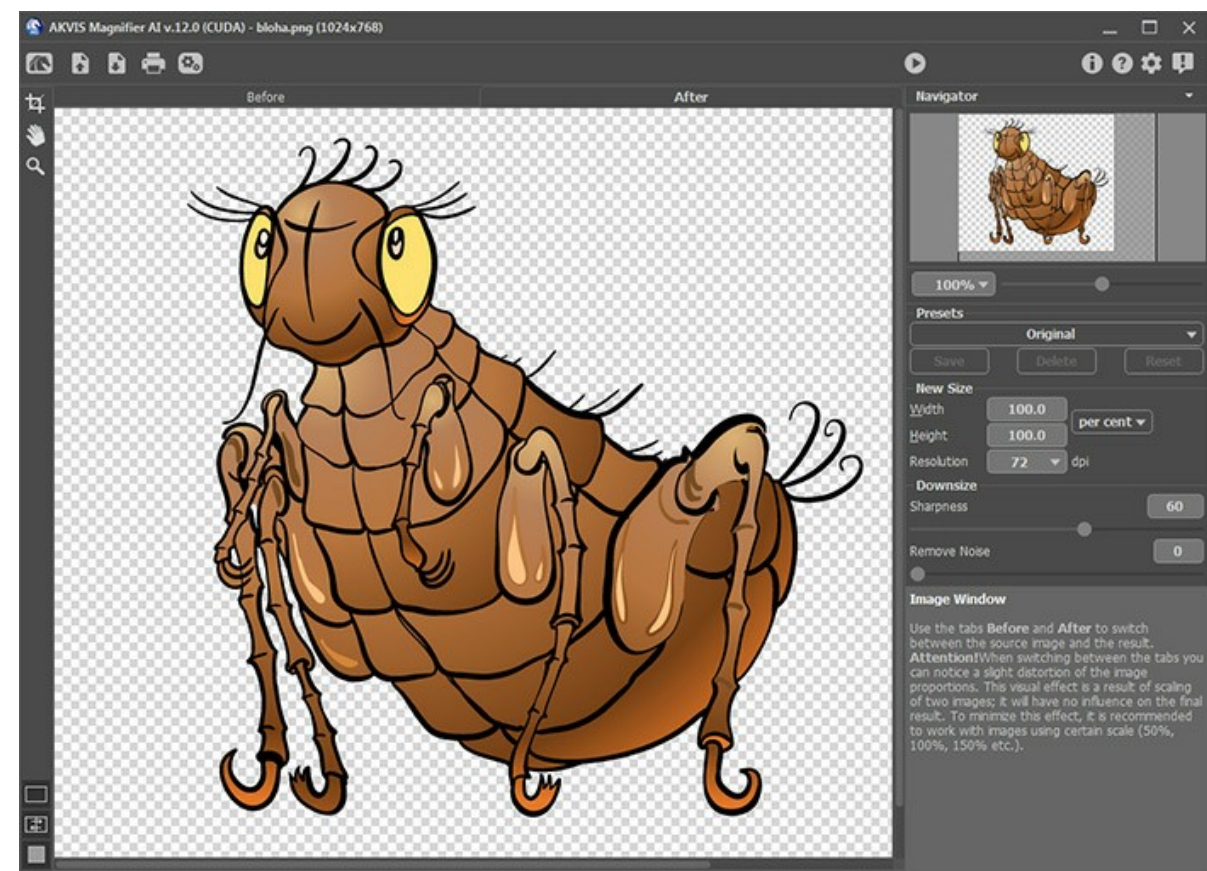

Originalbild

**Schritt 3.** Verkleinern Sie das Bild um das Zweifache. Zu diesem Zweck stellen Sie eine neue Größe ins Feld **Größe**: Wählen Sie **Prozent** im Fall-Down-Menü und geben 50 ins Feld **Breite** oder **Höhe** ein. Zur Verbesserung der Bildqualität auf der Bildgröße niedriger als 100% nutzen Sie den Parameter **Schärfe**. In diesem Fall werden die Standardwerte benutzt, um die ursprünglichen Farben wiederherzustellen.

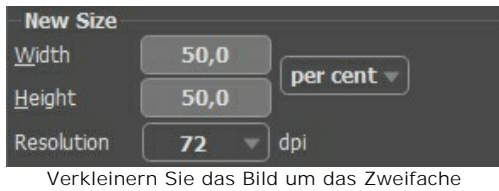

Speichern Sie das Bild. Öffnen Sie das Dialogfenster **Speichern** mit einem Klick auf und tragen einen Namen für die Datei in das Feld **Speichern unter** ein (z. B. *little-flea.jpg*). Bevor das Bild gespeichert ist, wird das ganze Bild bearbeitet (wie mit einem Klick auf (b).

**Schritt 4.** Reduzieren Sie die Größe des Bildes um 4 Mal. Tragen Sie den Wert 25 ins Feld **Breite** oder **Höhe** ein.

| - New Size |              |                                   |
|------------|--------------|-----------------------------------|
| Vidth      | 25,0         | per cent $\overline{\phantom{a}}$ |
| Height     | 25,0         |                                   |
| Resolution | $\mathbf{v}$ | dpi                               |

Größe des Bildes um 4 Mal reduzieren

Speichern Sie das Ergebnis als *little-little-flea.jpg*.

**Schritt 5.** Verdoppeln Sie die Größe des Bildes: geben Sie 200 ins Feld **Breite** oder **Höhe** ein.

| <b>New Size</b> |       |          |
|-----------------|-------|----------|
| Vidth           | 200,0 |          |
| <b>Height</b>   | 200,0 | per cent |
| Resolution      | 72    | dpi      |

Die Größe des Bildes verdoppeln

Speichern Sie das Ergebnis als *big-flea.jpg*.

**Schritt 6.** Erhöhen Sie die Größe des Bildes um 4 Mal: Geben Sie 400 ins Feld **Breite** oder **Höhe** ein.

| <b>New Size</b> |       |            |
|-----------------|-------|------------|
|                 | 400.0 |            |
| <b>Height</b>   | 400,0 | per cent w |
| Resolution      | 77    | dni        |

Die Größe des Bildes um 4 Mal erhöhen

Speichern Sie das Ergebnis als *big-big-flea.jpg*.

**Schritt 7.** Schließen Sie das Programm **AKVIS Magnifier AI**.

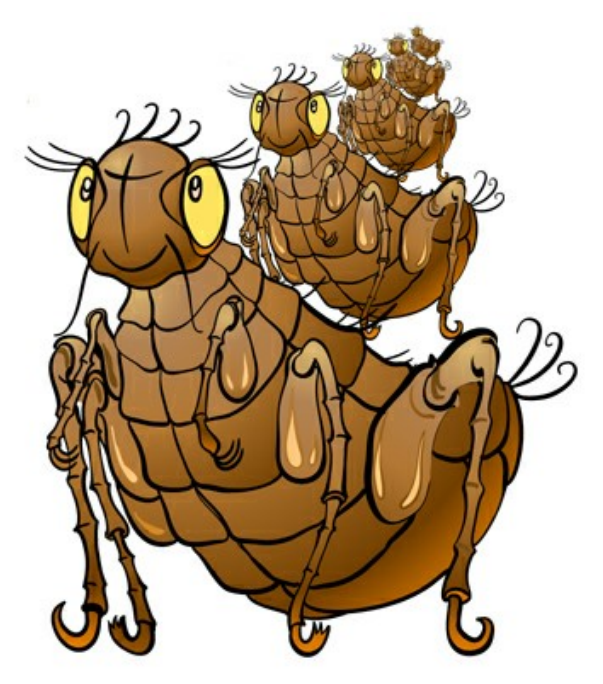

Flöhe, die einander beißen

# <span id="page-43-0"></span>**PAPARAZZI: AUF DER JAGD NACH DER SENSATION**

Sei wachsam! Ergreife den Moment! Entdecke etwas Sensationelles!

Die Paparazzi haben einem ahnungslosen Paar aufgelauert. Als sie sich von allen Seiten nähern und zur Treppe strömen, beginnen sie zu schießen. Wie üblich wird ihre Aufmerksamkeit auf die Leckerbissen des Treffens gelenkt. Am nächsten Tag lautet die Schlagzeile der Zeitung: "Milliardärssohn geht mit...", und die Titelseiten zieren Nahaufnahmen ihres Rendezvous.

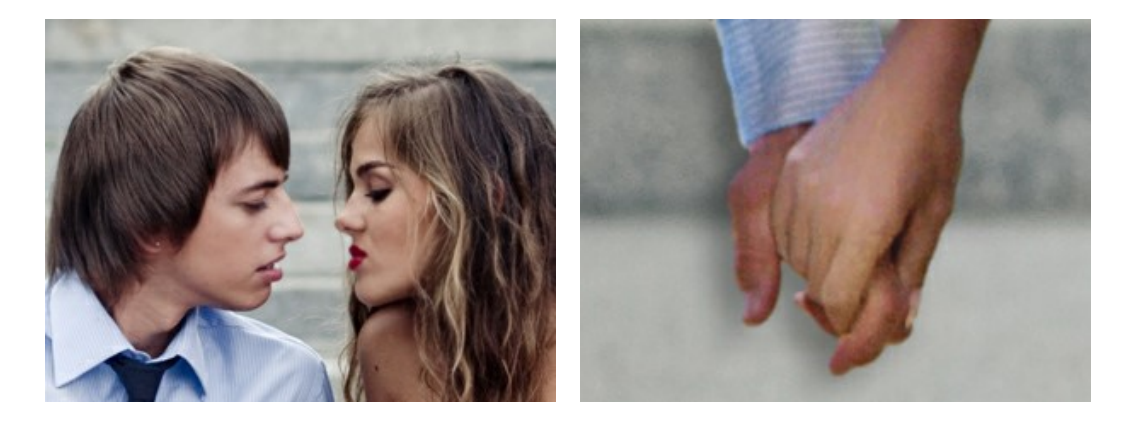

Das Hauptaugenmerk liegt häufig nicht auf dem ganzen Bild, sondern auf bestimmten Details. In solchen Fällen wird das Bild freigestellt, um Aufmerksamkeit auf diese Details zu lenken. Diese Technik ist oft in der Fotografie verwendet, um unnötige Elemente in dem Hintergrund zu entfernen, eine Nahaufnahme zu erhalten und ein Detail dadurch hervorzuheben.

In der Regel ist das Bild nach dem Zuschneiden kleiner als das Original. Dies führt zu dem Problem, das Bild auf seine ursprüngliche Größe zurückzubringen, während die Bildqualität beibehalten wird. Hier kommt **[AKVIS Magnifier AI](#page-2-0)** zu Hilfe.

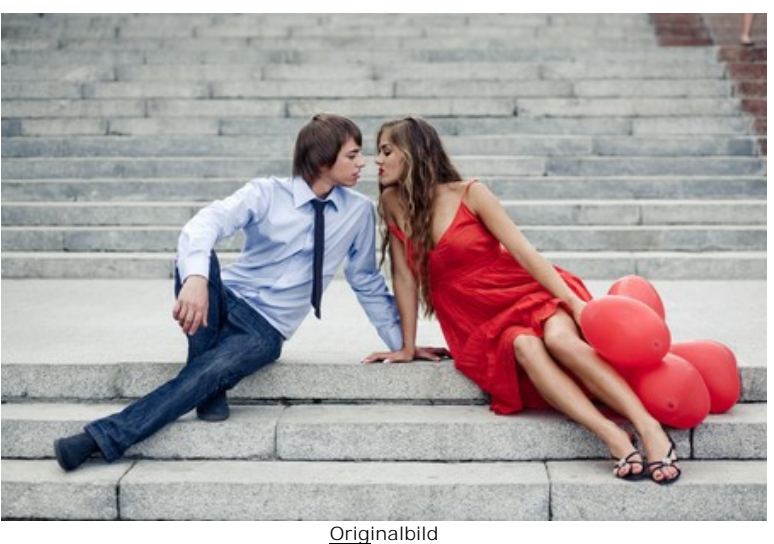

**Schritt 1.** Öffnen Sie ein Bild in **AKVIS Magnifier AI**. Hier ist eine Aufnahme der jungen Paar:

Schritt 2. Benutzen Sie das Freistellen-Werkzeug <sub>[11]</sub>, um das gewünschte Fragment auszuwählen. Ein echter Paparazzo würde ihren Kuss betonen:

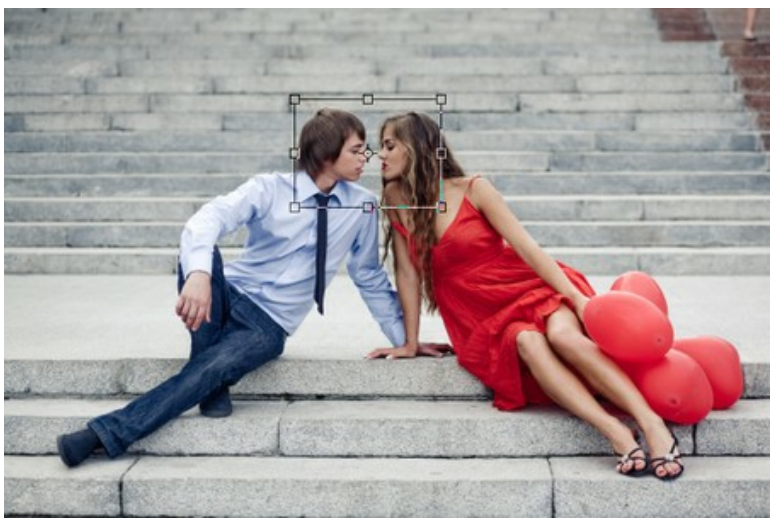

Das Bild freistellen

**Schritt 3.** In der **Einstellungsleiste** wählen Sie die Maßeinheit und wählen Sie die Größe des Bildes mit der Auflösung mindestens 300 dpi. Wenn Sie eine große Sensation schaffen möchten, sollte Ihr Bild größer werden.

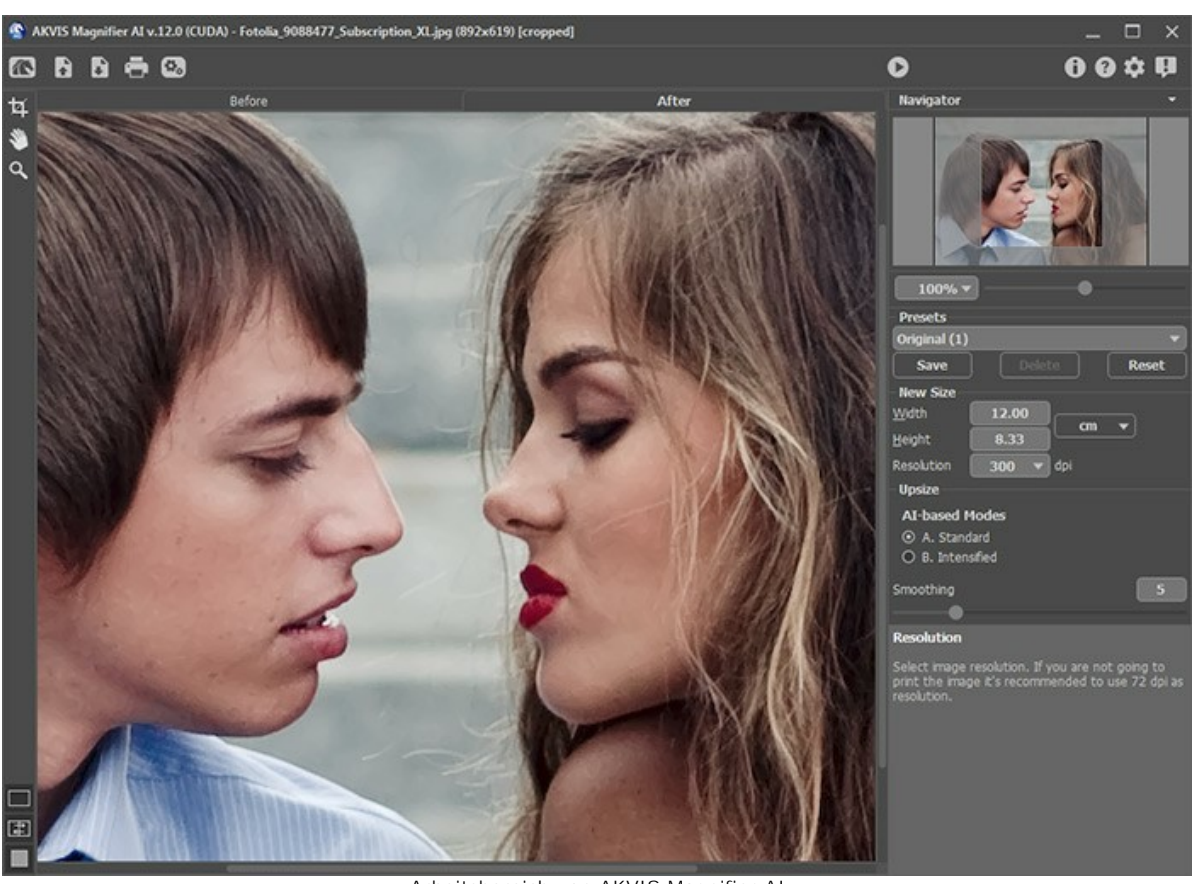

Arbeitsbereich von AKVIS Magnifier AI **Schritt 4.** Starten Sie den Bilsbearbeitungsprozess mit einem Klick auf **Dund speichern Sie das bearbeitete Bild**.

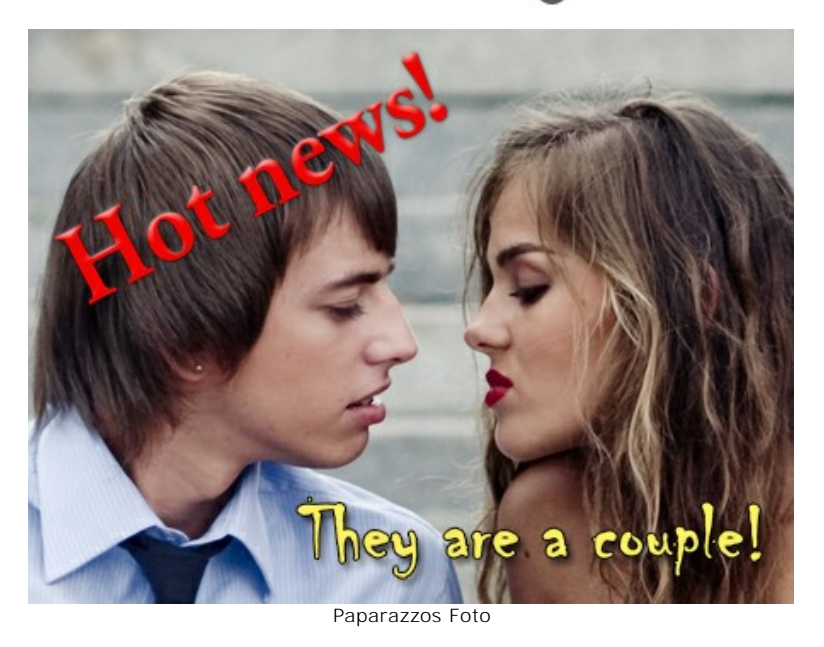

# <span id="page-45-0"></span>**DER KLEINE DÄUMLING**

Der Autor dieser Anleitung ist **Gordon Sisson**.

In diesem Beispiel demonstriert Gordon Sisson einen weiteren Aspekt der Benutzung von **AKVIS Magnifier** - namentlich die Fähigkeit nicht nur die Dimensionen eines Bildes zu verändern, sondern auch die Qualität zu verbessern. Der Autor beschreibt darin die häufige Notwendigkeit, die Auflösung von Bildern aus dem Internet oder ClipArt Sammlungen zu erhöhen. Diese Bilder und Grafiken liegen oftmals nur in einer Auflösung von 72 dpi vor, was zum Ausdrucken nicht ausreichend wäre. Daher soll die Auflösung auf 300 dpi gesteigert werden.

Um die beiden Programme **Adobe Photoshop** und **AKVIS Magnifier** vergleichen zu können (hinsichtlich Geschwindigkeit und Qualität), entschied sich Gordon Sisson das Bild eines kleinen Jungen zu vergrößern. Wie jeder weiß, ist das Aufziehen eines Kindes ein aufwändiger Prozess. Nun, dieser Junge ist glücklicherweise wirklich klein - das Originalbild ist lediglich 2,4 Zoll hoch. Daher behauptet der Autor: Diese Aufgabe kann in wenigen Minuten erledigt werden.

Hier ist die Magie von **AKVIS Magnifier**:

**Schritt 1.** [Starten](#page-17-1) Sie **AKVIS Magnifier** und öffnen Sie das soeben gespeicherte **.tiff** Bild dort oder ziehen es mit Drag und Drop dorthin.

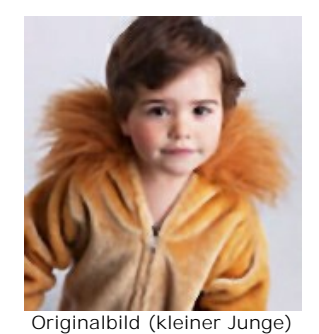

**Schritt 2.** Erhöhen die **Auflösung** auf 300 dpi. Dies reduziert die Höhe auf nur noch 0,57 Zoll.

| <b>New Size</b> |                           |               |
|-----------------|---------------------------|---------------|
| Midth           | 0.54                      | <i>inches</i> |
| <b>Height</b>   | 0.57                      |               |
| Resolution      | 300                       | dpi           |
| ÷               | $-1 - 1$<br>. .<br>$\sim$ | --<br>- - -   |

Änderung der Auflösung von 72 auf 300 dpi

Im Panel **Neue Größe** legen Sie die finale Größe fest, die sie für das Bild vorgesehen haben (in Prozent der Größe des verkleinerten Originals - in diesem Beispiel 750%).

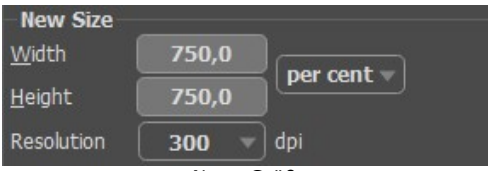

Neue Größe

**Schritt 3.** Wählen Sie einen Vergrößerungsalgorithmus **A**/**B** aus. Wir haben **A. Standard** verwendet.

Klicken Sie auf die Schaltfläche (b), um das Bild mit den angepassten Einstellungen zu verarbeiten. Die Bildhöhe beträgt jetzt 4,28 Zoll – der Junge ist doppelt so groß geworden und die Bildauflösung hat sich vervierfacht.

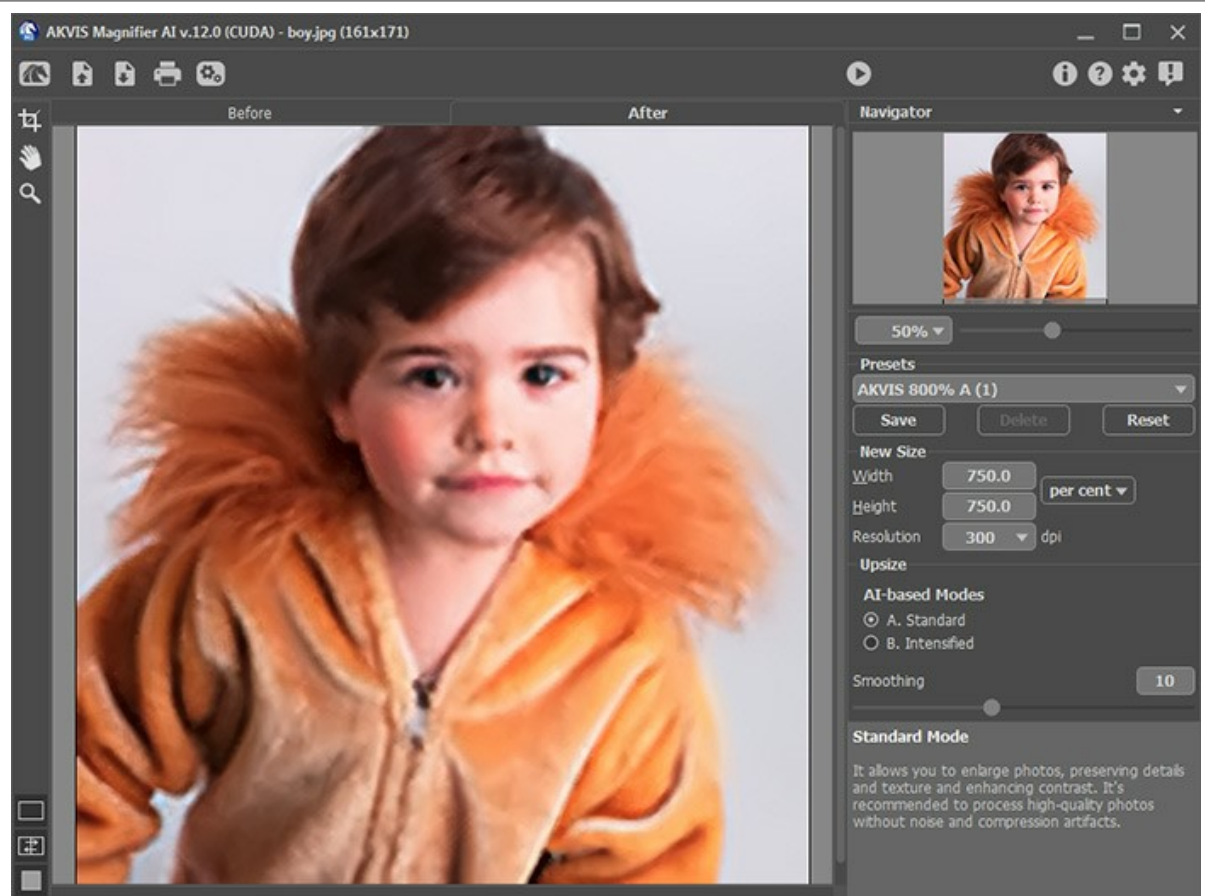

Programmfenster von AKVIS Magnifier AI

Speichern Sie das endgültige Bild – jetzt kann es gedruckt werden.

Die vorgestellte Methode erzeugt Bilder mit höherer Qualität als herkömmliche Bildbearbeitungsprogrammen.

# <span id="page-47-0"></span>**AKVIS SOFTWARE**

#### **[AKVIS AirBrush — Airbrush-Technik in Fotos](https://akvis.com/de/airbrush/index.php?utm_source=help)**

AKVIS AirBrush lässt Ihre Fotos wie mit einer Spritzpistole gezeichnet aussehen. [Weiter…](https://akvis.com/de/airbrush/index.php?utm_source=help)

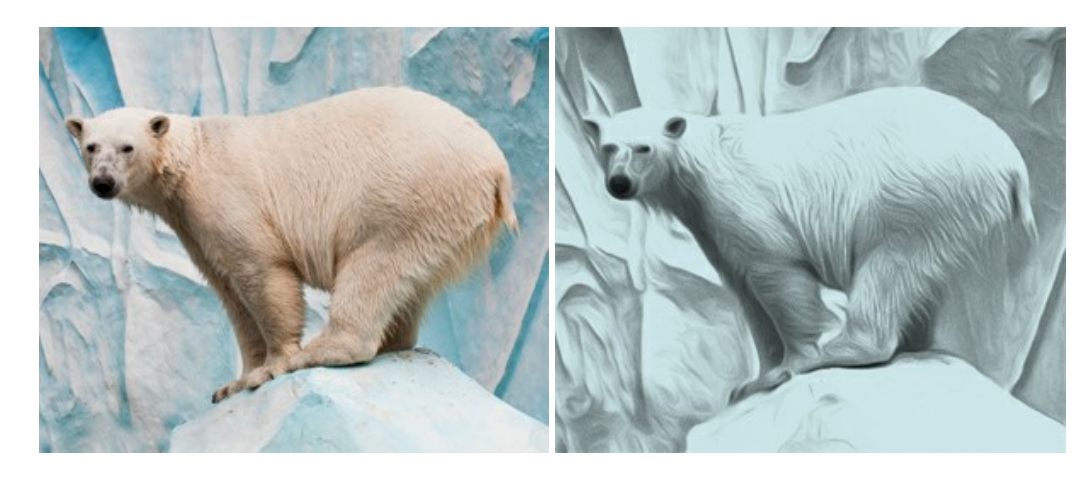

#### **[AKVIS Artifact Remover AI — JPEG-Kompressionsartefakte beseitigen](https://akvis.com/de/artifact-remover/index.php?utm_source=help)**

**AKVIS Artifact Remover AI** verwendet fortgeschrittene Algorithmen der künstlichen Intelligenz, um JPEG-Kompressionsartefakte zu entfernen und die ursprüngliche Qualität komprimierter Bilder wiederherzustellen. Die Software ist kostenlos erhältlich. Es ist ein Muss für Heimanwender und Profis. [Weiter…](https://akvis.com/de/artifact-remover/index.php?utm_source=help)

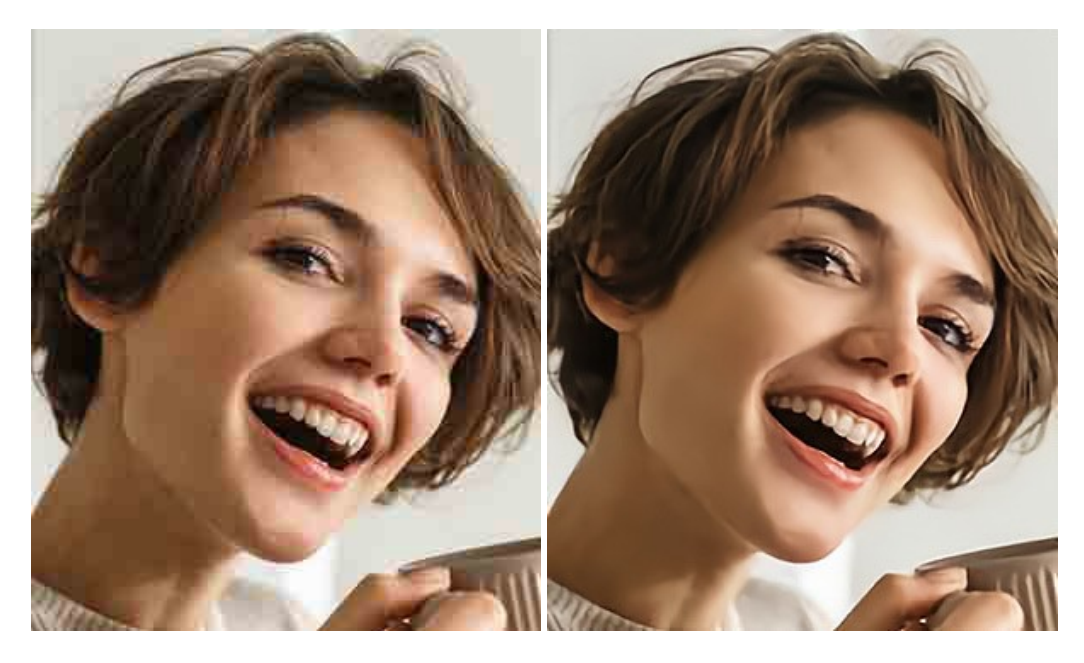

## **[AKVIS ArtSuite — Bilderrahmen und Effekte für Ihre Fotos](https://akvis.com/de/artsuite/index.php?utm_source=help)**

AKVIS ArtSuite versieht Digitalfotos mit schönen Bilderrahmen. Ein richtig ausgewählter Bilderrahmen ergänzt Ihr Bild und bringt es zur besonderen Geltung.

Das Programm stellt eine große Auswahl unterschiedlichster Rahmen bereit. Außerdem erlaubt es, eigene Bilder für die Erstellung des originellen Rahmens zu benutzen. [Weiter…](https://akvis.com/de/artsuite/index.php?utm_source=help)

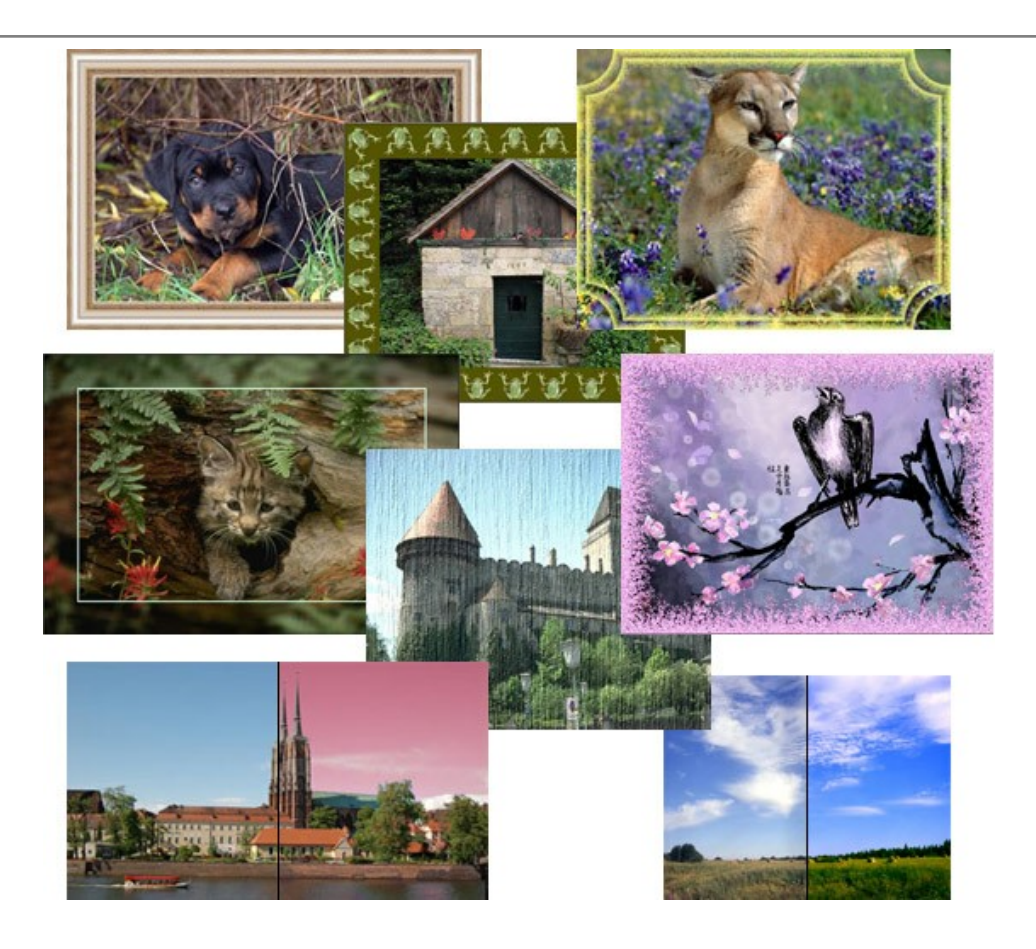

# **[AKVIS ArtWork — Vielseitige Sammlung von Maltechniken](https://akvis.com/de/artwork/index.php?utm_source=help)**

AKVIS ArtWork imitiert verschiedene Mal- und Zeichentechniken. Das Programm bietet diese Stilmöglichkeiten an: Ölgemälde, Aquarell, Gouache, Comic, Tintenzeichnung, Linolschnitt, Pastell und Pointillismus. Ob ein Ölporträt oder eine Landschaftsmalerei, das Programm wird Ihre Ideen erfolgreich umsetzen. [Weiter…](https://akvis.com/de/artwork/index.php?utm_source=help)

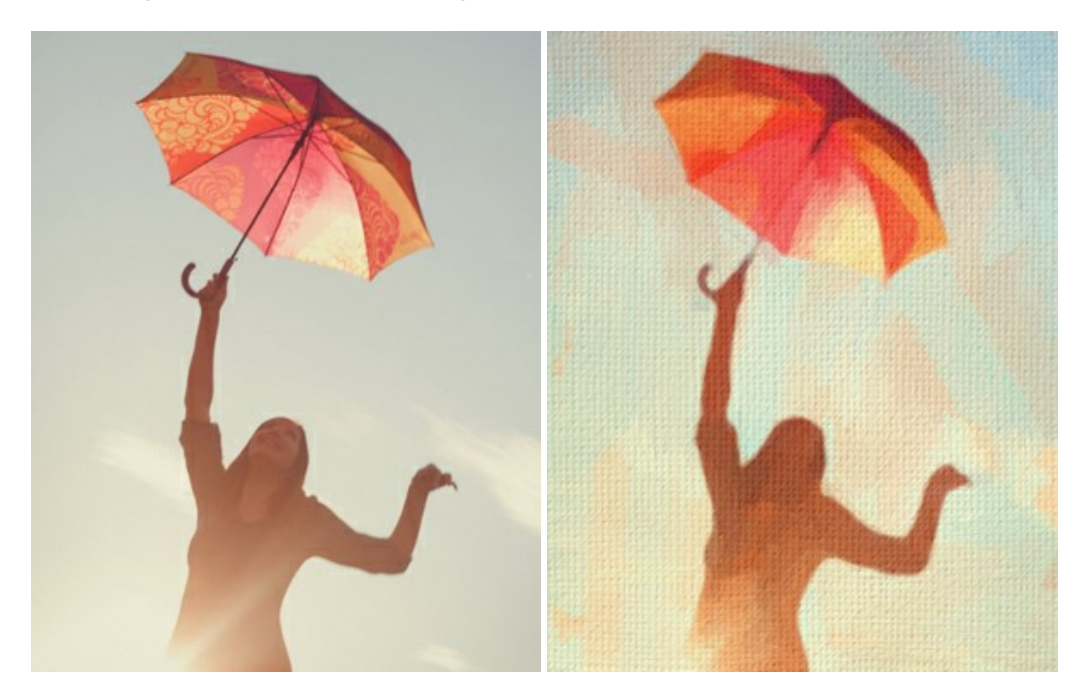

# **[AKVIS Chameleon — Erstellung von Fotocollagen](https://akvis.com/de/chameleon/index.php?utm_source=help)**

AKVIS Chameleon ist ein wunderbares Programm für Erstellung von Fotocollagen mit automatischer Adaptierung der eingesetzten Objekte in Bezug auf die Farbe des Hintergrundes sowie deren Kantenglättung. Das Programm erfordert nicht die exakte Auswahl der Objekte. Kopieren Sie das Objekt, setzen Sie es in das Bild ein, und er adaptiert die Farbskala des Bildes und seine Ränder glätten sich. [Weiter…](https://akvis.com/de/chameleon/index.php?utm_source=help)

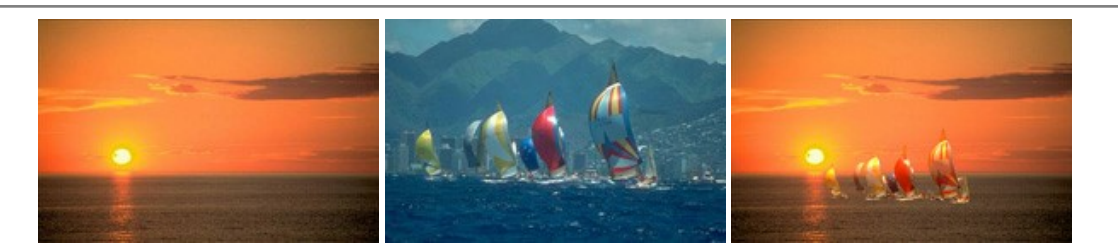

# **[AKVIS Charcoal — Kohle- und Kreidezeichnungen](https://akvis.com/de/charcoal/index.php?utm_source=help)**

AKVIS Charcoal ist ein künstlerisches Werkzeug zur Umwandlung von Fotos in Kohle-, Kreide- und Rötelzeichnungen. [Weiter…](https://akvis.com/de/charcoal/index.php?utm_source=help)

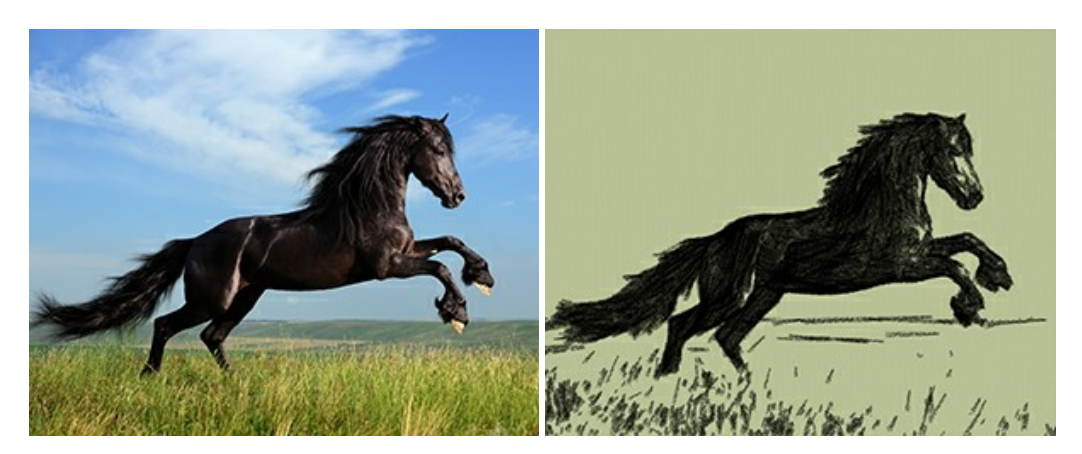

# **[AKVIS Coloriage — Bildeinfärbung und Farbenänderung](https://akvis.com/de/coloriage/index.php?utm_source=help)**

AKVIS Coloriage ändert die Farben eines Fotos: von der Einfärbung Schwarz-Weiß-Fotos bis hin zur Farbenänderung auf Ihren Farbfotos.

Kein Hantieren mit Ebenen - malen Sie einfach ein paar Striche mit den gewünschten Farben und das Programm erledigt den Rest. [Weiter…](https://akvis.com/de/coloriage/index.php?utm_source=help)

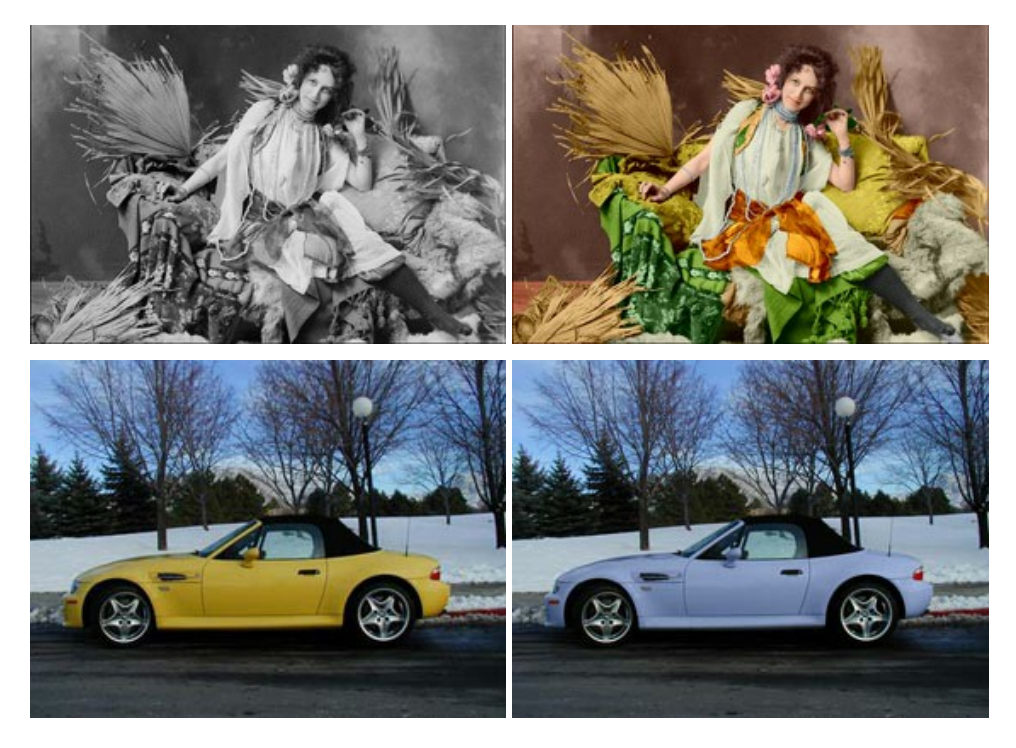

# **[AKVIS Decorator — Oberflächengestaltung und Farbveränderung](https://akvis.com/de/decorator/index.php?utm_source=help)**

AKVIS Decorator erlaubt es, die Oberfläche eines Objekts zu verändern. Wählen Sie einen Teil des Bildes aus, z.B. das Kleid eines Mädchens, und wenden neue Texturen darauf an. Das Mädchen bekommt ein geflecktes oder kariertes Kleid, das aussieht als wäre es aus Samt oder Seide, oder sogar aus Holz oder Süßigkeiten. [Weiter…](https://akvis.com/de/decorator/index.php?utm_source=help)

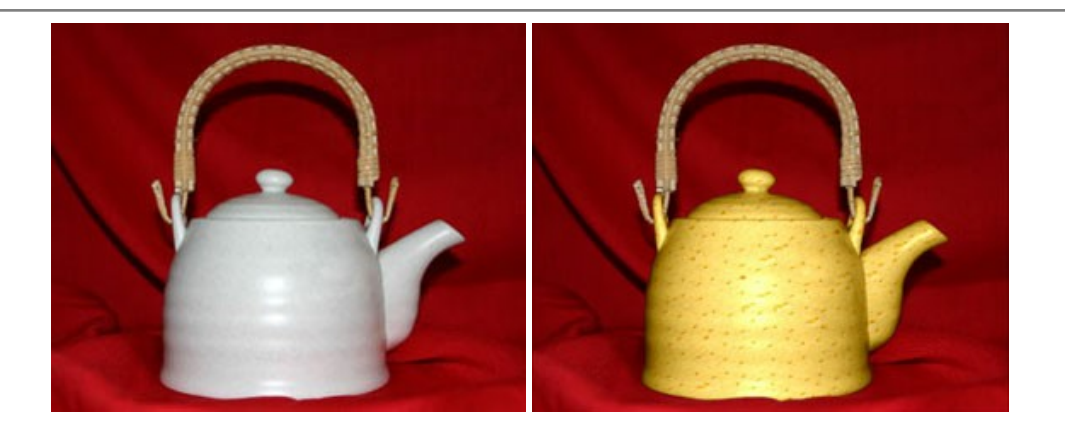

#### **[AKVIS Draw — Skizzeneffekt in Fotos](https://akvis.com/de/draw/index.php?utm_source=help)**

AKVIS Draw lässt Fotos wie mit einem Bleistift gezeichnet aussehen. Die Software funktioniert wie ein Kunstfilter, der Fotos in stilvolle Skizzen durch Anpassung der Einstellungen umwandelt. [Weiter…](https://akvis.com/de/draw/index.php?utm_source=help)

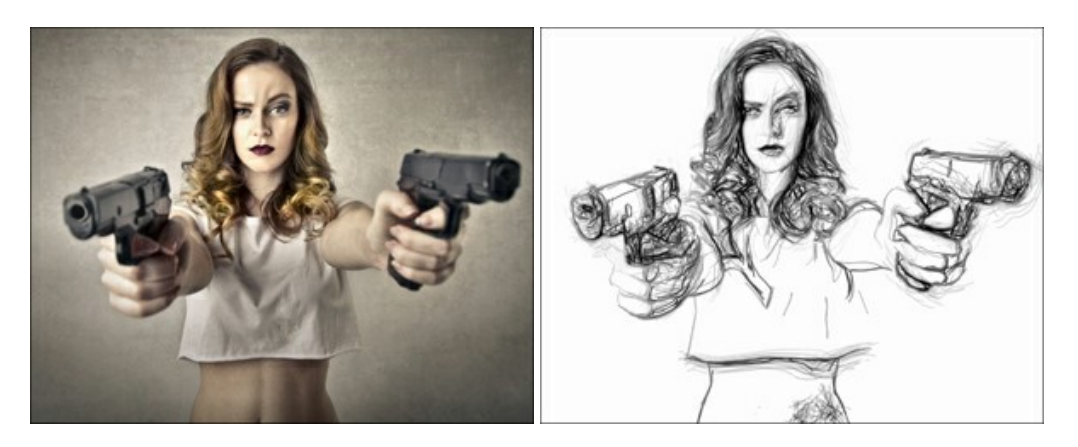

## **[AKVIS Enhancer — Bildkorrektur und Detailoptimierung](https://akvis.com/de/enhancer/index.php?utm_source=help)**

AKVIS Enhancer ist ein Werkzeug, um Bilder zu retten, die wegen falscher Belichtung nicht optimal aussehen. Das Programm gibt Ihnen die Möglichkeit, Details in unterbelichteten und überbelichteten Bereichen eines Fotos aufzudecken. Das Programm hat drei Modi: Detailoptimierung, Druckvorbereitung und Tonkorrektur. [Weiter…](https://akvis.com/de/enhancer/index.php?utm_source=help)

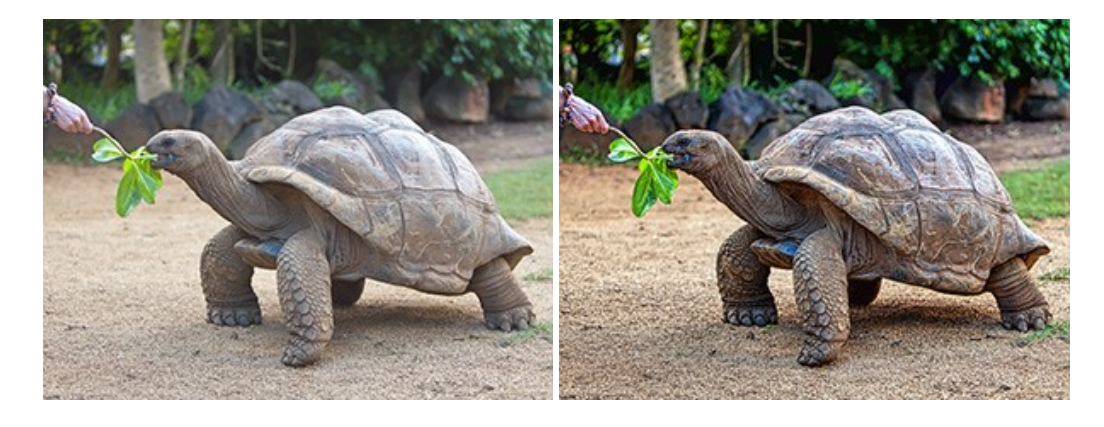

#### **[AKVIS Explosion — Spektakuläre Explosionseffekte](https://akvis.com/de/explosion/index.php?utm_source=help)**

**AKVIS Explosion** bietet kreative Zerstörungs- und Explosionseffekte für digitale Fotos. Das Programm imitiert den Sandsturm-Effekt und fügt Ihren Bildern fliegende Partikel hinzu. Mit der Software können Sie Ihre Entwürfe ganz einfach explodieren lassen! [Weiter…](https://akvis.com/de/explosion/index.php?utm_source=help)

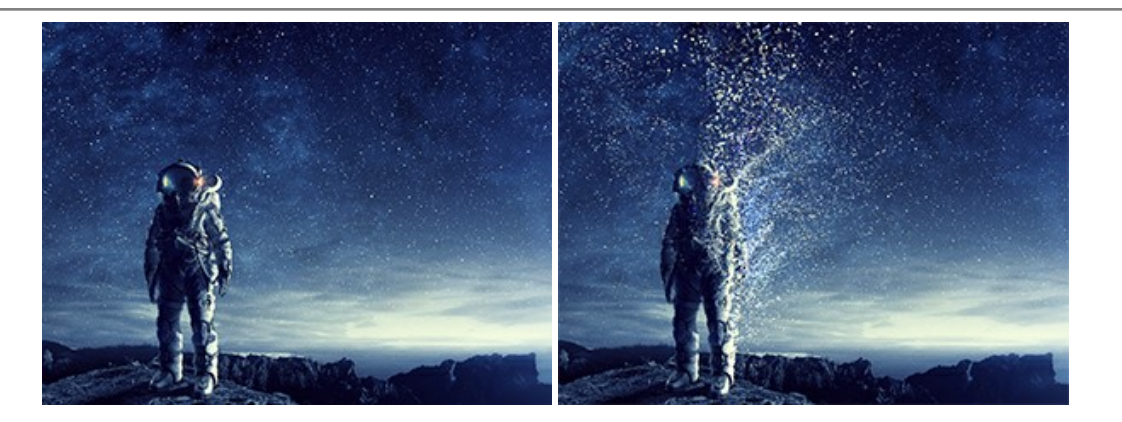

#### **[AKVIS Frames — Farbenfrohe digitale Fotorahmen](https://akvis.com/de/frames/index.php?utm_source=help)**

**AKVIS Frames** ist eine kostenlose Foto-Editing-Software, die speziell für die Arbeit mit Rahmenpaketen von AKVIS entwickelt wurde. Mit dem Programm können Sie Ihre Fotos mit exklusiven Bilderrahmen schnell und einfach versehen! [Weiter…](https://akvis.com/de/frames/index.php?utm_source=help)

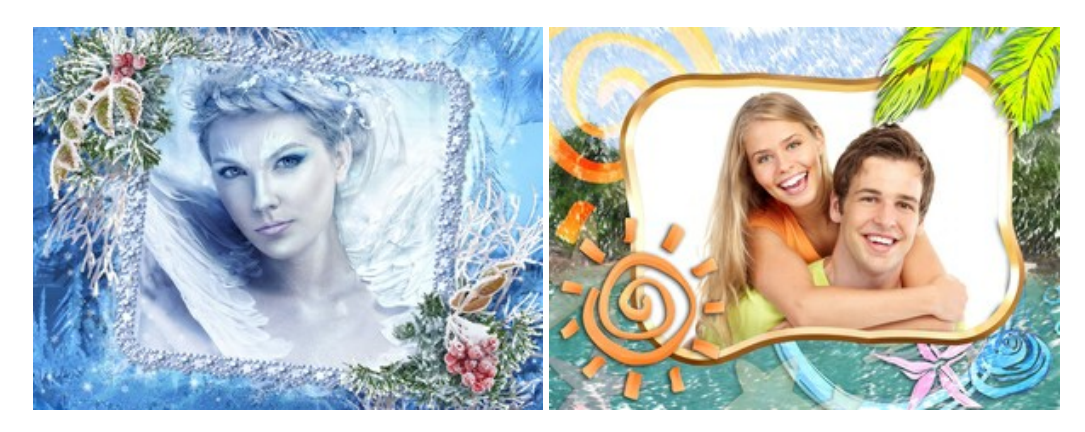

# **[AKVIS HDRFactory — HDR-Bilder: Über die Wirklichkeit hinaus](https://akvis.com/de/hdrfactory/index.php?utm_source=help)**

AKVIS HDRFactory ist ein vielseitiges Programm zum Erstellen von HDR-Bildern sowie für kreative Gestaltung der Fotos. HDRFactory erstellt HDR aus mehreren Aufnahmen des gleichen Objekts mit unterschiedlichen Belichtungszeiten. HDRFactory erlaubt es Ihnen, sogar den HDR-Effekt auf einem Bild nachzuahmen. Das Programm kann auch für Fotokorrektur verwendet werden. [Weiter…](https://akvis.com/de/hdrfactory/index.php?utm_source=help)

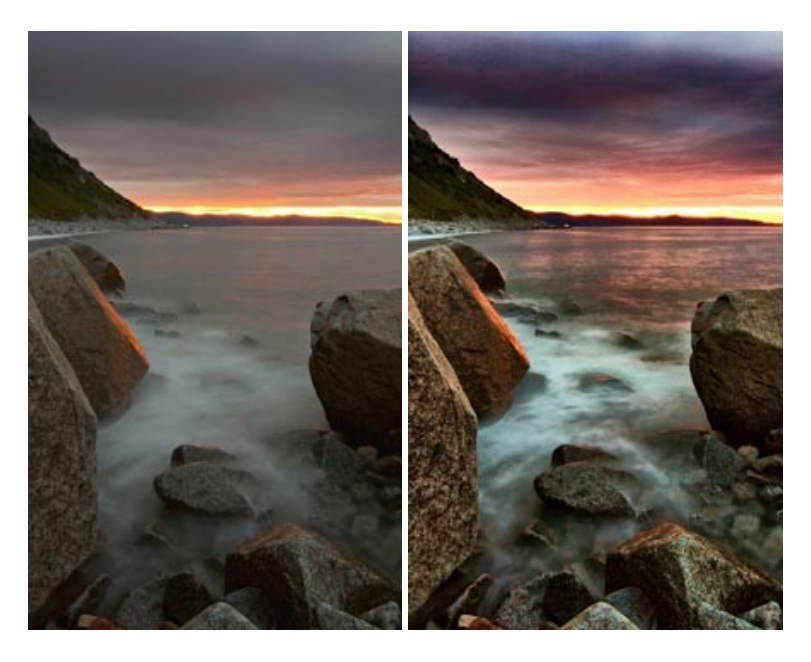

#### **[AKVIS LightShop — Licht- und Sterneneffekte](https://akvis.com/de/lightshop/index.php?utm_source=help)**

AKVIS LightShop erlaubt es Ihnen, eine endlose Zahl von erstaunlichen Lichteffekten zu erstellen! Das Programm bietet fortgeschrittene Techniken zur Erstellung von Sternen- und Lichteffekten auf Ihren Fotos. Ein Lichteffekt kann jedes Foto beleben und auffrischen. Fügen Sie Ihren Fotos einen Hauch von Magie hinzu! [Weiter…](https://akvis.com/de/lightshop/index.php?utm_source=help)

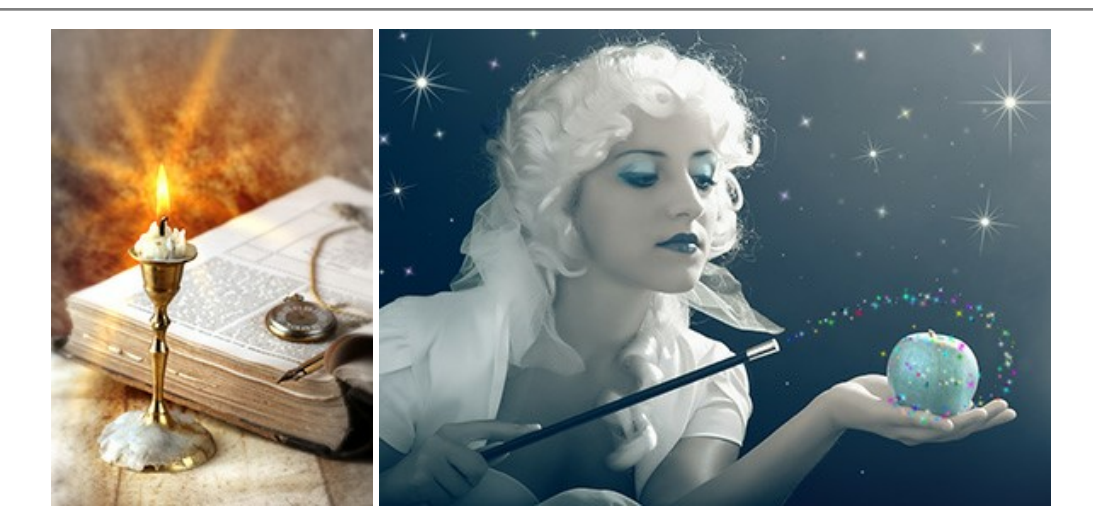

# **[AKVIS Magnifier AI — Bilder vergrößern und Bildqualität verbessern](https://akvis.com/de/magnifier/index.php?utm_source=help)**

Mit **AKVIS Magnifier AI** können Sie Fotos verlustfrei vergrößern und gleichzeitig die Bildqualität verbessern. Mit innovativen KI-Algorithmen skaliert Magnifier AI Bilder auf eine superhohe Auflösung von bis zu 800% und erstellt wandgroße Drucke. Verbessern Sie die Bildauflösung, erstellen Sie detaillierte Bilder ohne Verpixelung oder Unschärfe! [Weiter…](https://akvis.com/de/magnifier/index.php?utm_source=help)

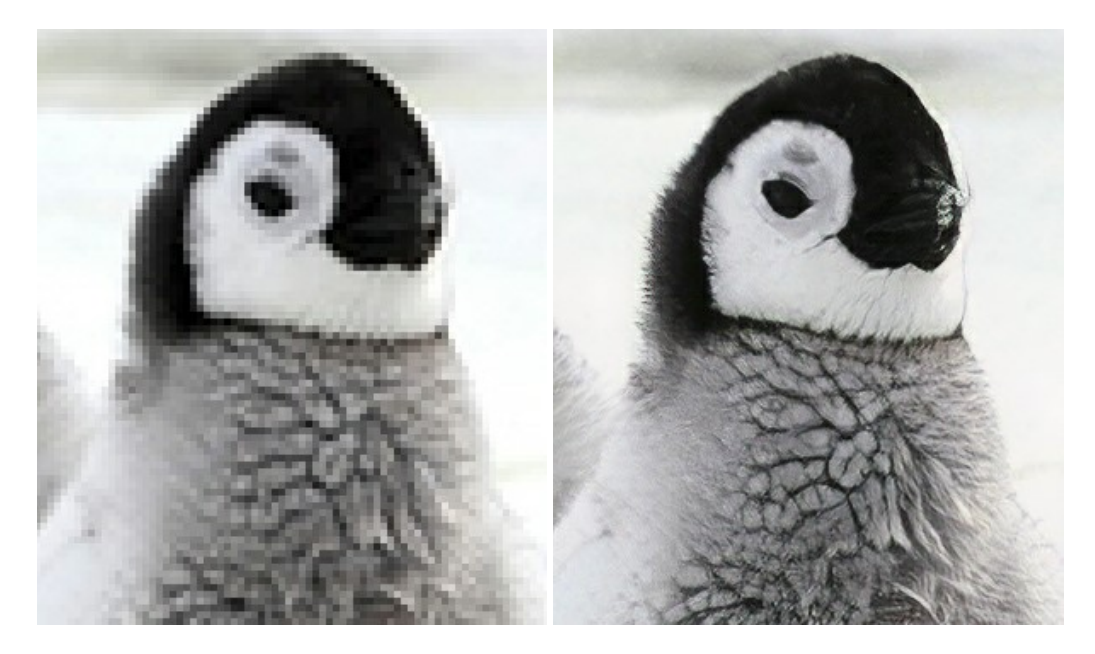

#### **[AKVIS MakeUp — Porträtverbesserung](https://akvis.com/de/makeup/index.php?utm_source=help)**

AKVIS MakeUp ist eine Software zur Porträtverbesserung, die Ihren Fotos einen professionellen Look verleiht.

Die Software verfeinert die Hautstruktur auf Porträtaufnahmen und lässt den Teint strahlen. Es ist schon erstaunlich, wie viel ein gutes Hautbild zum Verjüngen und Auffrischung des Gesichts beibringen kann. [Weiter…](https://akvis.com/de/makeup/index.php?utm_source=help)

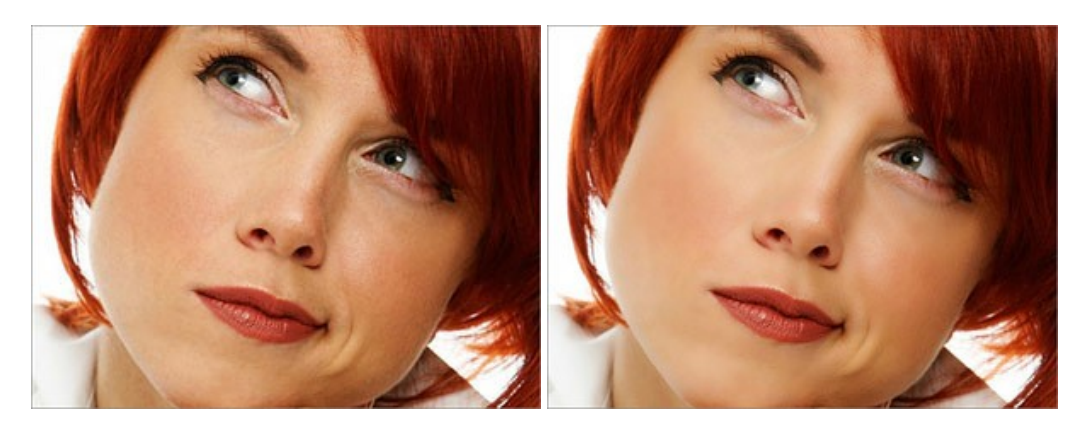

**AKVIS NatureArt** ist ein ausgezeichnetes Werkzeug zur Nachahmung der Schönheit der Naturphänomene auf Ihren digitalen Fotos. Das Programm enthält eine ganze Reihe von Effekten: [Regen](https://akvis.com/de/natureart-tutorial/effects/rain.php?utm_source=help)

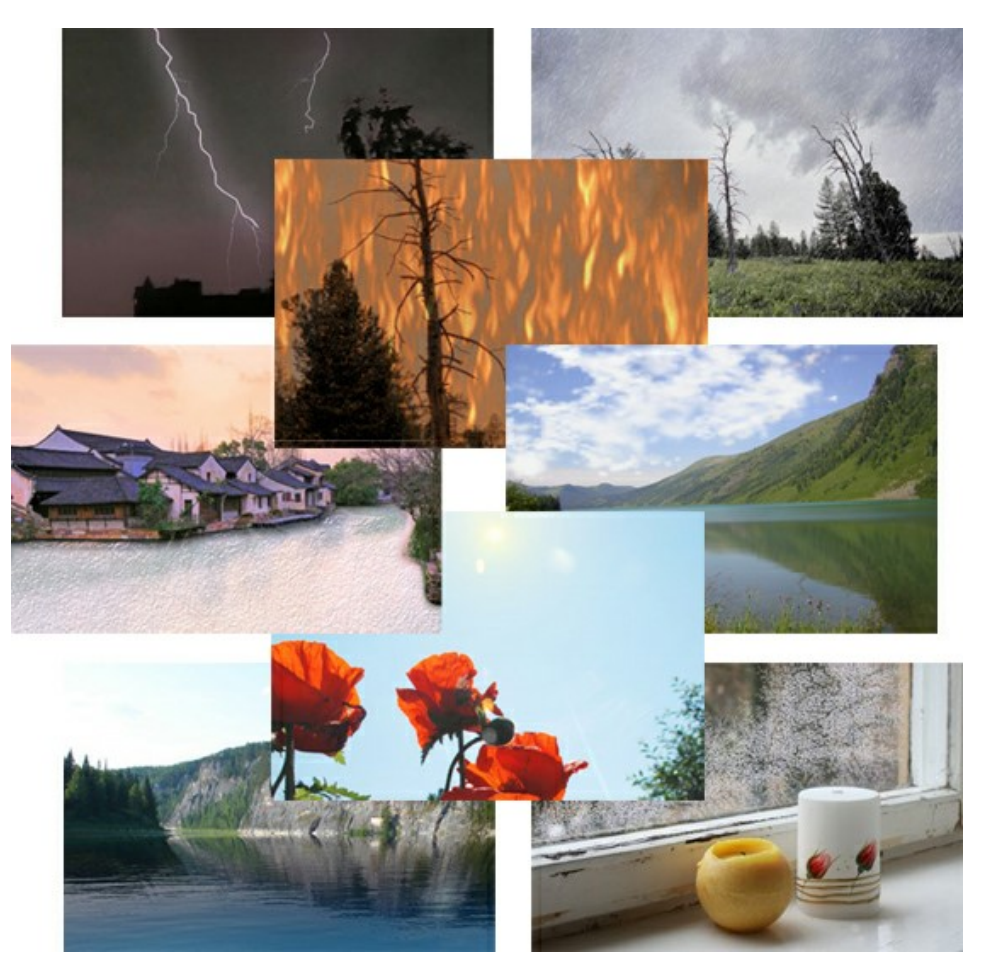

# **[AKVIS Neon — Leuchtbilder aus Fotos](https://akvis.com/de/neon/index.php?utm_source=help)**

**AKVIS Neon** ist eine Software zur Umwandlung von Fotos in leuchtende Zeichnungen. Das Programm transformiert Fotos in Neonbilder, die wie mit fluoreszierenden Farben gezeichnet aussehen. [Weiter…](https://akvis.com/de/neon/index.php?utm_source=help)

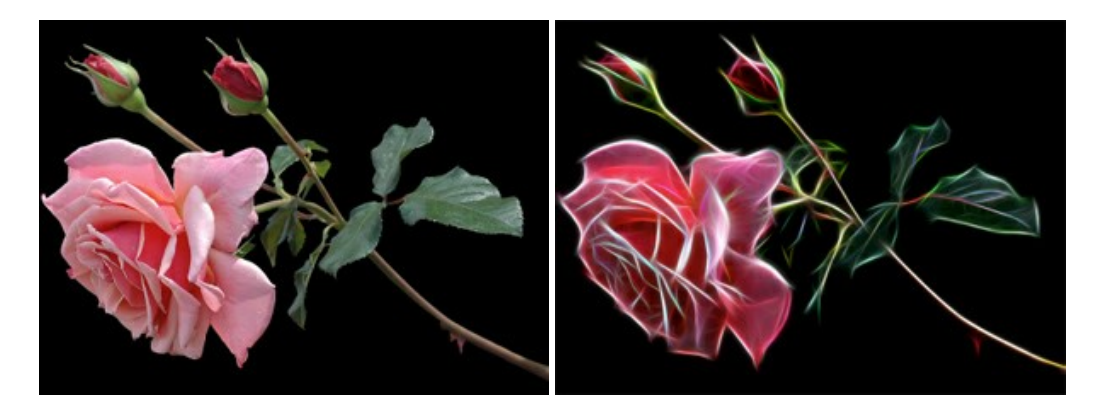

## **[AKVIS Noise Buster AI — Verringerung des Bildrauschens](https://akvis.com/de/noise-buster/index.php?utm_source=help)**

AKVIS Noise Buster AI verringert Rauschen auf digitalen Bildern. Das digitale Rauschen kann als zahlreiche helle, dunkle oder farbige Bildpunkte auf einfarbigen Flächen auftreten. Nach der Anwendung sehen Ihre Fotos sauber und fehlerfrei aus. [Weiter…](https://akvis.com/de/noise-buster/index.php?utm_source=help)

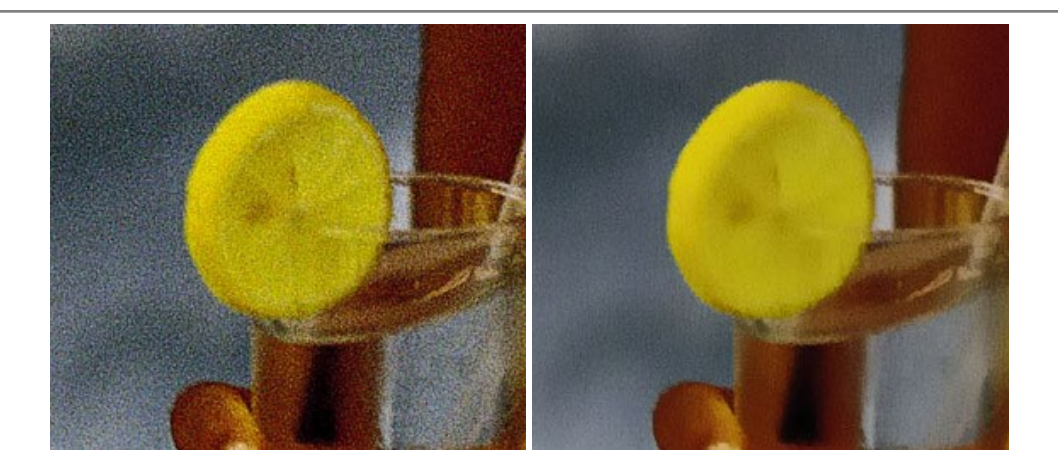

# **[AKVIS OilPaint — Ölgemälde-Effekt](https://akvis.com/de/oilpaint/index.php?utm_source=help)**

AKVIS OilPaint lässt digitale Fotos wie echte Ölgemälde aussehen. Die geheimnisvolle Herstellung eines Gemäldes geschieht direkt vor Ihren Augen. Der einzigartige Algorithmus erlaubt es, die Technik eines echten Pinsels authentisch zu reproduzieren. Mit dieser innovativen Software können Sie ein richtiger Künstler werden! [Weiter…](https://akvis.com/de/oilpaint/index.php?utm_source=help)

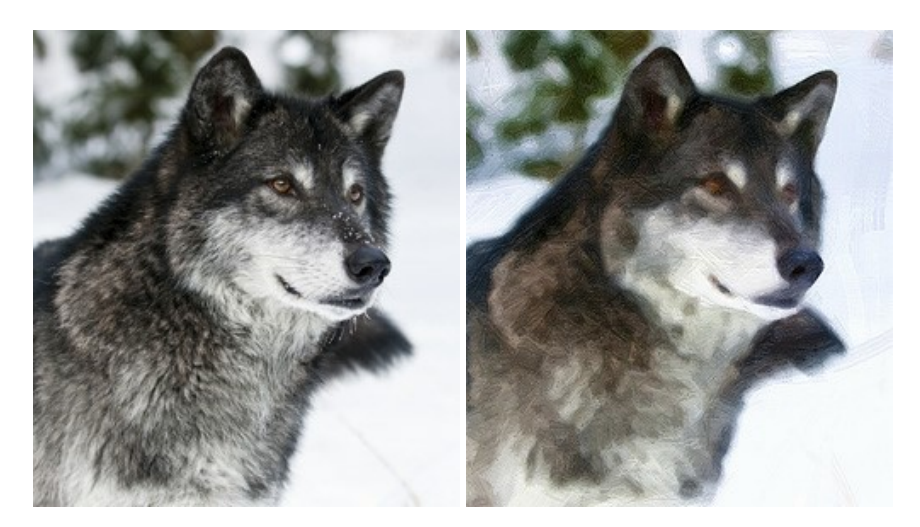

#### **[AKVIS Pastel — Pastellgemälde aus Fotos](https://akvis.com/de/pastel/index.php?utm_source=help)**

AKVIS Pastel verwandelt Ihre Fotos in Pastellgemälde. Das Programm konvertiert Ihre Bilder in lebensechte digitale Kunstwerke, indem es eine der beliebtesten künstlerischen Maltechniken imitiert. AKVIS Pastel ist ein leistungsfähiges Werkzeug, um Ihr kreatives Potenzial zu entdecken und auszuleben! [Weiter…](https://akvis.com/de/pastel/index.php?utm_source=help)

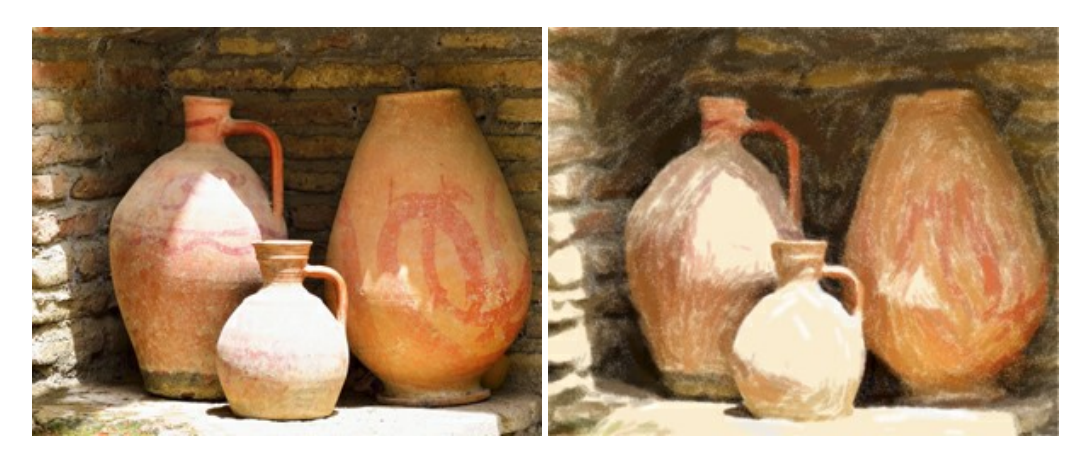

# **[AKVIS Points — Pointillismus-Effekt in Fotos](https://akvis.com/de/points/index.php?utm_source=help)**

**AKVIS Points** verwandelt Ihre digitalen Fotos in Gemälde in pointillistischer Malweise. Diese Technik zählt zu einer der ausdrucksstärksten Stilrichtungen in der Malerei. Entdecken Sie Geheimnisse des Pointillismus mit AKVIS Points! [Weiter…](https://akvis.com/de/points/index.php?utm_source=help)

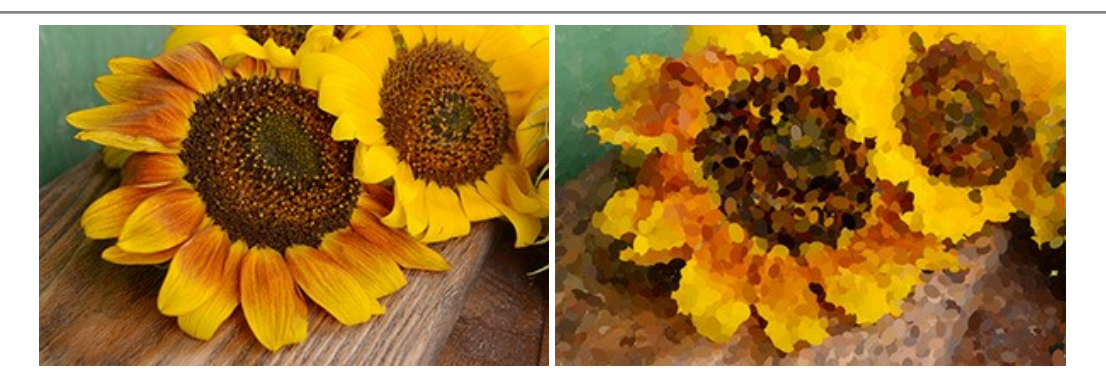

# **[AKVIS Refocus AI — Scharfstellung und Weichzeichnung](https://akvis.com/de/refocus/index.php?utm_source=help)**

**AKVIS Refocus AI** stellt verschwommene Bilder scharf. Das Programm kann das ganze Foto oder nur einen ausgewählten Teil davon in den Fokus stellen, damit das Aufnahmemotiv besser zur Geltung kommt. Außerdem ist es möglich, Bokeh- und Weichzeichnungseffekte auf Ihre Fotos zu erstellen.

Die Software stellt fünf Modi zur Verfügung: *Scharfstellung AI*, *Iris-Weichzeichnung*, *Tilt-Shift*, *Bewegungsunschärfe* und *Radiales Weichzeichnen*. [Weiter…](https://akvis.com/de/refocus/index.php?utm_source=help)

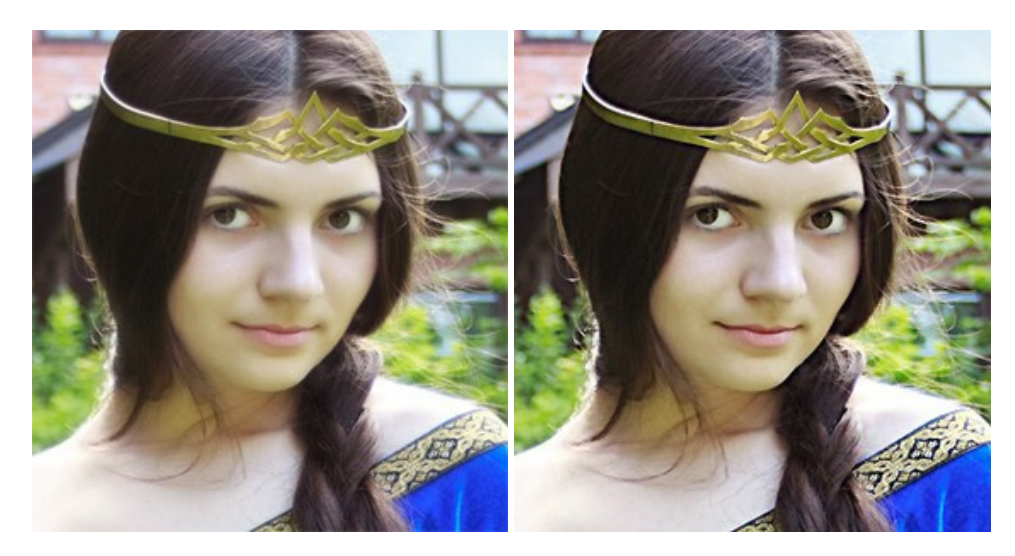

#### **[AKVIS Retoucher — Software zur Fotorestaurierung](https://akvis.com/de/retoucher/index.php?utm_source=help)**

AKVIS Retoucher ist eine effektive Fotorestaurierungssoftware für Kratzer-und Staubbeseitigung.

Die Software hilft nicht nur Kratzer, Risse, Schmutz und sonstige Beschädigungen zu beseitigen, sondern auch die fehlenden Teile des Fotos zu rekonstruieren, indem die angrenzenden Bereiche zur Wiederherstellung herangezogen werden. [Weiter…](https://akvis.com/de/retoucher/index.php?utm_source=help)

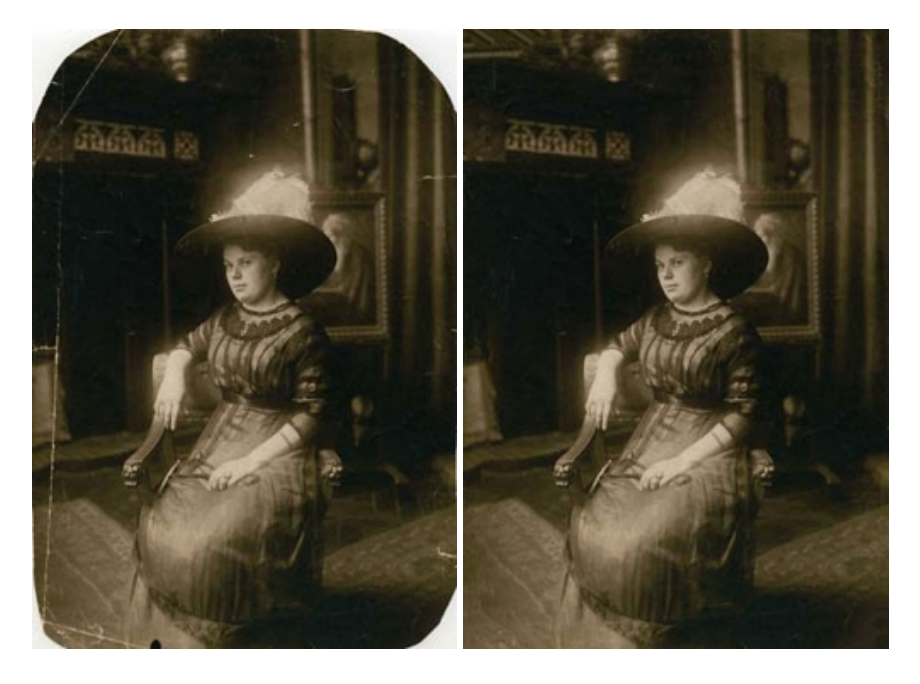

# **[AKVIS Sketch — Fotos in Zeichnungen umwandeln](https://akvis.com/de/sketch/index.php?utm_source=help)**

**AKVIS Sketch** verwandelt Fotos in hochrealistische Bleistiftzeichnungen. Die Software erstellt wunderschöne S/W und farbige Zeichnungen, die die Technik der Graphit-, Bleistift-, Kohle-, Pastell- und Aquarellzeichnung nachahmen. Das Programm bietet folgende Zeichenstile: *Klassischen*, *Künstlerischen*, *Maestro* und *Multistil* - jeweils mit einer Reihe von Voreinstellungen. Mit AKVIS Sketch brauchen Sie keinen Bleistift, um sich als Künstler zu fühlen! [Weiter…](https://akvis.com/de/sketch/index.php?utm_source=help)

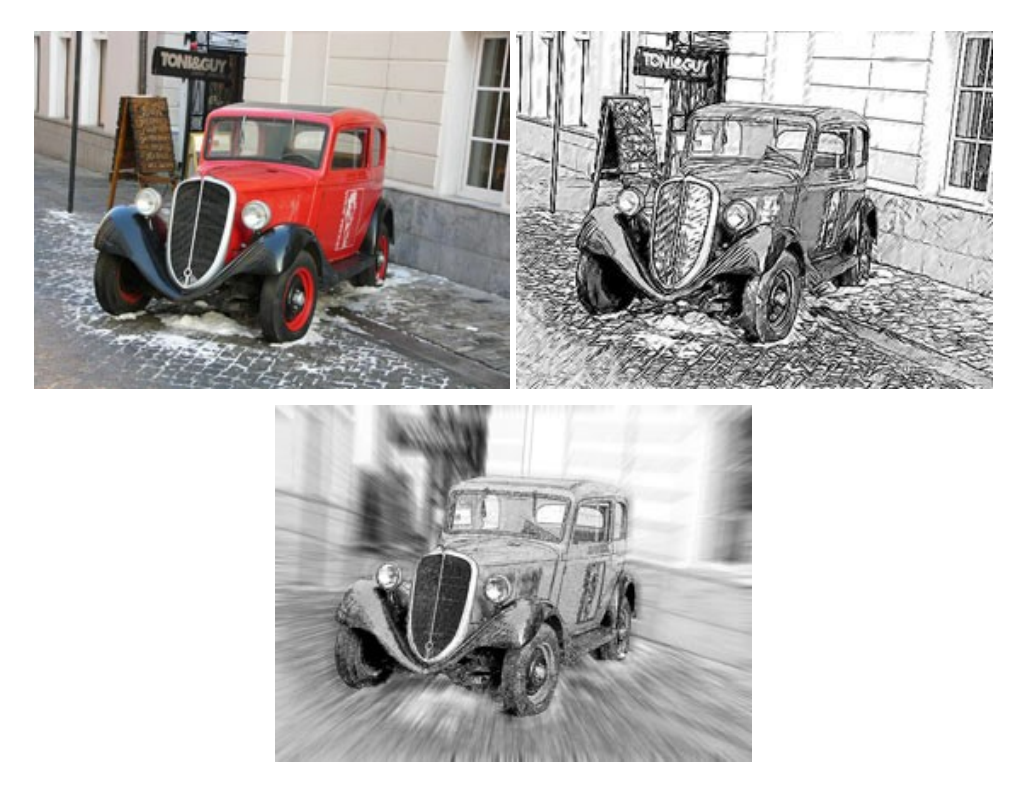

#### **[AKVIS SmartMask — Objekte aus Foto ausschneiden](https://akvis.com/de/smartmask/index.php?utm_source=help)**

AKVIS SmartMask ist ein Maskierungswerkzeug, das die Auswahl schwieriger Objekte innerhalb weniger Sekunden erlaubt, ohne sie genau zu markieren.

Nie war die Auswahl so einfach! [Weiter…](https://akvis.com/de/smartmask/index.php?utm_source=help)

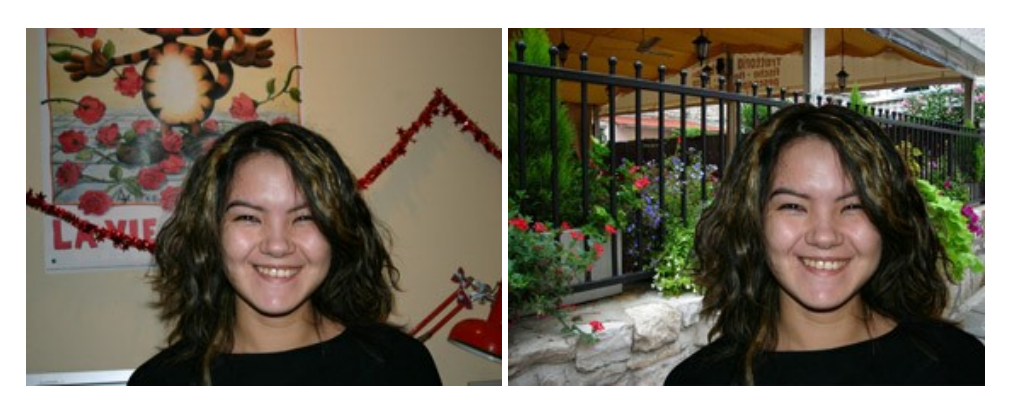

#### **[AKVIS Watercolor — Aquarell-Effekt auf Fotos](https://akvis.com/de/watercolor/index.php?utm_source=help)**

**AKVIS Watercolor** verwandelt Fotos in erstaunlich realistische Aquarellbilder. Das Programm bietet zwei Konvertierungsstile: *Klassisches Aquarell* und *Kontur-Aquarell*. Jeder Stil kommt mit einer großen Auswahl an gebrauchsfertigen Presets. Das Programm erlaubt es, großartige Meisterwerke mit nur einem Klick erstellen! [Weiter…](https://akvis.com/de/watercolor/index.php?utm_source=help)

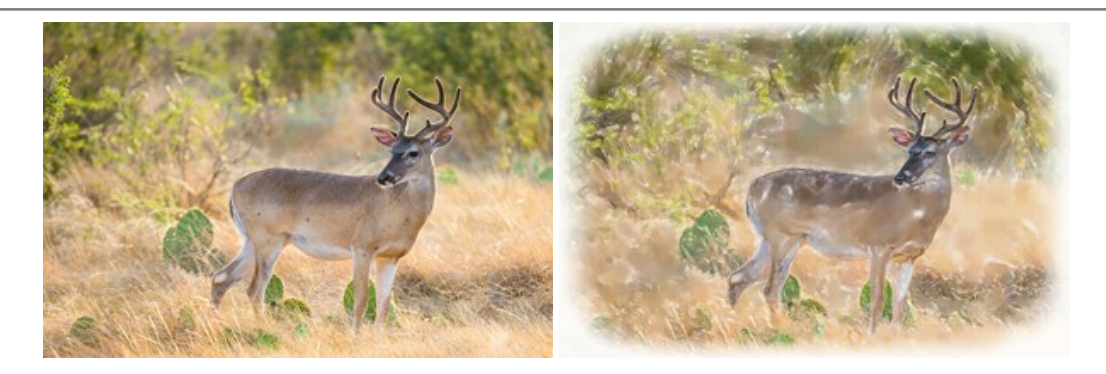